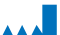

Hergestellt von: NE.RO srl Piazza G. Vieusseux, 2, 50134, Florenz (FI) - ITALIEN) Tel. +39 055 4931492 Website: www.blunet.cloud

Händler: HOFFRICHTER GmbH Mettenheimer Straße 12/14 19061 Schwerin Deutschland<br>Telefon: +49 385 39925-0 Fax: +49 385 39925-25 E-Mail: info@hoffrichter.de www.hoffrichter.de

*BluNet*  Tragbares modulares System

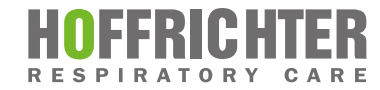

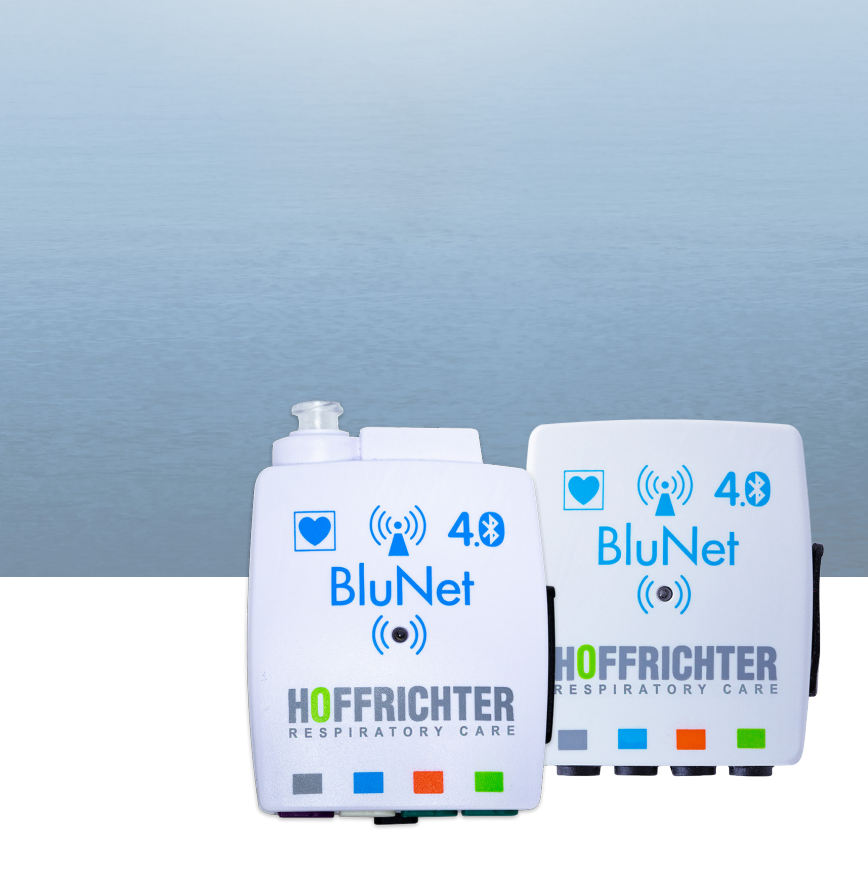

## **Gebrauchsanleitung**

Gebrauchsanleitung **BluNET** Gebrauchsanleitung *BluNET*

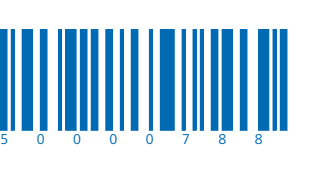

BluNet User Manual DEU\_2023-01-06\_2.0

# *BluNet* Gebrauchsanleitung

 $Q$ 2023 NFRO srl

Alle Rechte vorbehalten.

Die in dieser Gebrauchsanleitung veröffentlichten Inhalte sind alleiniges Eigentum von NE.RO s.r.l.. Kein Teil dieser Veröffentlichung darf ohne vorherige schriftliche Genehmigung von NE.RO s.r.l. in irgendeiner Form vervielfältigt, verarbeitet, übertragen oder verwertet werden.

NE.RO s.r.l. behält sich das Recht vor, die Gebrauchsanleitung ohne vorherige Ankündigung zu ändern oder vollständig zu ersetzen.

Achten Sie darauf, dass Sie immer die aktuellste Version der Gebrauchsanleitung verwenden. Wenn Sie unsicher sind, wenden Sie sich bitte an den Anbieter des BluNet.

### Hergestellt von:

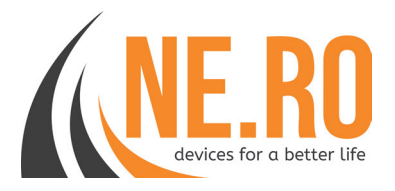

NE.RO srl

Piazza G. Vieusseux, 2, 50134, Florenz (FI), ITALIEN

Tel. +39 055 4931492

Website: www.blunet.cloud

### Konformitätserklärung

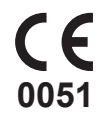

Das System wurde unter Anwendung des genehmigten Qualitätskontrollsystems für die Konzeption, Herstellung und Endkontrolle des Produkts hergestellt. Es erfüllt die Anforderungen, die in Anhang II der Richtlinie über Medizinprodukte 93/42/ EWG und den nachfolgenden Änderungen (MDD) dargelegt sind.

Im Hinblick auf die oben genannten Punkte trägt das System die CE-Kennzeichnung.

Diese Genehmigung wird von IMQ S.p.A. erteilt. (Mailand - Italien) in ihrer Eigenschaft als benannte Stelle für die CE-Kennzeichnung. Die Kennnummer der benannten Stelle von IMQ lautet 0051.

### Konformität

# $C\epsilon$ <sub>0051</sub>

CE-Zeichen und Nummer der benannten Stelle. Das Medizinprodukt entspricht den Anforderungen der EU-Richtlinie über Medizinprodukte 93/42/EWG.

### Inhaltsverzeichnis

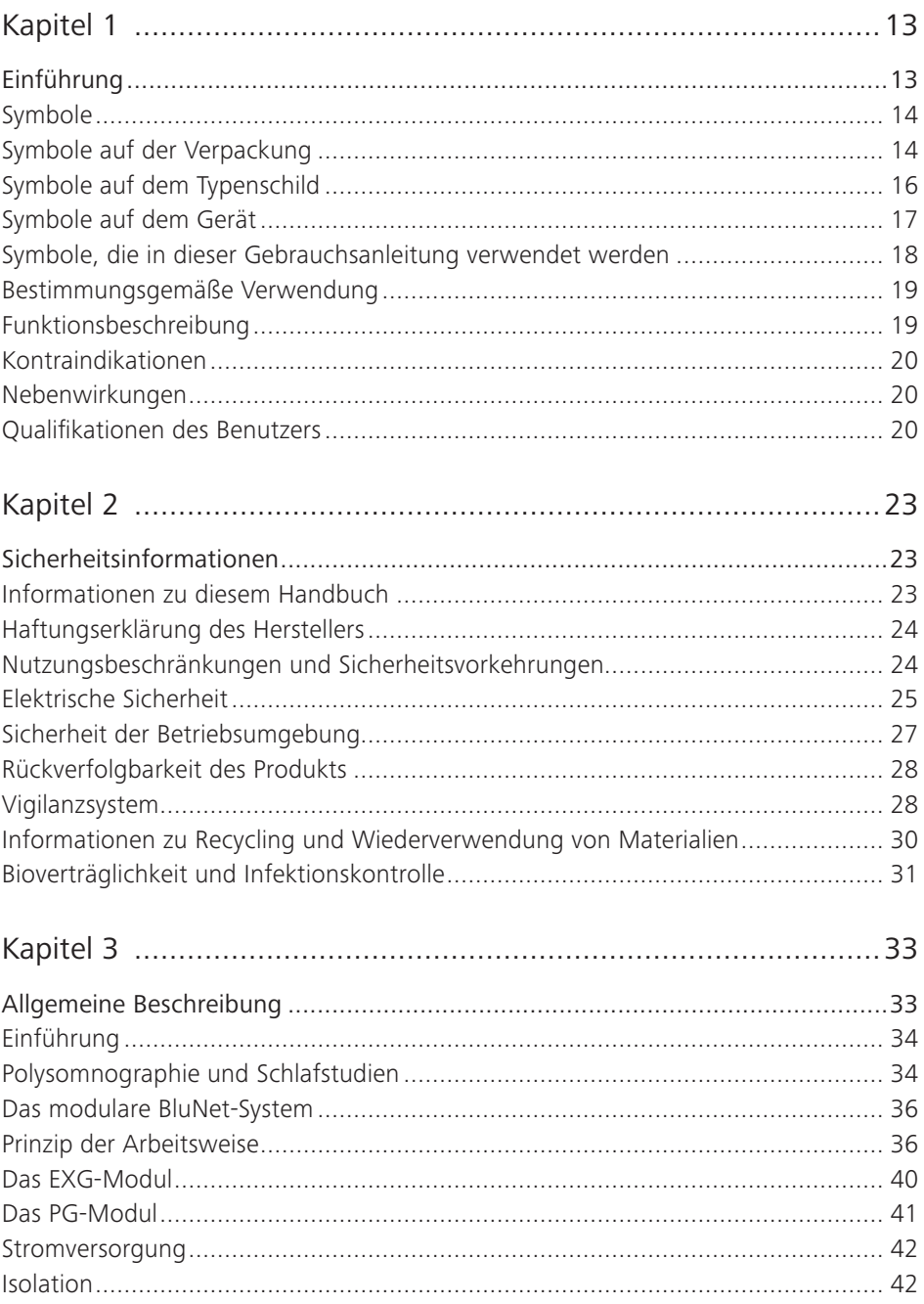

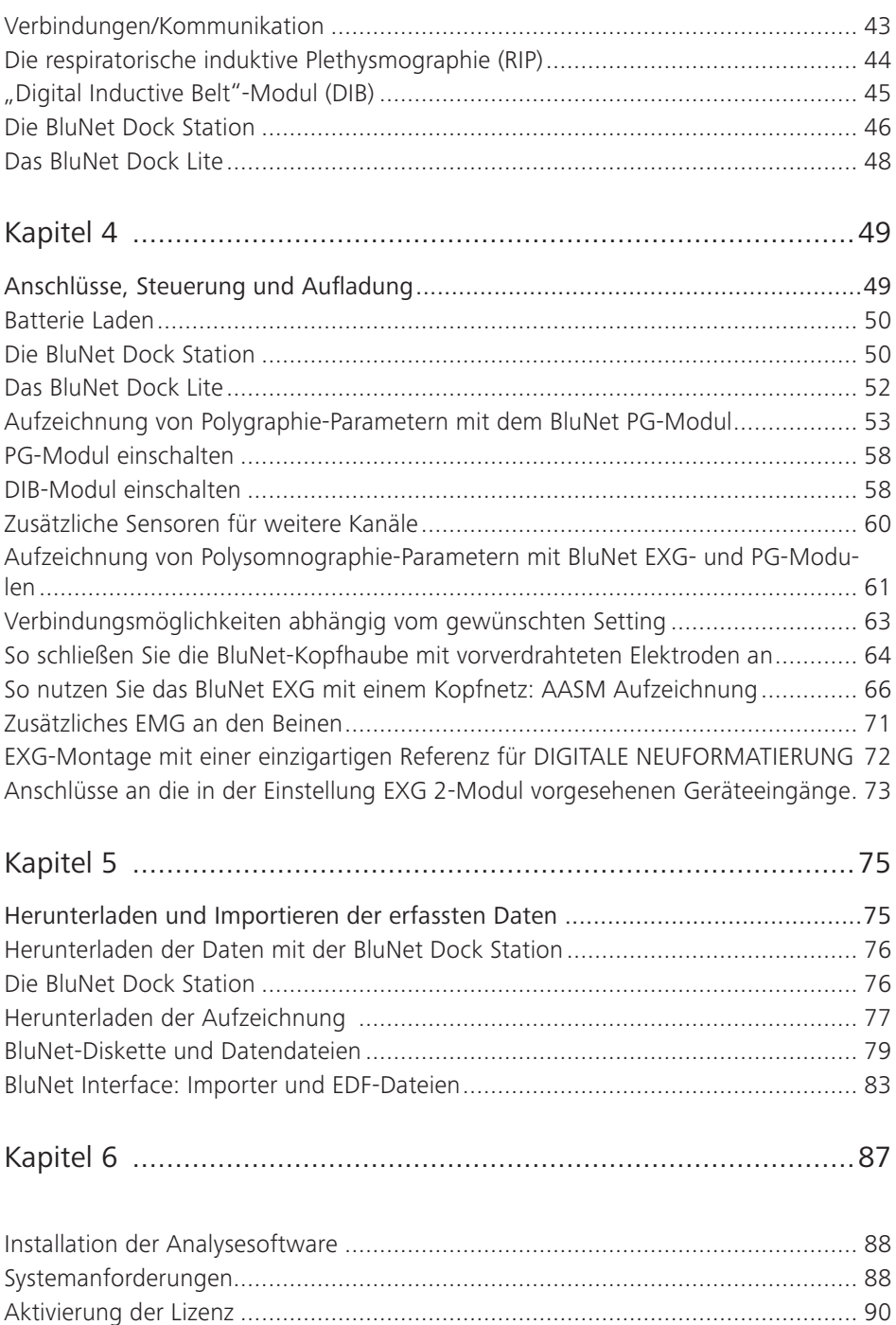

Um Galaxy BluNet neu zu installieren oder zu aktualisieren................................... 91

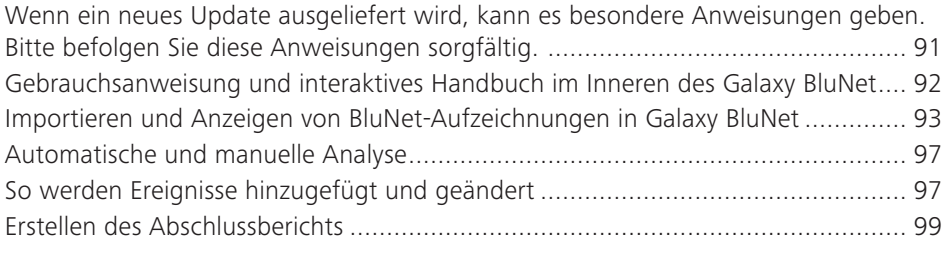

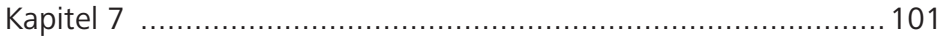

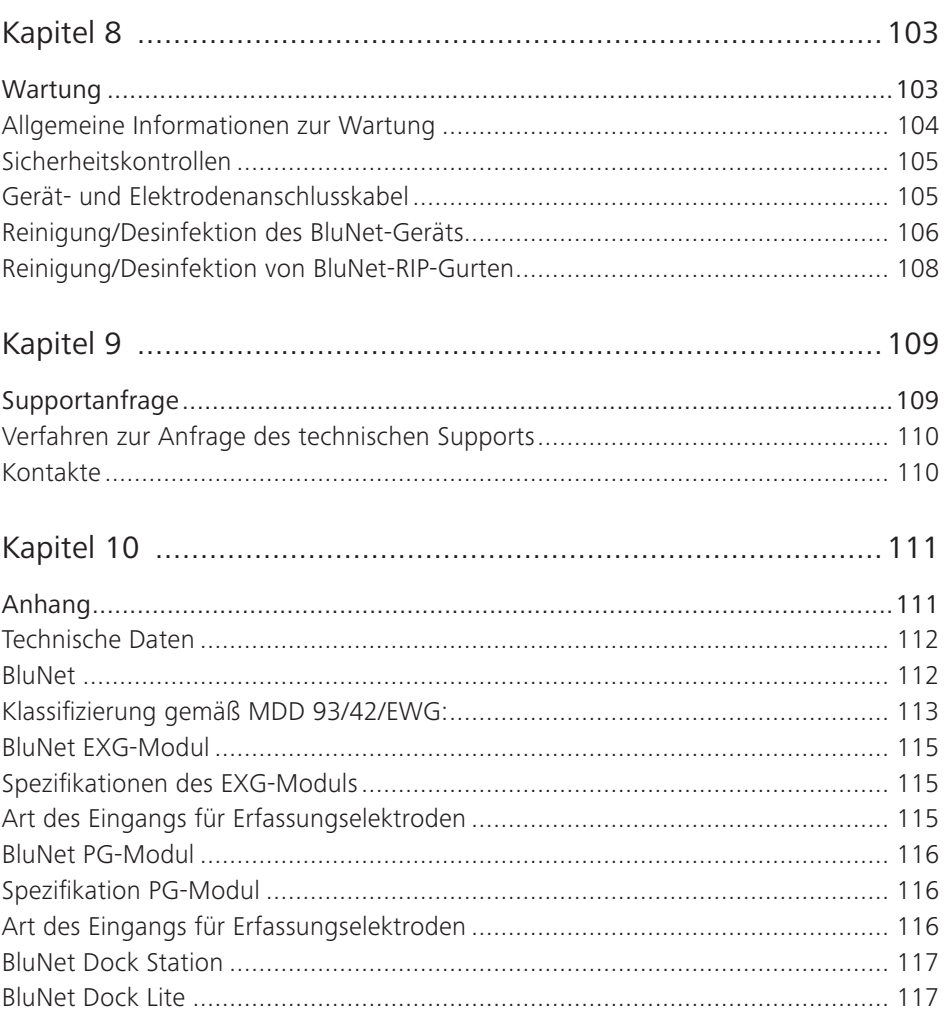

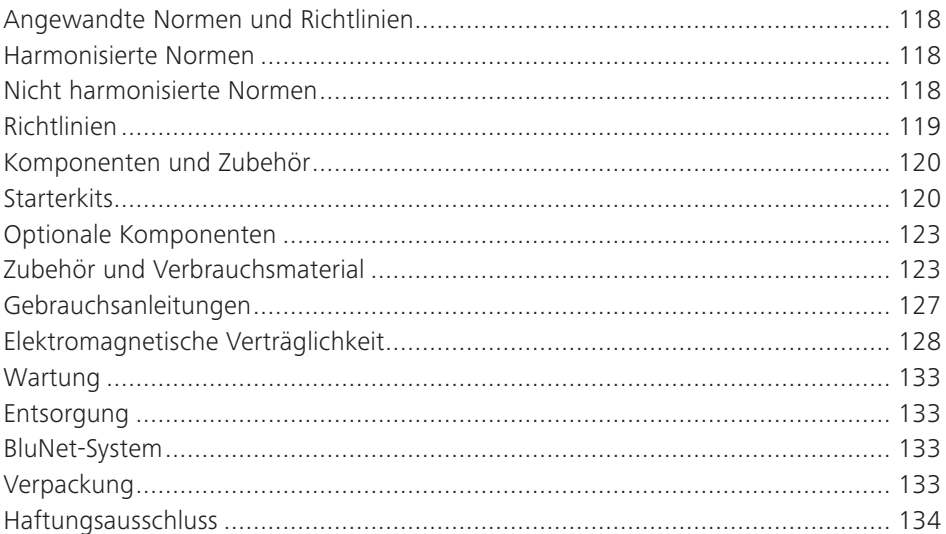

## Tabellenverzeichnis

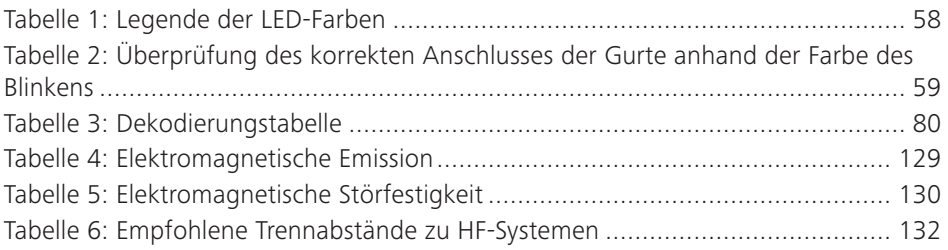

## Abbildungsverzeichnis

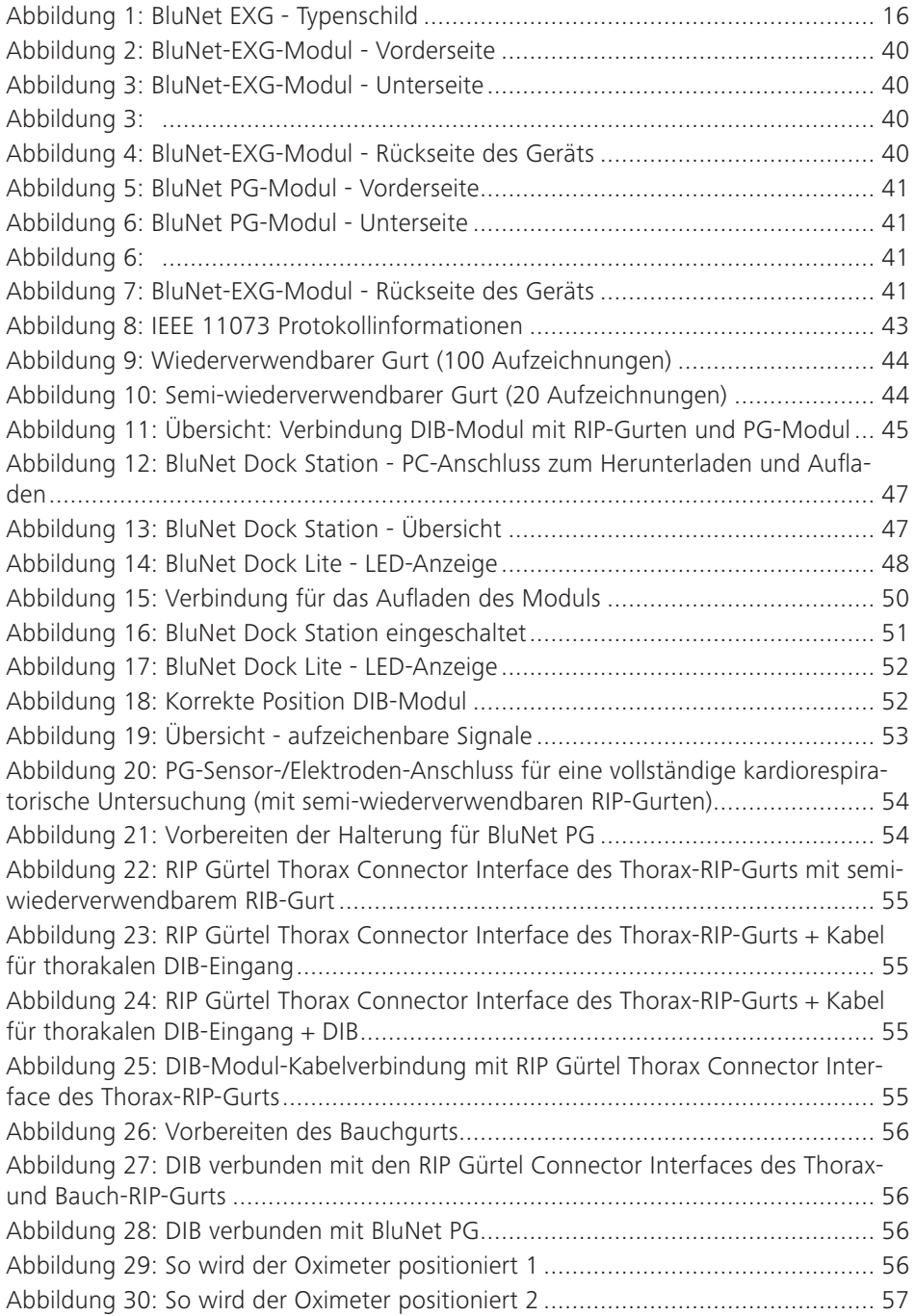

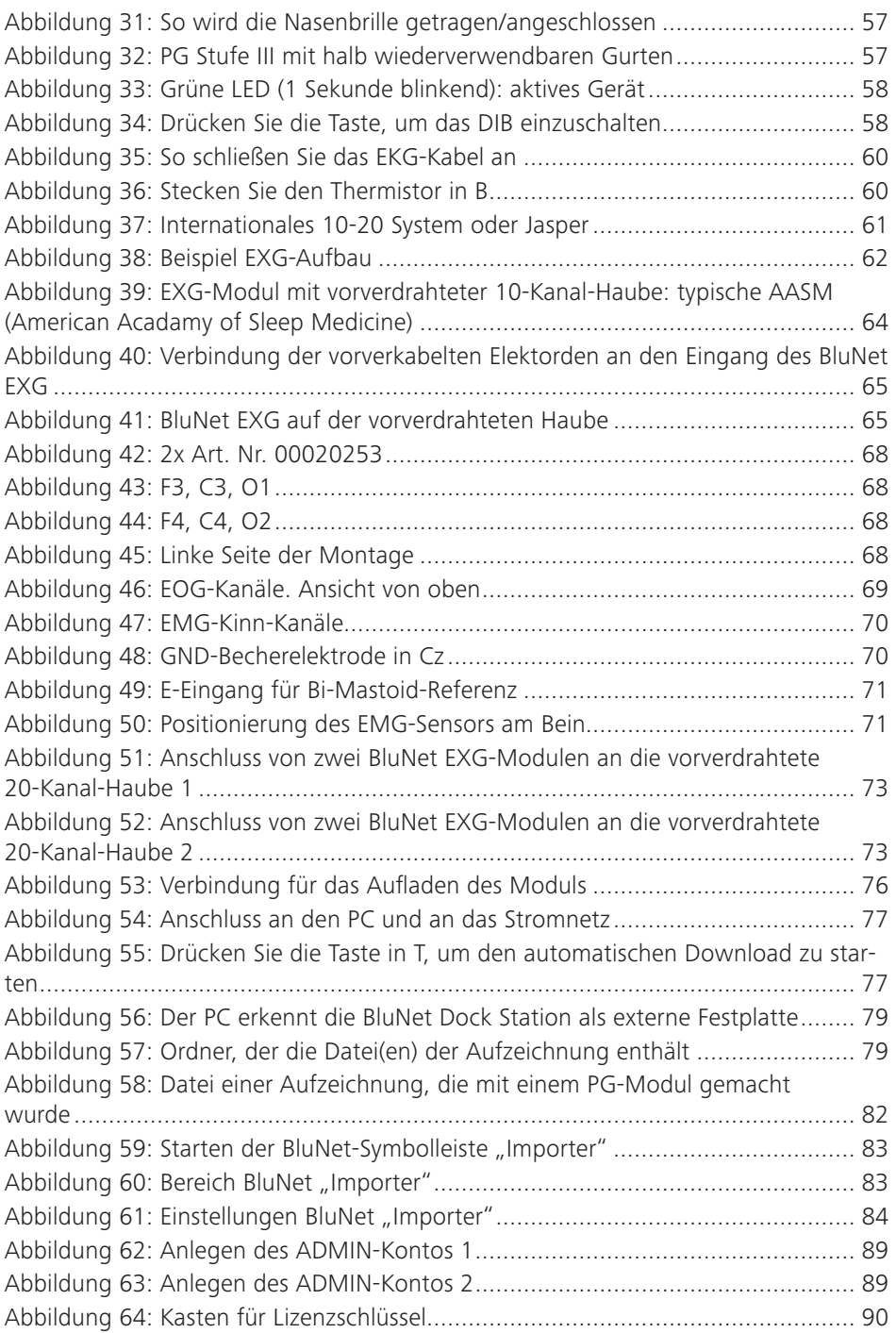

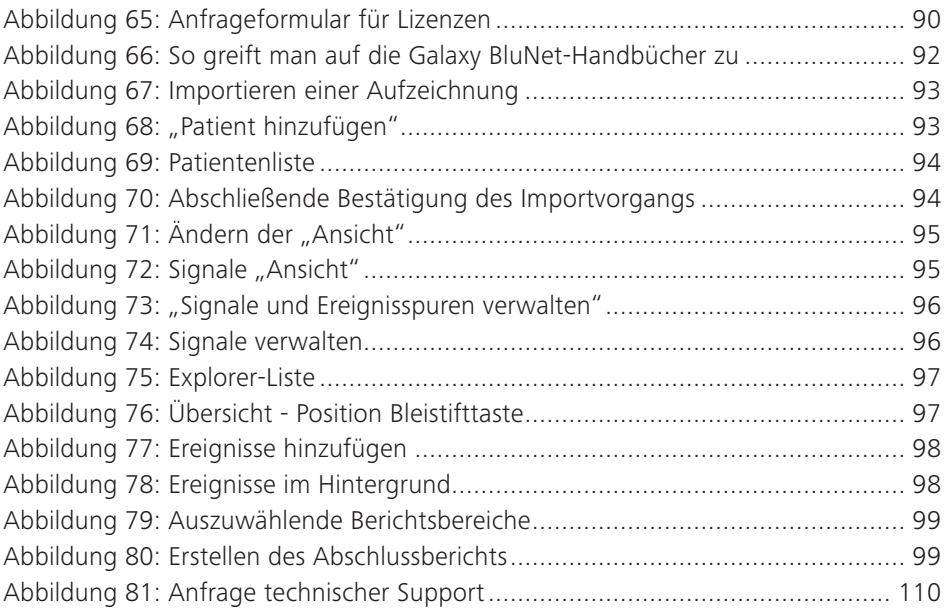

## Kapitel 1 Einführung

## Symbole

Die folgende Tabelle führt alle Ausführungen, ihre Beschreibung und die Position aller grafischen Symbole gemäß den Sicherheitsstandards nach IEC 60601-1 auf, die auf dem Gerät und/oder anderen Geräten oder externen Geräten, mit dem es möglicherweise verbunden ist, vorhanden sind.

### Symbole auf der Verpackung

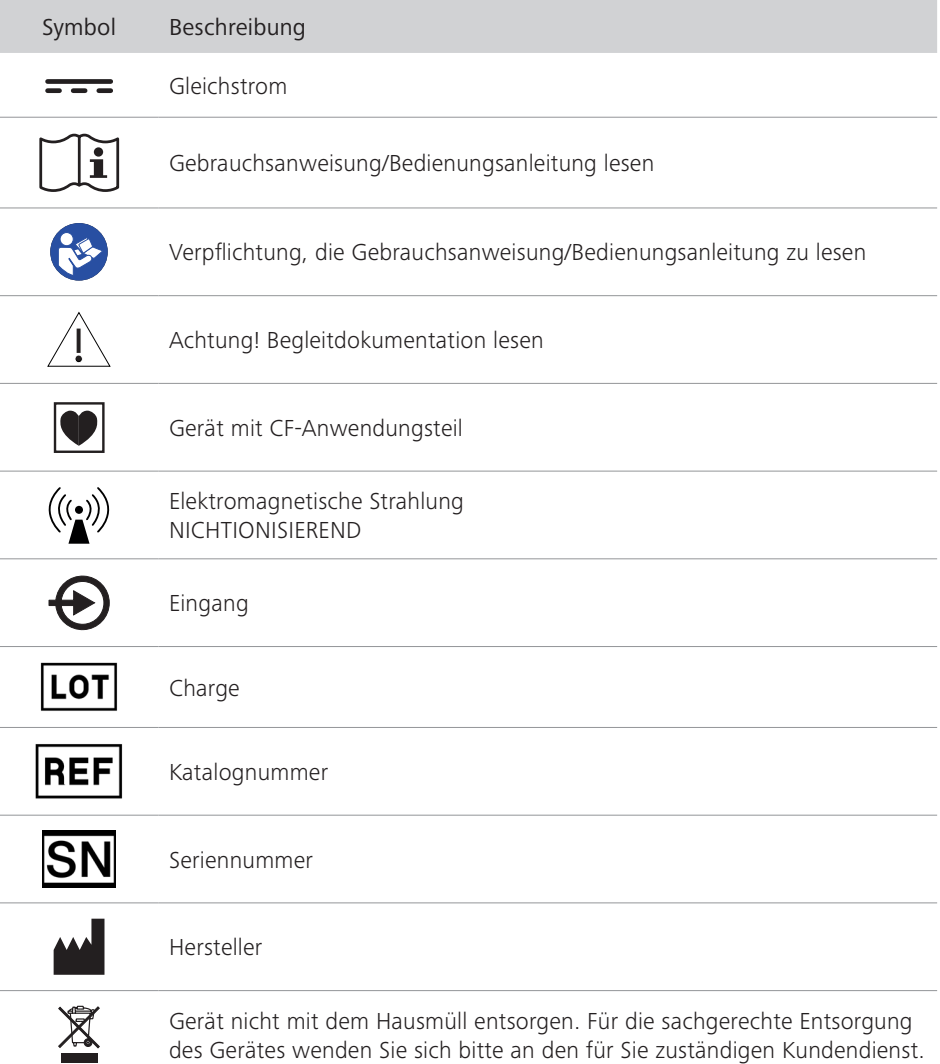

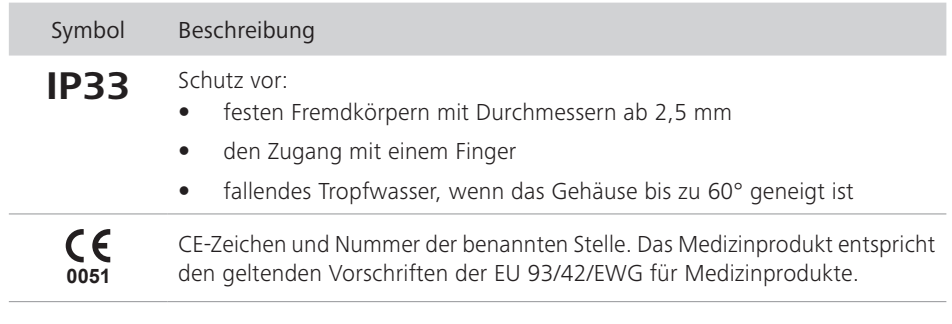

### Symbole auf dem Typenschild

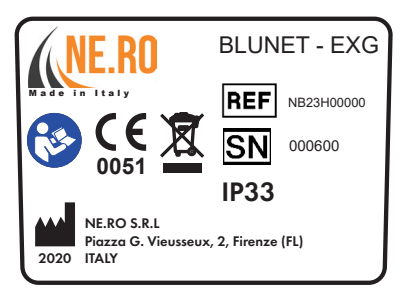

Abbildung 1: BluNet EXG - Typenschild

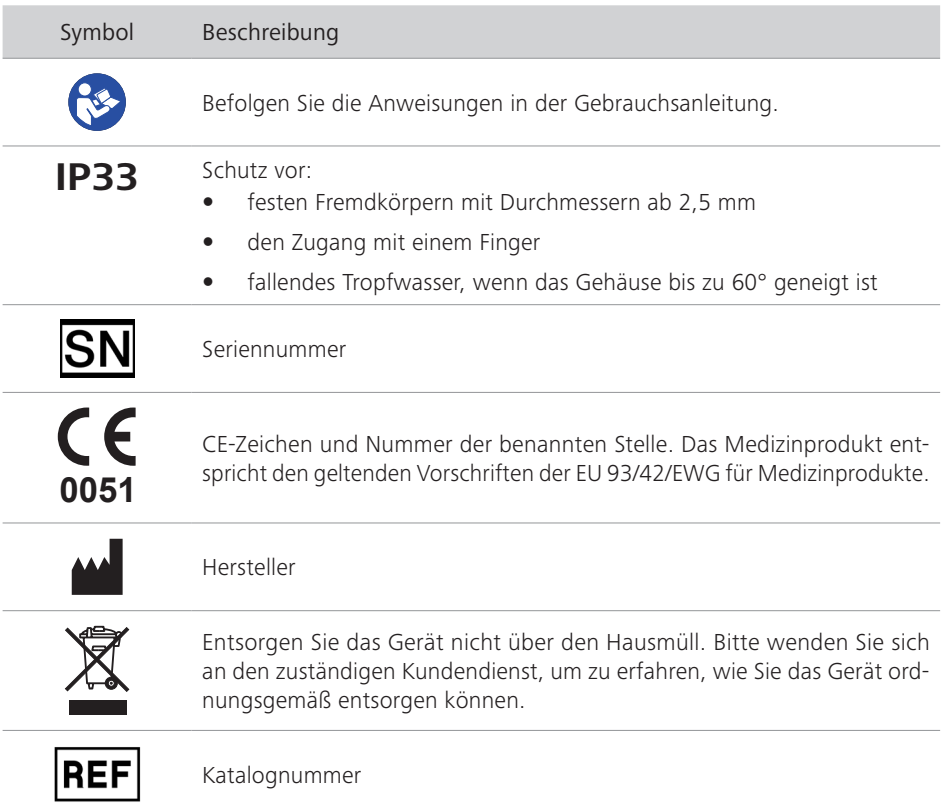

## Symbole auf dem Gerät

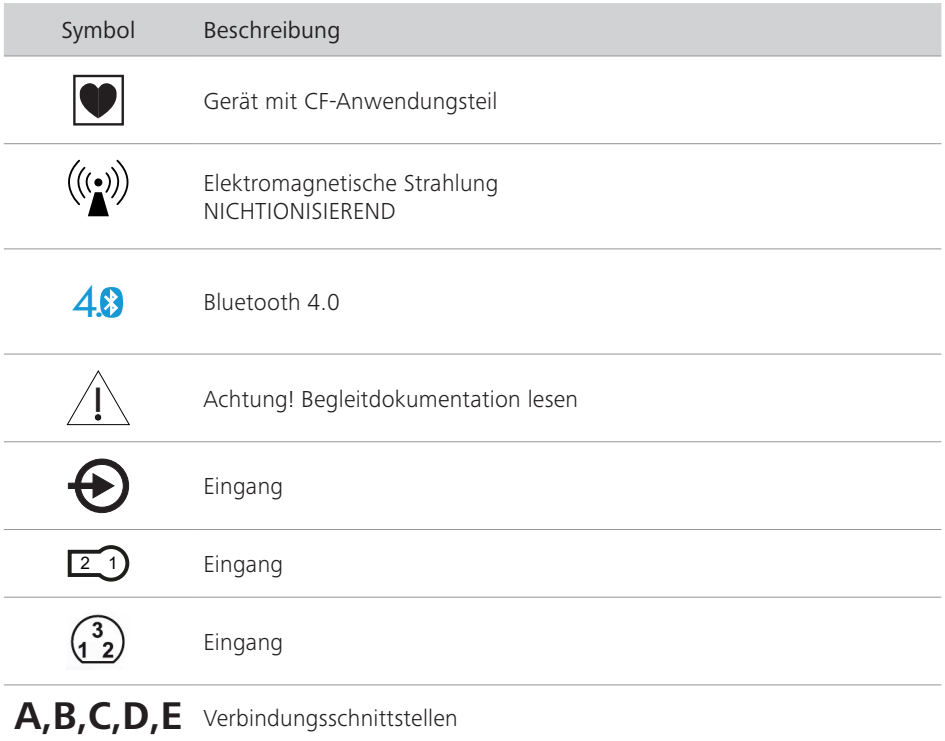

### Symbole, die in dieser Gebrauchsanleitung verwendet werden

Wichtige Informationen sind in dieser Bedienungsanleitung durch Symbole gekennzeichnet. Beachten Sie unbedingt diese Hinweise, um Unfälle, Personen- und Sachschäden zu vermeiden.

Darüber hinaus sind die für den Einsatzbereich geltenden örtlichen Unfallverhütungsvorschriften und allgemeinen Sicherheitsbestimmungen zu beachten.

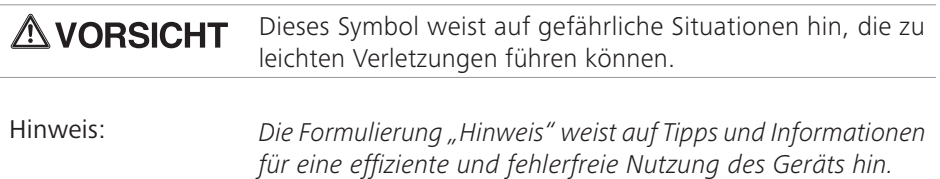

### Bestimmungsgemäße Verwendung

BluNet ist ein tragbares, modulares System zur Erkennung, Erfassung und Aufzeichnung von biologischen Signalen, das im Rahmen von Polygraphie-/Polysomnographie-/ Elektroenzephalographie-Techniken eingesetzt wird.

Das BluNet-System wird für die Erfassung von EMG-, EKG- und EEG-Signalen sowie von kardiorespiratorischen Signalen verwendet, welche dann von einem Host-System als Medium für die Diagnose und Identifizierung von schlafbezogene Atemstörung, den begleitenden Risikofaktoren und anderen Schlafstörungen (wie PLM1 ) angezeigt werden. Die Anzeige, Verarbeitung, Analyse und Archivierung der vom BluNet-System erfassten Signale wird von der Software auf dem Host-System durchgeführt.

Das System besteht aus zwei grundlegenden Aufzeichnungsmodulen: dem Polygraphenmodul (BluNet PG) und dem Elektroenzephalographenmodul (BluNet EXG), die zusammen oder getrennt verwendet werden können. Beide Module werden mit dem Batterieladegerät der BluNet Dock Station aufgeladen, das auch zum Herunterladen von Daten aus den internen Speichern der Geräte verwendet wird.

## Funktionsbeschreibung

Bei den Modulen der BluNet-Reihe handelt es sich um miniaturisierte elektronische Geräte, die als Sensoren für physiologische Parameter verwendet werden können. Sie können Daten über Bluetooth Low Energy an die Host-Software senden und werden von einer internen Batterie mit Strom versorgt, um eine für die Art der Anwendung ausreichend lange Betriebsdauer zu gewährleisten. Das Gerät zeichnet mehrere physiologische Parameter auf und ist damit weniger invasiv als ein System, das auf kabelgebundenen Sensoren basiert, welche die Mobilität und den Komfort der Testperson einschränken und die gemessenen Daten möglicherweise beeinflussen. Der Markt für medizinische Elektrogeräte verlangt nach immer ausgeklügelteren Geräten, welche die Gesamtabmessungen des Geräts begrenzen und den Komfort des Patienten maximieren, so dass die klinische Untersuchung weniger invasiv und effizienter wird.

Insbesondere muss jedes einzelne Modul, egal ob EXG oder PG, in der Lage sein:

- die benötigten Signale mit Hilfe spezieller Sensoren zu identifizieren,
- diese Signale über eine geeignete Verstärkungskette, Filterung, Abtastung und Analog/Digital-Umrechnung zu verarbeiten,
- die erfassten Daten auf der internen microSD-Karte des Moduls zu speichern,
- mit einem HOST-Datenempfangs-/Befehlsübertragungssystem über das Bluetooth Low Energy 4.0-Protokoll zu kommunizieren.

<sup>1</sup> PLM - Periodic Leg Syndrome

Je nach den verwendeten Modulen kann das System Folgendes erkennen:

- Verschiedene Atmungsparameter: BluNet PG ist so konzipiert, dass es allein für eine einfache polygraphische Aufnahme verwendet werden kann;
- Polysomnographie-Parameter: Die obige Konfiguration kann durch die gemeinsame Verwendung eines PG-Moduls und eines oder mehrerer EXG-Module zu einem vollständigen Polysomnographie-Gerät erweitert werden.
- EXG-Aktivität: Mit 1 BluNet EXG-Modul oder 2 BluNet EXG-Modulen ist es möglich, eine komplette EEG-Aufzeichnung nach dem internationalen 10-20-System zu realisieren.

Im BluNet-System ist Polysmith BluNet oder Galaxy BluNet die Software, mit der die erfassten physiologischen Parameter ausgelesen und analysiert (und gespeichert) werden, um den Schlafmediziner in der Diagnosephase zu unterstützen. Diese Parameter werden auf dem Computerbildschirm für die diagnostische Überprüfung grafisch dargestellt. Die Visualisierung der Spuren entspricht derjenigen eines traditionellen polygraphischen Schreibers auf Papier. Sowohl das Polysmith BluNet-System, als auch das Galaxy BluNet-System bieten keine Alarme und sind nicht für die Verwendung als automatischer Apnoe-Monitor vorgesehen.

### Kontraindikationen

Für die Verwendung des BluNet sind keine Kontraindikationen bekannt.

### Nebenwirkungen

Mögliche Nebenwirkungen bei der Verwendung von BluNet sind nicht bekannt.

### Qualifikationen des Benutzers

Das Gerät muss von einem qualifizierten Arzt, der auf Innere Medizin mit Schwerpunkt Schlafmedizin, Pneumologie, Atmungsphysiopathologie oder Neurologie/Neurophysiopathologie und Psychiatrie spezialisiert ist, oder von einem in diesen Bereichen qualifizierten Techniker verwendet werden.

Im Allgemeinen sind die oben genannten Fachleute für die Vorbereitung der Untersuchung, die anschließende Analyse der gewonnenen Daten, die Formulierung der Diagnose und die Berichterstattung über die Untersuchung zuständig.

Theoretisch ist die Prüfung in zwei Abschnitte unterteilt, in denen die beiden Fachleute anwesend sind:

- Vorbereitung des Patienten und Programmierung der Aufzeichnung, wenn der Techniker anwesend ist:
- Auswertung der Spuren und Berichterstattung, wenn der Arzt anwesend ist.

Dies sind die beiden Personen, die das Gerät aktiv nutzen. Es handelt sich um zwei

geschulte Fachleute, die Experten in der Anwendung von Polygraphen/Polysomnographen sind und die mit der Anwendung der Sensoren und des Geräts bestens vertraut sind.

Im Hinblick auf die einfache Handhabung des Geräts könnte dies bei Polygraphentests, die in der Wohnung des Patienten stattfinden, die Nutzung des Systems dem Patienten überlassen werden, nachdem er entsprechende Einweisung erhalten hat.

Die geplanten Einsatzgebiete sind Krankenhäuser, medizinische Zentren und Schlafkliniken. Es ist auch möglich, diese Art von Studie bei den Patienten zu Hause durchzuführen. In diesem Fall braucht der Patient das Gerät nicht zu bedienen; es startet automatisch zur programmierten Zeit und schaltet sich nach Ablauf der eingestellten Zeit ab.

Hinweis: *Der Arzt oder Techniker muss den Patienten über das Verhalten der blinkenden grünen LED und des roten Lichts am Sättigungssensor während der Aufzeichnung informieren. Die Verwendung des BluNet-Systems erfordert keine Überwachung oder Diagnose durch den Patienten.*

## Kapitel 2 Sicherheitsinformationen

### Informationen zu diesem Handbuch

Dieses Dokument enthält geschützte Informationen. Es darf ohne die vorherige schriftliche Zustimmung von NE.RO. weder ganz noch teilweise fotokopiert oder vervielfältigt werden.

Die Informationen in diesem Dokument können ohne Vorankündigung geändert und aktualisiert werden.

Diese Gebrauchsanleitung stellt einen festen Bestandteil des Geräts dar. Bei der Erstinstallation des Geräts muss der Bediener die Inhalte des Handbuchs sorgfältig auf Integrität und Vollständigkeit prüfen.

Sollte die Gebrauchsanleitung beschädigt, unvollständig oder unzureichend sein, kontaktieren Sie bitte NE.RO, um das nichtkonforme Handbuch unverzüglich wiederherzustellen oder zu ersetzen.

Die offiziellen Versionen der Gebrauchsanleitung, für die NE.RO direkt verantwortlich ist, sind die italienischen und englischen Versionen. Für Länder, die eine andere Sprache als die oben genannten Versionen verwenden, ist das englische Handbuch die offizielle Version. NE.RO übernimmt keine Haftung für Übersetzungen in andere Sprachen, die von Händlern oder Benutzern selbst vorgenommen wurden.

Die Beachtung der in diesem Handbuch beschriebenen Betriebsverfahren und Warnungen sind Grundvoraussetzung für die ordnungsgemäße Bedienung des Systems und für die Gewährleistung der Sicherheit von Patient und Bediener.

Das Handbuch muss als Vorbereitung für die Verwendung des Systems vollständig gelesen werden, damit die Betriebsverfahren, Kontrollen, Anschlüsse an Peripheriegeräte und Vorsichtsmaßnahmen für die korrekte und sichere Nutzung verstanden wurden.

Die Gebrauchsanleitung muss vollständig und absolut leserlich an einem sicheren Ort aufbewahrt werden und gleichzeitig für den Bediener während der Verwendung des Systems gut zugänglich sein.

## Haftungserklärung des Herstellers

Hersteller: NE.RO srl

Betriebsräume: Florenz,

Hauptsitz: Florenz,

Piazza G. Vieusseux, 2, 50134, Florenz, Italien Via Lambruschini, 38, 50134, Florenz, Italien

NE.RO sieht sich selbst als für die Sicherheit, Zuverlässigkeit und Leistung des Systems nur dann verantwortlich, wenn es gemäß den folgenden Bedingungen verwendet wird:

- Einstellungen, Modifikationen oder Reparaturen müssen durch Fachpersonal durchgeführt werden, das ausdrücklich von NE.RO autorisiert ist.
- Das Öffnen der Systemkomponenten und der Zugriff auf interne Komponenten dürfen nur von erfahrenem Wartungspersonal durchgeführt werden, das speziell von NE.RO autorisiert ist.
- Die Umgebung, in der das System verwendet wird, muss die Sicherheitsempfehlungen erfüllen.
- Die elektrische Installation der Anwendungsumgebung muss normgerecht eingebaut und absolut effizient sein.
- Systemkomponenten und Zubehörteile dürfen nur mit Komponenten des gleichen Typs und mit den gleichen Eigenschaften ausgetauscht werden.
- Die Verbindung des Systems mit Peripheriegeräten oder anderen Geräten, die über das Stromnetz versorgt werden, muss die Norm IEC 60601-1 erfüllen.
- Die Bedienung und Wartung des Systems sowie seines Zubehörs müssen gemäß den Anweisungen in diesem Handbuch erfolgen.
- Dieses Handbuch muss in seiner Gesamtheit vollständig und leserlich aufbewahrt werden.
- Das Gerät wird bis zum Ende seiner Nutzungsdauer verwendet und gewartet.

## Nutzungsbeschränkungen und Sicherheitsvorkehrungen

Um die Sicherheit von Patient und Bediener sowie die ordnungsgemäße Systembedienung zu gewährleisten, muss das System innerhalb der zulässigen Grenzen unter Anwendung aller folgenden Vorsichtsmaßnahmen bedient werden.

# **AVORSICHT**

Vergewissern Sie sich vor der Bedienung, dass alle Sicherheitsanforderungen erfüllt sind. Das System darf nicht mit anderen Geräten verbunden werden, wenn nicht alle Sicherheitsbedingungen erfüllt sind.

### Elektrische Sicherheit

### Ableitströme

Wie in der Norm IEC 60601-1 (dritte Ausgabe) festgelegt, muss bei Anwendungsteilen des Typs CF, wie z. B. dem BluNet-Gerät (siehe "Das modulare BluNet-System" auf Seite 36), der maximal zulässige Patientenableitstrom des Geräts weniger als 10 µA betragen.

Bedenken Sie jedoch, dass der maximale Ableitstrom beim Anschluss von mehr als einem medizinischen Gerät am Patienten die Summe der zulässigen Stromstärken der verschiedenen Geräte ist. Damit könnte der Gesamtwert die zulässige Grenze überschreiten.

### Anschlüsse am Patienten

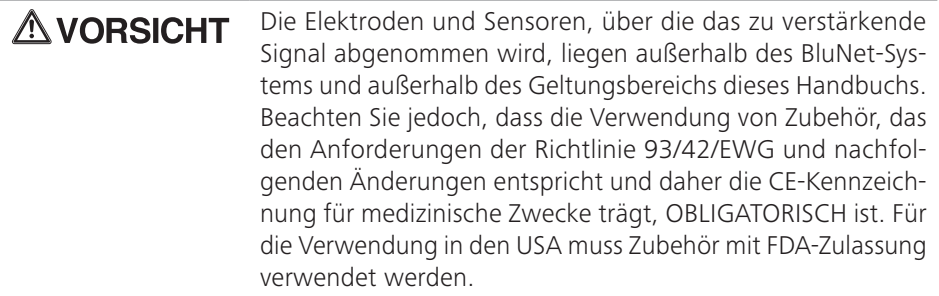

Um die maximale Sicherheit für Patient und Bediener zu gewährleisten, sollten alle Anweisungen in diesem Handbuch befolgt werden.

• Bedienen Sie das System mit Vorsicht, wenn Sie es gleichzeitig mit anderen Geräten verwenden.

Falls der Patient an mehreren Geräten gleichzeitig angeschlossen ist, sollte beachtet werden, dass die Summe der für die einzelnen Geräte definierten Ableitströme ein Sicherheitsrisiko darstellen kann.

• Seien Sie vorsichtig, wenn Sie das System gleichzeitig mit anderen Hochfrequenzgeräten verwenden.

Wird das Gerät zur gleichen Zeit wie ein Elektrochirurgiegerät (ein Hochfrequenz- (HF)-Gerät) im Operationssaal verwendet, muss die Elektrochirurgiespitze möglichst weit von den Elektroden gehalten werden, um Verbrennungsrisiken durch das Entstehen einer HF-Kriechstrecke über die Elektroden zu vermeiden. Aus diesem Grund müssen Elektroden verwendet werden, die einen größeren Kontaktbereich mit dem Körper des Patienten haben, um die HF-Stromdichte auf einen akzeptablen Wert zu beschränken. Wenn es nicht möglich ist, geeignete Elektroden zu verwenden, muss der Patient vom Gerät getrennt werden, bevor Hochfrequenzgeräte eingesetzt werden.

• Das Gerät ist nicht vor einer Defibrillatorentladung geschützt. Beachten Sie, dass das Gerät nicht vor einer Defibrillatorenentladung geschützt ist. Wenn also ein Defibrillator verwendet wird, muss der Patient von dem Gerät getrennt werden, um das Verbrennungsrisiko für den Patienten an den Kontaktstellen der Elektroden sowie das Risiko für schwere und irreversible Schäden am Gerät zu verhindern.

• Achten Sie darauf, dass der Patient und die Elektroden nicht in Kontakt mit leitfähigen Metallteilen kommen.

Wenn das Gerät mit anderen netzbetriebenen Geräten vom Typ BF oder CF verbunden ist, wird die Reihe von Eingangskreisen, mit denen der Patient verbunden ist, elektrisch isoliert (Floating). Jeder Kontakt zwischen dem Patienten und freiliegenden Metallteilen der Bauteile (einschließlich der Neutralelektrode), die mit dem Patienten verbunden sind (Elektroden, Anschlüsse, Wandler), und den leitfähigen Teilen anderer Geräte (einschließlich Schutzleiter) muss vermieden werden. Diese Vorsichtsmaßnahme muss beachtet werden, um die Verschlechterung der Isolationsleistung des entstandenen medizinischen Systems zu vermeiden.

• Beachten Sie bei der Verbindung mit anderen Geräten die Norm IEC 60601-1.

Die Verbindung des Systems mit anderen Geräten ist nur zulässig, wenn die Sicherheitsanforderungen für Patienten, Bediener und Umgebung nicht beeinträchtigt werden. Wenn das Handbuch nicht genügend Informationen über die Möglichkeit einer Verbindung mit anderen Geräten enthält, muss sich der Bediener beim Hersteller oder nächsten autorisierten Helpcenter über die Auswirkungen auf den Patienten, den Bediener und die Umgebung erkundigen, wenn die Geräte gleichzeitig verwendet werden.

• Tauschen Sie beschädigte Komponenten sofort aus.

Kabel, Stecker, Zubehör oder andere Teile des Geräts, die beschädigt sind oder nicht mehr ordnungsgemäß funktionieren, müssen sofort ausgetauscht werden. In diesem Fall wenden Sie sich an den technischen Support von NE.RO.

- Verwenden Sie nur die von NE.RO angegebenen Zubehörteile und Peripheriegeräte. Um alle Sicherheitsanforderungen zu gewährleisten, ist es notwendig, nur die in diesem Handbuch angegebenen Zubehörteile zu verwenden, die zusammen mit dem Gerät getestet wurden. Die Verwendung von Zubehörteilen und Verbrauchsmaterialien anderer Hersteller oder die nicht von NE.RO angegeben wurden, garantiert nicht die Sicherheit oder ordnungsgemäße Bedienung des Geräts. Verwenden Sie ausschließlich Peripheriegeräte, welche die Standards der Kategorie erfüllen, zu der sie gehören.
- Testen Sie den Systembetrieb, bevor Sie eine Aufzeichnung starten.

Es wird dringend empfohlen, die ordnungsgemäße Funktion aller Teile des Systems vor Beginn einer Aufzeichnung zu prüfen. Wenn Anzeichen einer Störung beobachtet werden, trennen Sie sofort den Patienten (sofern er bereits verbunden ist), schalten Sie das System aus und bitten Sie Fachpersonal um Hilfe. Dies gilt insbesondere im folgenden Fall (Beispiel):

- $\Rightarrow$  Nachdem ein Patient mit dem System verbunden ist, bemerken Sie eine oder mehrere unregelmäßige Kurven, einen isoelektrischen Zustand oder ein Signal mit starken Artefakten. Wenn das Problem mit den normalen Methoden nicht gelöst werden kann (schlecht verbundene Elektrode oder gebrochenes Verbindungskabel), trennen Sie den Patienten vom System und bitten Sie Fachpersonal um Hilfe.
- $\Rightarrow$  Prüfen Sie bei jeder Aufzeichnung, ob die Batterien richtig geladen sind. Wenn unerwartete Batterieladezustände beobachtet werden, die auf Ladeprobleme schließen lassen, kontaktieren Sie das NE.RO Helpcenter und fordern Sie Ersatz an.

### Sicherheit der Betriebsumgebung

Das Gerät ist nicht für Umgebungen bestimmt, in denen brennbare Gase oder Dämpfe vorhanden sind, die eine Explosionsgefahr darstellen. Das Gerät darf nicht in sauerstoffangereicherten Atmosphären oder Umgebungen bedient werden, in denen brennbare Substanzen oder Anästhetika vorhanden sind. Die Atmosphäre gilt als sauerstoffgesättigt, wenn die Sauerstoff- oder Stickstoffdioxidkonzentration in der Umgebung 24 % übersteigt.

Das Gerät und seine inneren Komponenten sind gemäß IEC 60601-1, Schutzart IP33 "Schutz gegen das Eindringen fester Fremdkörper und Flüssigkeiten" eingestuft (siehe "Technische Daten" auf Seite 112).

Verwenden Sie das Gerät innerhalb der angegebenen Grenzen für Umgebungstemperatur, Luftfeuchtigkeit und Luftdruck. Das System ist für die Bedienung unter Umgebungsbedingungen bestimmt, die als Standard gemäß IEC 60601-1 definiert sind:

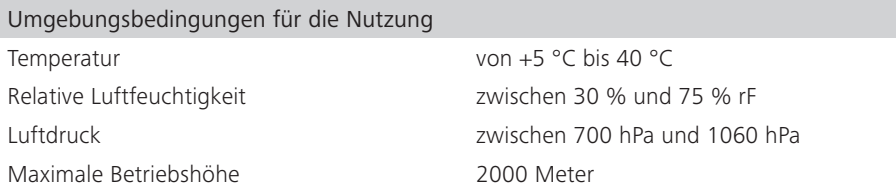

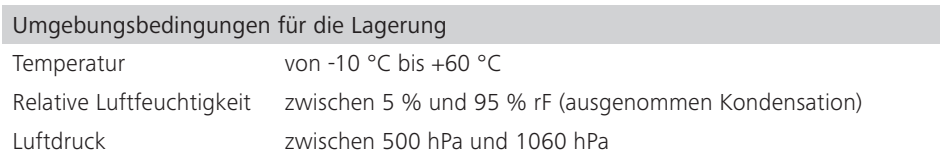

Bedenken Sie, dass das Gerät tragbar ist und damit auch außerhalb der medizinischen Umgebung verwendet werden kann. In diesem Fall ist sorgfältig darauf zu achten, dass es nicht verwendet wird, wenn die oben genannten Umgebungsbedingungen nicht erfüllt werden. Besondere Sorgfalt ist erforderlich, um das Gerät beim Transportieren vor Feuchtigkeit zu schützen.

• Verwenden Sie das Gerät mit Vorsicht in Umgebungen, die durch starke Magnetfelder gestört werden.

Das Gerät erfüllt die Anforderungen an die EMV (elektromagnetische Verträglichkeit) gemäß der europäischen Richtlinie 2014/30/EU und IEC 60601-1. In jedem Fall muss das Gerät mit ausreichendem Abstand zu Störungsquellen und induzierten Magnetfeldern gehalten werden, welche die in den Standards vorgeschriebenen Werte überschreiten, um mögliche Instabilitäten und Störungen des Geräts zu vermeiden.

• Verwenden Sie das Gerät mit Vorsicht in der Nähe von Kurz- oder Mikrowellengeräten.

Wenn das Gerät in einem Bereich verwendet wird, in dem Kurzwellen- oder Mi-

krowellengeräte vorhanden sind, kann dies zu Instabilitäten und Störungen des ordnungsgemäßen Betriebs des Geräts führen. Das Gerät darf nicht in der Nähe von Röntgen- oder Diathermiegeräten aufgestellt werden.

• Verwenden Sie das Gerät mit Vorsicht, wenn es zwischen Umgebungen mit unterschiedlichen Temperaturen bewegt wird, um Kondensation zu vermeiden.

Wenn das Gerät an einem kühlen Ort gelagert oder gereinigt/gewartet und anschließend schnell in einer wärmeren Umgebung verwendet wird, kann Kondensation auftreten (Feuchtigkeit oder Beschlagen der äußeren oder inneren Oberfläche der Maschine). In diesem Fall müssen Sie warten, bis die Feuchtigkeit komplett verdunstet ist, bevor Sie das Gerät einschalten und benutzen.

### Rückverfolgbarkeit des Produkts

Um die Rückverfolgbarkeit des Produkts gemäß den Bestimmungen der Qualitätsnorm ISO 13485 und der europäischen Richtlinie 93/42/EWG über medizinische Geräte und ihre späteren Änderungen zu gewährleisten, wird der ursprüngliche Eigentümer gebeten, NE.RO zu informieren, wenn sein Produkt an einen Dritten weitergegeben wurde, indem er eine Kopie (Fotokopie) des entsprechenden "Formulars zur Rückverfolgbarkeit des Produkts" (siehe "Anlage 1" auf Seite 29), das ordnungsgemäß ausgefüllt ist, oder eine schriftliche Mitteilung mit den im Formular enthaltenen Informationen übermittelt.

Die Angaben zu den Systemkomponenten können den Angaben auf den Typenschildern entnommen werden.

Das Formblatt ist an NE.RO unter der in Kapitel "Supportanfrage" auf Seite 109 angegebenen Adresse zu senden.

## Vigilanzsystem

Das Gerät unterliegt dem Vigilanzsystem (System zur Meldung von Vorfällen nach dem Verkauf), das NE.RO und seine Lieferanten und Händler für auf den Markt gebrachte Produkte eingeführt haben, um schwere oder potenziell schwere Vorfälle zu überwachen, die möglicherweise auftreten oder den Patienten oder Bediener während der normalen Nutzung des Geräts vorhersehbar beeinträchtigen, um diese möglichst effizient und schnell zu lösen.

Vor diesem Hintergrund ist es im Rahmen der sofortigen und effizienten Umsetzung von ggf. erforderlicher Korrekturmaßnahmen durch NE.RO wichtig, dass der Benutzer den Betrieb des Geräts sorgfältig überwacht, um Situationen zu erkennen oder vorherzusehen, die eine schwere Gefahr für die Gesundheit des Patienten oder Bedieners bedeuten.

Wenn der Benutzer Störungen oder eine Verschlechterung der Eigenschaften oder Leistung des Geräts und unzureichende Informationen in dieser Gebrauchsanleitung entdeckt, welche die Gesundheit des Patienten oder Bedieners gefährden oder gefährden könnten, muss er dies unverzüglich melden.

Die Meldung kann als Kopie (Fotokopie) des entsprechenden Formulars für Vorfallsmelduna (siehe "Anlage 2" auf Seite 29), ordnungsgemäß ausgefüllt, oder als schriftliche Benachrichtigung gesendet werden, welche die gleichen Angaben wie das Formular enthält. Die Angaben zu den Systemkomponenten können dem Typenschild entnommen werden. Das Formblatt ist an NE.RO unter der in Kapitel "Supportanfrage" auf Seite 109 angegebenen Adresse zu senden.

### Anlage 1

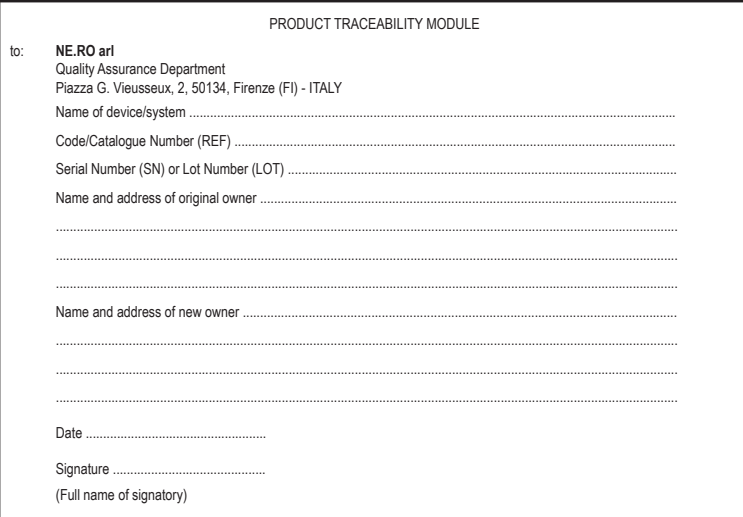

### Anlage 2

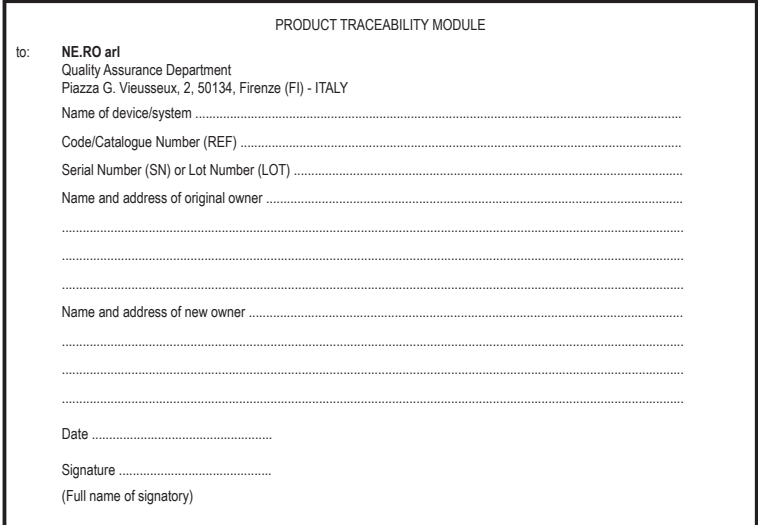

### Informationen zu Recycling und Wiederverwendung von Materialien

In Übereinstimmung mit den spezifischen europäischen Richtlinien ist NE.RO dazu angehalten, die kontinuierliche Verbesserung der Design- und Produktionsverfahren für medizinische elektrische Geräte sicherzustellen, um die negativen Umweltauswirkungen durch die Entsorgung der Systemkomponenten, Verbrauchsmaterialien oder Verpackung bestmöglich zu reduzieren.

Die Verpackung ist so konzipiert und gefertigt, dass sie die Wiederverwendung oder Wiederverwertung, einschließlich Recycling, der meisten Materialien ermöglicht und bestmöglich die Menge an Abfällen oder Rückständen, die entsorgt werden müssen, reduziert. Bei der Herstellung insbesondere der Verpackung wird das Vorhandensein von schädlichen Metallen und anderen gefährlichen Substanzen in Emissionen, Asche oder austretenden Rückständen auf ein Minimum reduziert. Die Gesamtkonzentration an Schwermetallen wie Blei, Cadmium, Quecksilber und sechswertiges Chrom, die in der Verpackung vorhanden sind, erfüllen die Grenzwerte, die von den jeweiligen geltenden Gesetzen festgelegt wurden.

Um akzeptable Umweltauswirkungen zu garantieren, wurde das System mit der größtmöglichen Miniaturisierung der Schaltkreise, der kleinstmöglichen Differenzierung der Materialien oder Komponenten und mit einer Auswahl an Substanzen, die maximale Recyclingfähigkeit und Wiederverwendung der Teile ermöglichen, konzipiert.

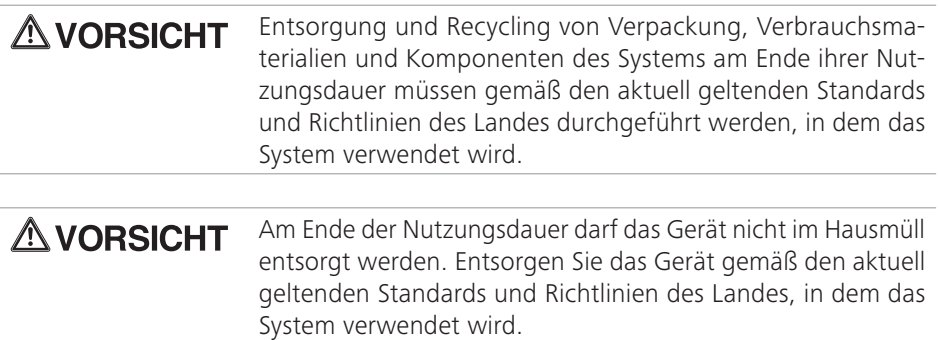

### Bioverträglichkeit und Infektionskontrolle

Die Teile des Systems und die empfohlenen Materialien, die in "Komponenten und Zubehör" auf Seite 120 Kontakt mit dem Patienten kommen, erfüllen die Anforderungen der europäischen Richtlinie 93/42/EWG und der nachfolgenden Änderungen.

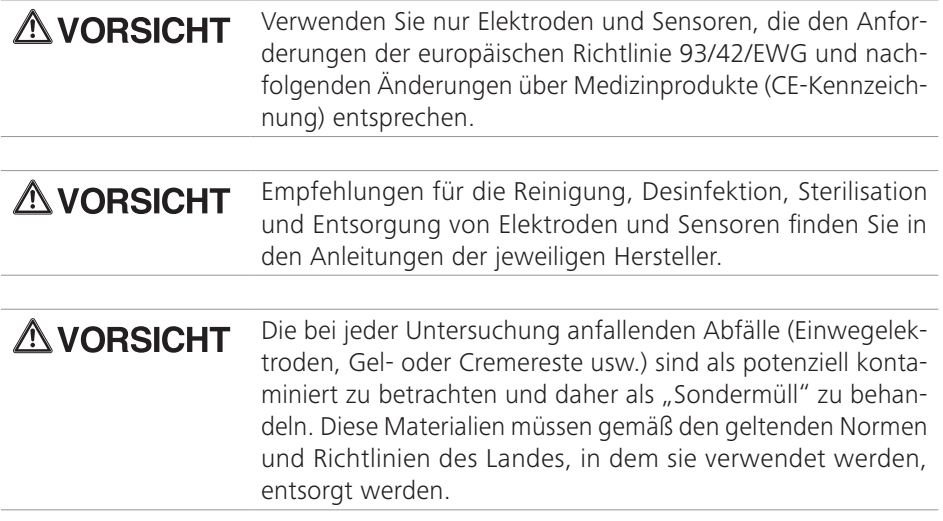

## Kapitel 3 Allgemeine Beschreibung

## Einführung

### Polysomnographie und Schlafstudien

Der Schlaf ist ein aktiver physiologischer Prozess, der das Zusammenspiel mehrerer Komponenten des zentralen Nervensystems und des autonomen Nervensystems umfasst. Der physiologische Schlaf des erwachsenen Menschen hat seine eigene, genau definierte Architektur und ist in zwei abwechselnde Hauptphasen unterteilt, die REM- und Non-REM-Phasen.

Der Schlaf wird mit einem Diagnoseverfahren namens Polysomnographie untersucht. Dieser Begriff wird häufig verwendet, um die gleichzeitige Aufzeichnung mehrerer physiologischer Parameter während der Nacht zu bezeichnen. Während des Tests werden in der Regel verschiedene Parameter aufgezeichnet, unter anderem:

### • zwei oder mehr EXG-Kanäle.

Bei dieser Art der Aufzeichnung werden die Daten des Elektroenzephalogramms (EXG) hauptsächlich zur Unterscheidung zwischen den verschiedenen Schlafphasen (REM und Non-REM) verwendet. Um die Aufzeichnungen von ein und demselben Patienten und von verschiedenen Patienten wiederholbar und vergleichbar zu machen, werden die Elektroden nach einem internationalen Standard, dem so genannten 10-20-System, positioniert (siehe "Aufzeichnung von Polysomnographie-Parametern mit BluNet EXG- und PG-Modulen" auf Seite 61);

• das Elektro-Okulogramm (EOG),

aufgezeichnet, um Augenbewegungen zu erkennen, die für die Einteilung des Schlafs hilfreich sind;

• Elektromyographie-Kanäle.

Zur Beurteilung des Muskeltonus wird heute üblicherweise die submentale Muskulatur (Musculus mylohyoideus) herangezogen, aber zusätzlich dazu, dass das EMG für die Schlafstadienbestimmung hilfreich ist, liefert es wichtige Informationen für die Beurteilung von Erregungsreaktionen und deren Bewegungen. Häufig werden auch andere Muskeln untersucht (z. B. der Tibialis anterior).

• verschiedene Atmungsparameter.

Während einer polysomnographischen Untersuchung werden in der Regel drei Atmungsparameter aufgezeichnet: oronasaler Fluss, thorakal-abdominale Bewegung und Sauerstoffsättigung. Der Luftstrom in Nase und Mund wird in der Regel mit Thermoelementen oder Thermistoren aufgezeichnet, die in der Nähe jedes Nasenlochs und des Mundes angebracht werden; Bewegungen des Thorax und des Abdomens können durch Impedanz- oder Induktionsplethysmographie, pneumatische Messwandler, Dehnungsmessstreifen oder interkostales EMG gemessen werden. Die Sauerstoffsättigung (SpO2) wird mit einem Pulsoximeter überwacht. Diese Methode ist der Standard für die kontinuierliche nicht-invasive Bewertung der arteriellen Sauerstoffsättigung;

### • Elektrokardiogramm (EKG).

Die Herzaktivität wird überwacht, um die Herzfrequenz und den Herzrhythmus zu ermitteln. Zu diesem Zweck wird in der Regel eine einzelne Verzweigung verwendet, die durch im Präkordium platzierte Elektroden aufgezeichnet wird. Die EKG-Verzweigung der Polysomnographie liefert daher nur maximale Informationen über die Herztätigkeit und reicht nicht aus, um klinische Schlussfolgerungen über eine mögliche Kardiopathie zu ziehen.

Unter einer "polysomnographischen Untersuchung" versteht man eine Untersuchung, die sich durch einen unterschiedlichen Grad an Komplexität auszeichnet. Im Besonderen:

- Reduzierte kardiorespiratorische Überwachung über Nacht Besteht aus der Aufzeichnung der folgenden vier Parameter: Atemgeräusche oder oronasaler Luftstrom, Herzfrequenz, Oximetrie, Körperposition. Diese Methode ermöglicht die indirekte Identifizierung von respiratorischen Ereignissen über die Oximetrie (Entsättigungsereignisse), nicht aber die Identifizierung der verschiedenen Arten von Veränderungen der nächtlichen Atmung oder der Schlafperioden (z. B. die Unterscheidung zwischen NREM-Schlaf und REM-Schlaf).
- Vollständige kardiorespiratorische Überwachung über Nacht In einem komplexeren Stadium umfasst die Aufzeichnung folgende Parameter: Atemgeräusche, oronasaler Luftstrom, Bewegungen des Thorax und des Abdomens, Herzfrequenz, Oximetrie, Körperposition im Schlaf.

Diese Methode ermöglicht die direkte Modifikation von Atmungsereignissen (und damit deren genaue Identifizierung), erlaubt aber keine Analyse von Schlafperioden und unterscheidet nicht zwischen NREM- und REM-Schlaf.

#### • Polysomnographie über Nacht mit tragbarem System

Die technologische Entwicklung hat die Herstellung von Aufzeichnungssystemen ermöglicht, die besser strukturiert als früher sowie tragbar sind; mit diesen Geräten können folgende Parameter gemessen werden: Elektroenzephalogramm, Elektrookulogramm, submentale Elektromyographie, Atemgeräusche, oronasaler Luftstrom, thorakale und abdominale Atembewegungen, Elektrokardiogramm, Oximetrie, Körperposition und Gliedmaßenbewegungen.

Dies ermöglicht die Einstufung des Schlafs, die Erkennung mikrostruktureller Eletenüberwachung und die Überwachung der Qualität der Aufzeichnung während der Nacht sind nicht vorgesehen.

#### • Polysomnographie über Nacht im Labor

Diese Untersuchung wird in einem Schlaflabor unter direkter Kontrolle des Technikers während der gesamten Aufnahmezeit durchgeführt. Der Patient schläft allein in einem Zimmer, während das Aufzeichnungssystem in einem Nebenraum aufgestellt ist (um die Überwachung zu ermöglichen und um Maßnahmen zur Aufzeichnung zu ergreifen, ohne den Patienten zu stören).

Bei Dyssomnie und Parasomnie lassen sich zahlreiche Schlafpathologien feststellen. In der internationalen Klassifikation der Schlafstörungen ist eine große Zahl von ihnen aufgeführt (mehr als 90).

Die wichtigsten sind:

- Schlaflosigkeit
- Schlaf-Atemstörungen (nächtliches Apnoe-Syndrom)
- Hypersomnie
- Störungen des Herzrhythmus im Schlaf
- Somnamulismus
- Schlafbezogene Bewegungsstörungen (Restless-Leg-Syndrom, Bruxismus)

## Das modulare BluNet-System

### Prinzip der Arbeitsweise

Bei den Modulen der BluNet-Reihe handelt es sich um miniaturisierte elektronische Geräte, die als Sensoren für physiologische Parameter verwendet werden können. Sie können Daten über Bluetooth Low Energy an die Host-Software senden und werden von einer internen Batterie mit Strom versorgt, um eine für die Art der Anwendung ausreichend lange Betriebsdauer zu gewährleisten. Das Gerät zeichnet mehrere physiologische Parameter auf und ist damit weniger invasiv als ein System, das auf kabelgebundenen Sensoren basiert, welche die Mobilität und den Komfort der Testperson einschränken und die gemessenen Daten möglicherweise beeinflussen. Der Markt für medizinische Elektrogeräte verlangt nach immer ausgeklügelteren Geräten, welche die Gesamtabmessungen des Geräts begrenzen und den Komfort des Patienten maximieren, so dass die klinische Untersuchung weniger invasiv und effizienter wird.

### Bestimmungsgemäßer Gebrauch:

BluNet ist ein tragbares, modulares System zur Erkennung, Erfassung und Aufzeichnung von biologischen Signalen, das im Rahmen von Polygraphie-/Polysomnographie-/ Elektroenzephalographie-Techniken eingesetzt wird.

Das BluNet-System wird für die Erfassung von EMG-, EKG- und EEG-Signalen sowie von kardiorespiratorischen Signalen verwendet, welche dann von einem Host-System als Medium für die Diagnose und Identifizierung von schlafbezogene Atmungsstörungen, den begleitenden Risikofaktoren und anderen Schlafstörungen (wie PLM) angezeigt werden. Die Anzeige, Verarbeitung, Analyse und Archivierung der vom BluNet-System erfassten Signale wird von der Software auf dem Host-System durchgeführt.

Das System besteht aus zwei grundlegenden Erfassungsmodulen: dem Polygraphenmodul (BluNet PG) und dem Elektroenzephalographenmodul (BluNet EXG), die zusammen oder getrennt verwendet werden können. Beide Module werden mit dem Batterieladegerät der BluNet Dock Station aufgeladen, das auch zum Herunterladen von Daten aus den internen Speichern auf die Geräte verwendet wird.

Insbesondere muss jedes einzelne Modul, egal ob EXG oder PG, in der Lage sein,

- die Signale von Interesse mit Hilfe spezieller Sensoren zu identifizieren,
- diese Signale über eine geeignete Verstärkungskette, Filterung, Abtastung und Analog/Digital-Wandlung zu verarbeiten,
- die erfassten Daten auf der internen microSD-Karte des Moduls zu speichern,
- mit einem HOST-Datenempfangs-/Befehlsübertragungssystem über das Bluetooth Low Energy 4.0-Protokoll kommunizieren.
Je nach den verwendeten Modulen kann das System Folgendes erkennen:

- Verschiedene Atmungsparameter: BluNet PG ist so konzipiert, dass es allein für eine einfache polygraphische Aufnahme verwendet werden kann;
- Polysomnographie-Parameter: Die obige Konfiguration kann durch die gemeinsame Verwendung eines PG-Moduls und eines oder mehrerer EXG-Module zu einem vollständigen Polysomnographie-Gerät erweitert werden.
- EXG-Aktivität: Mit 1 BluNet EXG-Modul oder 2 BluNet EXG-Modulen ist es möglich, ein komplettes EEG-Aufzeichnungssystem nach dem internationalen 10-20-System zu realisieren.

#### Zielgruppe:

Das tragbare BluNet-System erleichtert das Screening von Patienten mit Schlafkrankheiten (d. h. von Patienten, die sich freiwillig einer vollständigen Polysomnographie in einem Schlaflabor unterziehen). Die Ressourcen des Gesundheitswesens und die Zeit bis zur Untersuchung können optimiert werden, indem man die Wege zwischen folgenden Patientengruppen trennt:

- Patienten, bei denen das Vorliegen einer Schlafpathologie noch untersucht werden muss;
- Patienten, bei denen bereits eine Pathologie diagnostiziert wurde und bei denen eine weitergehende Untersuchung erforderlich ist.

Die Patienten, die mit diesem Gerät analysiert werden, können verschiedenen Altersgruppen angehören, sogar Neugeborene, unabhängig von Geschlecht oder Rasse.

Die Polysomnographie ist von grundlegender Bedeutung für die Diagnose des Schweregrads der Schlafpathologie. Der Patient ist sich nämlich nicht immer bewusst, dass er von einer solchen Störung betroffen ist, denn sie tritt auf, wenn der Patient bewusstlos ist. Der Partner des Patienten kann einen Hinweis darauf geben, wie der Ehepartner schläft, aber die Diagnose muss sich ausschließlich auf das objektive Diagnoseverfahren stützen.

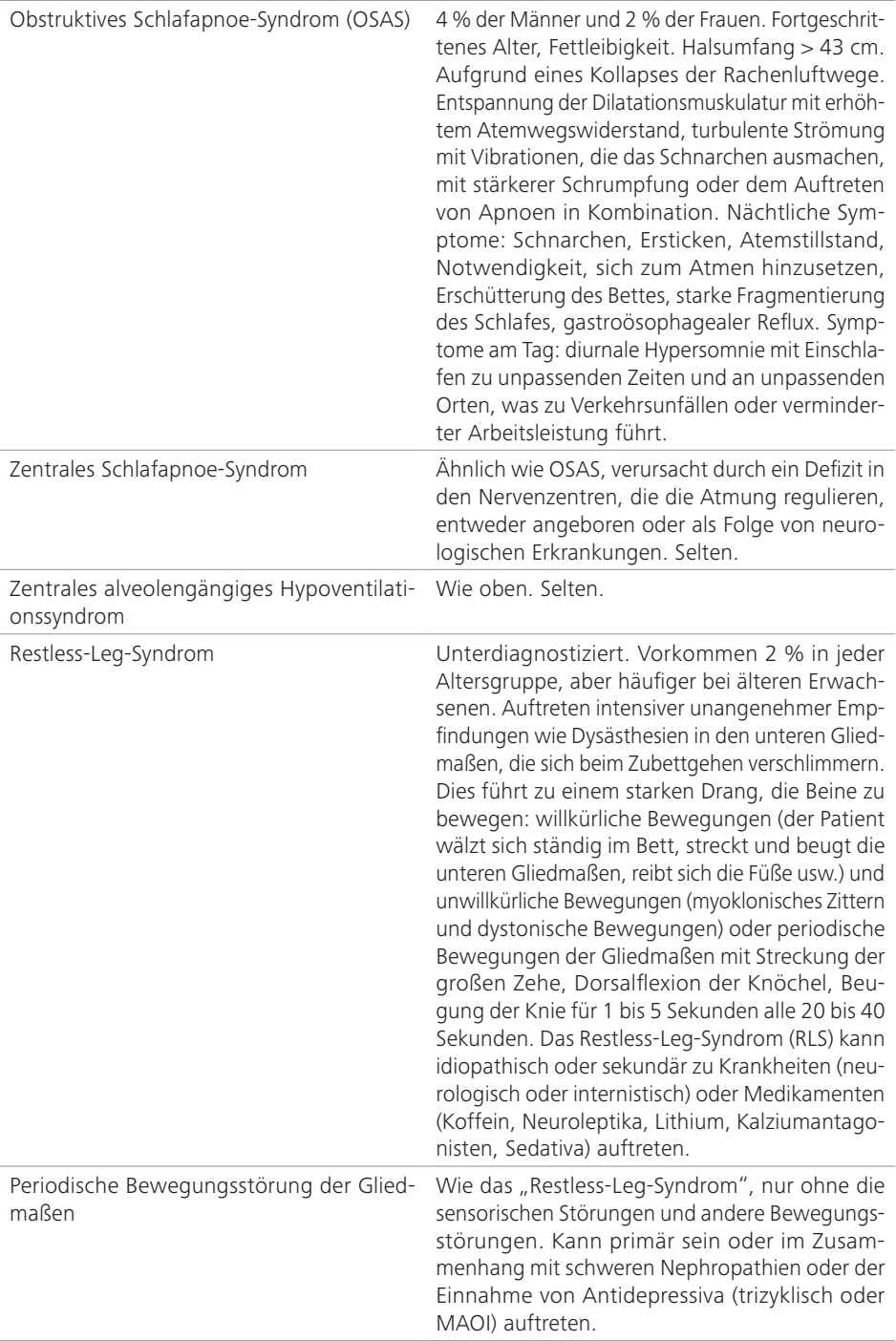

#### Benutzer:

Das Gerät muss von einem qualifizierten Arzt, der auf Innere Medizin mit Schwerpunkt Schlafmedizin, Pneumologie, Atmungsphysiopathologie oder Neurologie/Neurophysiopathologie und Psychiatrie spezialisiert ist, oder von einem in diesen Bereichen qualifizierten Techniker verwendet werden.

Im Allgemeinen sind die oben genannten Fachleute für die Vorbereitung der Untersuchung, die anschließende Analyse der gewonnenen Daten, die Formulierung der Diagnose und die Berichterstattung über die Untersuchung zuständig.

Theoretisch ist die Prüfung in zwei Abschnitte unterteilt, in denen die beiden Fachleute anwesend sind:

- Vorbereitung des Patienten und Programmierung der Aufzeichnung, wenn der Techniker anwesend ist;
- Auswertung der Spuren und Berichterstattung, wenn der Arzt anwesend ist.

Dies sind die beiden Personen, die das Gerät aktiv nutzen. Es handelt sich um zwei geschulte Fachleute, die Experten in der Anwendung von Polygraphen/Polysomnographen sind und die mit der Anwendung der Sensoren und des Geräts bestens vertraut sind.

Im Hinblick auf die einfache Aufstellung des Geräts könnte dies bei Polygraphentests, die in der Wohnung des Patienten stattfinden, angesichts der Einfachheit des Verfahrens dem Patienten überlassen werden, nachdem er entsprechende Informationen erhalten hat.

#### Vorgesehener Anwendungsort des Geräts:

Die geplanten Einsatzgebiete sind Krankenhäuser, medizinische Zentren und Schlafkliniken. Es ist auch möglich, diese Art von Diagnostik bei den Patienten zu Hause durchzuführen. In diesem Fall braucht der Patient das Gerät nicht zu bedienen; es startet automatisch zur programmierten Zeit und schaltet sich nach Ablauf der eingestellten Zeit ab. Der Arzt oder Techniker muss den Patienten über das Verhalten der blinkenden grünen LED und des roten Lichts am Sättigungssensor während der Aufzeichnung informieren. Die Verwendung des BluNet-Systems erfordert keine Überwachung oder Diagnose durch den Patienten.

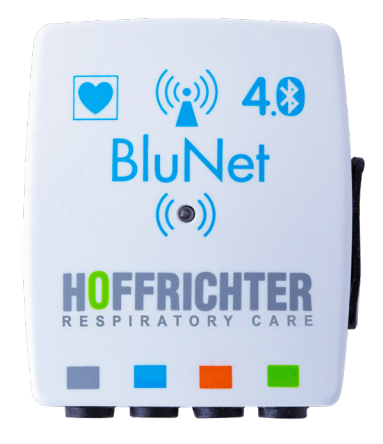

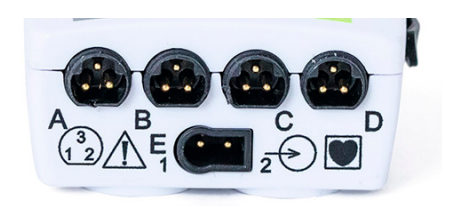

Abbildung 2: BluNet-EXG-Modul - Vor-Abbildung 3: BluNet-EXG-Modul - Unterderseite

EXG-Module enthalten folgende Komponenten (Abbildung 2 / Abbildung 3):

- ein analoges Verstärkersystem:
- ein hochauflösendes A/D-Sigma-Delta-System;
- einen Erfassungsmikroprozessor, der die einfache und einzigartige Aufgabe hat, alle Kanäle in die gewählte Frequenz umzuwandeln und sie über SPI an den als DSP bezeichneten Verarbeitungsmikroprozessor zu übertragen;

seite1

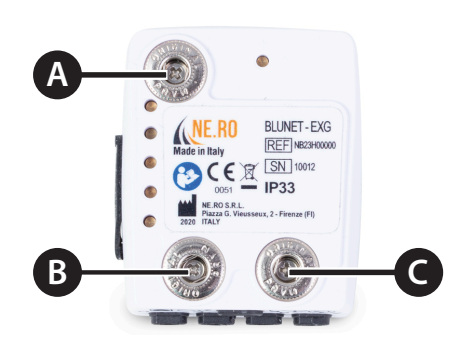

**A** Masse REF (GND) **B** Masse REF (GND) **C** Masse REF (GND) Abbildung 4: BluNet-EXG-Modul - Rückseite des Geräts

- einem DSP-verarbeitenden Mikroprozessor, der die erfassten Daten sammelt und sie auf Anfrage an das BLE-Modul sendet;
- ein BLE-Modul, dessen einzige Aufgabe darin besteht, einmal pro Minute aus dem verbrauchsarmen Schlafzustand zu erwachen und den im Puffer des DSP-Mikroprozessors vorhandenen Datenblock zu übertragen.

<sup>1</sup> Weitere Informationen über die Bedeutung der einzelnen Symbole auf dem Gerät finden Sie unter "Symbole auf dem Gerät" auf Seite 17

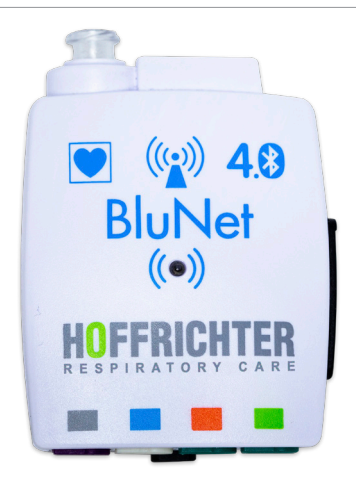

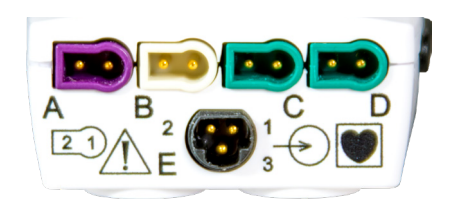

Abbildung 5: BluNet PG-Modul - Vorderseite

Wie das EXG-Modul verfügt das BluNet PG-Modul über eine analoge Verstärkerstufe, eine hochauflösende Sigma-Delta-A/D-Wandlerstufe, einen Mikroprozessor zur Datenerfassung und einen DSP-Mikroprozessor, der die erfassten Daten akkumuliert und auf Anfrage an die BLE sendet.

Abbildung 6: BluNet PG-Modul - Unterseite2

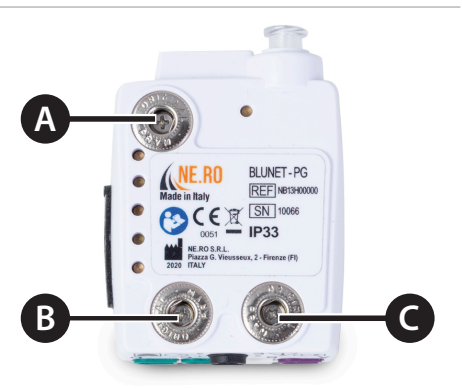

**A** ECG - **B** Temperatur (infrarotsensor) **C** ECG + Abbildung 7: BluNet-EXG-Modul - Rückseite des Geräts

<sup>2</sup> Weitere Informationen über die Bedeutung der einzelnen Symbole auf dem Gerät finden Sie unter "Symbole auf dem Gerät" auf Seite 17.

#### Stromversorgung

Die interne Stromversorgung erfolgt über einen Lithium-Ionen-Akku:

- $\bullet$  Vn = 3,7 V
- Betriebsspannungsbereich  $[3,6 \text{ V} 4,2 \text{ V}]$

Das BluNet ist für die Verwendung eines internen wiederaufladbaren Li-Ionen-Akkus mit einer Lebensdauer von 500 vollen Ladezyklen ausgelegt.

Die Lithiumbatterie ermöglicht bis zu 32 Stunden Aufnahmezeit für einfache EXG-Aufnahmen und 12 Stunden und 30 Minuten für PSG-Aufnahmen über Nacht.

#### Isolation

Die Patienteneingänge der Module haben eine CF-Schutzklassifizierung.

## Verbindungen/Kommunikation

Digitale Kommunikation Verbindung WL Bluetooth Low Energy

Es wird die Bluetooth-Industriestandardtechnologie gemäß der Low Energy-Spezifikation verwendet, die in der im Juli 2010 offiziell verabschiedeten Revision 4.0 der Norm vorgesehen ist. Die Low-Energy-Spezifikation (LE) reduziert die Energieaufnahme erheblich und ermöglicht den Einsatz in einer noch größeren Anzahl von Geräten mit geringem Stromverbrauch, einschließlich solcher, die mit Knopfzellen betrieben werden. Geräte, die der LE-Spezifikation entsprechen, können regelmäßig winzige Datenmengen mit geringer Geschwindigkeit austauschen, wie z. B. Zeitsynchronisation oder Identifikationsinformationen, und so schnell wie möglich in den "stillen" Modus zurückkehren, ohne dass die Lebensdauer der Batterie beeinträchtigt wird.

Das für die Integration in die Module gewählte Modul verfügt über eine eigene CE-Zertifizierung über die FCC- und EMV-Richtlinie 99/5/EWG. Für die digitale Verbindung wird die 2,4-GHz-Bluetooth®-Low-Energy-System-on-Chip-Lösung verwendet, die ein Protokoll vom Typ IEEE 11073 (Abbildung 8) verwendet, das für die Anforderungen gemäß NE.RO geeignet ist.

#### **IEEE 11073 Optimized Exchange Protocol**

- The application level interoperability is provided with ISO/IEEE 11073-xxxxx
- The IEEE 11073-20601 Optimized Exchange Protocol provides a framework of object-oriented information modeling, information access and measurement data transfer suitable to a wide variety of personal health device
- Examples of such health devices are as follows: weight scales, thermometers, pulse oximeters, blood pressure monitors, and glucose meters. On addition the protocol is designed to support a range of health sensors.
- The goal of IEEE 11072-20601 is to enable interoperability between sensors and data management devices to process, display or transfer the specific measurements.
- The ISO/IEEE 11073 specifications contains the 20601 core protocol specification describing the tools to represent and convey data and a set of Device Datat Speci alzations (DDS), which contains details how 20601 is applied zo a specific health device.

Abbildung 8: IEEE 11073 Protokollinformationen

## Die respiratorische induktive Plethysmographie (RIP)

Die RIP-Gurte (respiratorische induktive Plethysmographie) werden beim Screening von Schlafstörungen zur Erkennung von abdominalen und thorakalen Atemanstrengungen eingesetzt: Dies sind zwei der grundlegenden Parameter für die kardio-respiratorische Überwachung in der Nacht.

Die RIP-Gurte (respiratorische induktive Plethysmographie) sind für die Messung von Atemanstrengungssignalen bestimmt. Sie dienen als Zubehör für das PG/PSG-System. Die RIP-Gurte werden bei Patienten verschiedener Altersgruppen, sogar bei Neugeborenen, ohne Unterschied des Geschlechts und der Rasse und mit unterschiedlichen Pathologien verwendet, je nach System und Kontext, in dem das Gerät verwendet wird.

RIP-Gurttypen (für die verschiedenen Größen siehe "Optionale Komponenten" auf Seite 123):

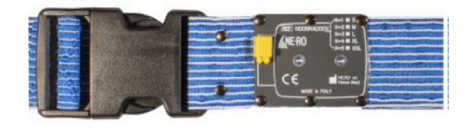

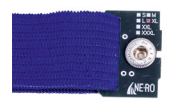

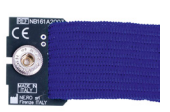

(100 Aufzeichnungen)

Abbildung 9: Wiederverwendbarer Gurt Abbildung 10: Semi-wiederverwendbarer Gurt (20 Aufzeichnungen)

## "Digital Inductive Belt"-Modul (DIB)

Die RIP-Gurte sind mit dem digitalen induktiven Gurtmodul (DIB) verbunden: Es hat die Funktion, die thorakal-abdominalen Atemanstrengungen durch die RIP-Gurte zu erfassen und sie an das BluNet PG Modul (Abbildung 11) zu übertragen.

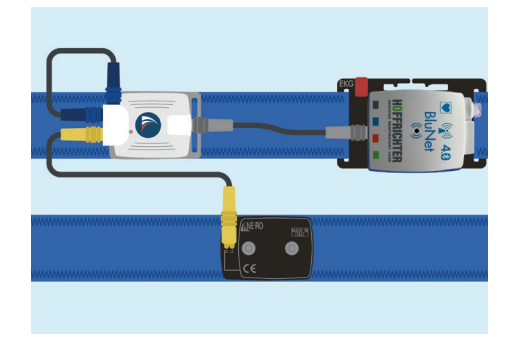

Abbildung 11: Übersicht: Verbindung DIB-Modul mit RIP-Gurten und PG-Modul

Das RIP+DIB-System wird vom Arzt, den Technikern oder dem gut informierten Patienten verwendet.

Die RIP-Gurte ermöglichen das Ausdehnen und Zusammenziehen des Brustkorbs und des Bauches:

Die Atmungsanstrengungen verändern die Querschnittsfläche des Körpers des Patienten und damit die Induktivität der Gurte.

Die Gurte müssen zusammen mit dem DIB-Modul verwendet werden, welches an die beiden thorakalen und abdominalen Atemgurte angeschlossen ist und die Veränderung der Induktivität digital misst, die direkt proportional zu der durch den Gurt begrenzten Fläche ist.

# **AVORSICHT**

Verwenden Sie die DIB+RIP-Gurte des Systems nur zu diagnostischen Zwecken, um die Atmungsaktivität des Patienten während der Untersuchung von Schlafstörungen an den physiologischen BluNet-Rekorder zu übertragen. Nicht zur Unterstützung der Atmungsfunktionen verwenden.

#### Die BluNet Dock Station

Die BluNet Dock Station dient als Ladestation (für PG-, EXG- und DIB-Modul) und Datenübertragungsschnittstelle (für PG- und EXG-Modul).

Das BluNet ist ein medizinisches elektrisches System, das aus einer Kombination einzelner medizinischer Geräte besteht, von denen eines die BluNet Dock Station oder die Dock Station Lite (siehe "Das BluNet Dock Lite" auf Seite 52) sein muss.

Die BluNet Dock Station ist eine intelligente Lade- und Datenverwaltungsstation. Sie ermöglicht ein schnelles Aufladen der Module, implementiert einen automatischen Datendownload, der sofort zum Auslesen und Analysieren in der vorgewählten Berichtssoftware zur Verfügung steht.

#### Bestimmungsgemäßer Gebrauch

Das BluNet Dock hat die folgenden Funktionen:

- lädt zwei BluNet-Module (PG und/ oder EXG) und 3 DIB Module gleichzeitig (Abbildung 12);
- liefert einen Ladestrom von etwa 160 mA für jedes Modul;
- sorgt für ein elektronisches Identifikationssystem des eingesetzten Moduls (die Batterieladespannung liegt in diesem Fall nur am Ausgang an);
- enthalt LEDs zur Anzeige des Vorhandenseins des Moduls und des vollstandigen- Ladevorgangs (nicht für die DIB Module);
- bietet ein galvanisches Isolationssystem zwischen dem an den PC angeschlossenen Teil und der Batterie;
- bietet ein mechanisches System, das den Anschluss des Patienten während des Ladevorgangs verhindert
- liest und überträgt die gespeicherten Daten auf der internen microSD-Karte des Moduls;
- fungiert als USB-Datenträger für den PC, von dem aus ein direkter Zugriff auf die erfasste Datei möglich ist.

Das anschließende Lesen und Analysieren der EDF-Datei kann mit jeder EDF-kompatiblen Software zur Analyse von Schlafstudien erfolgen.

**AVORSICHT** Die BluNet Dock Station muss außerhalb des Patientenbereichs bleiben. Die Geräte dürfen während des Ladevorgangs nicht an den Patienten angeschlossen sein.

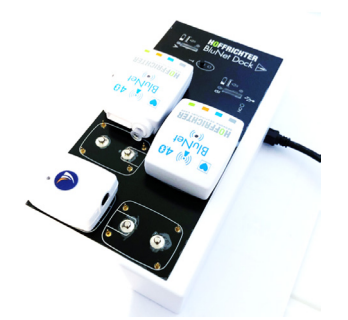

Abbildung 12: BluNet Dock Station - PC-Anschluss zum Herunterladen und Aufladen

Die BluNet Dock Station muss eingeschaltet und mit dem PC verbunden sein:

Die einzelnen Komponenten werden in der folgenden Tabelle aufgeführt und kurz erläutertAbbildung 13:

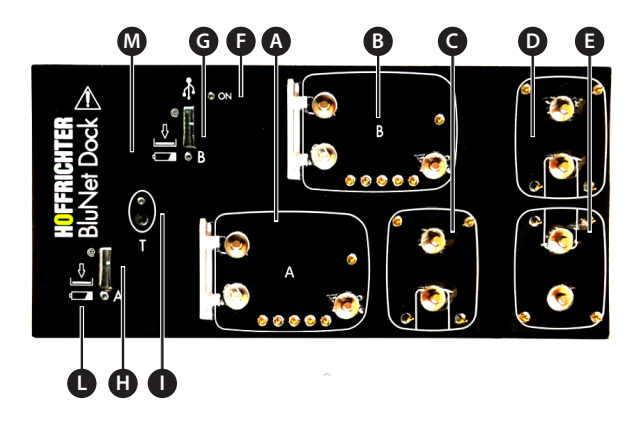

Abbildung 13: BluNet Dock Station - Übersicht

**A** Unterbringung PG/EXG-Modul **B** Unterbringung PG/EXG-Modul **C/D/E** Unterbringung DIB-Modul **F** Betriebs-LED **G/H** Fortschrittsanzeige für das Herunterladen von Daten von Modul A, B **I** Taste Benutzeroberfläche **L/M** Modul A und B LED Information "Fortschritt Ladevorgang PG/ EXG Modul"

## Das BluNet Dock Lite

Die Funktion des BluNet Dock Lite ist ausschließlich das Aufladen der Batterie.

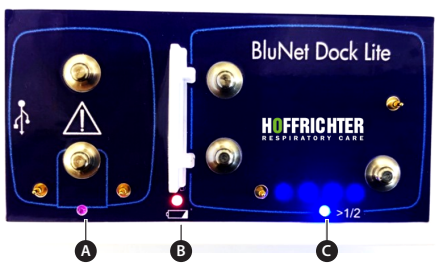

**A** Kontroll-LED DIB-Positionierung **B** LED BluNet-Ladestatus **C** LED Aufladen für eine Nacht Abbildung 14: BluNet Dock Lite - LED-Anzeige

# Kapitel 4 Anschlüsse, Steuerung und Aufladung

# Batterie Laden

#### Die BluNet Dock Station

Wir verweisen auf die anzuwendenden Schritte und die zu beachtenden Hinweise für einen erfolgreichen Batterieladevorgang gleichzeitig mit dem Herunterladen der Daten von den BluNet-Modulen (Herunterladen siehe Kapitel 5). Vor der ersten Benutzung muss der Akku jedoch wie folgt aufgeladen werden (Abbildung 15).

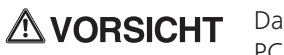

Das Ladegerät wird wie in Abbildung 15 angegeben an den PC angeschlossen: Der PC muss der Norm EN 62368-1 entsprechen und darf sich nicht im Patientenbereich befinden.

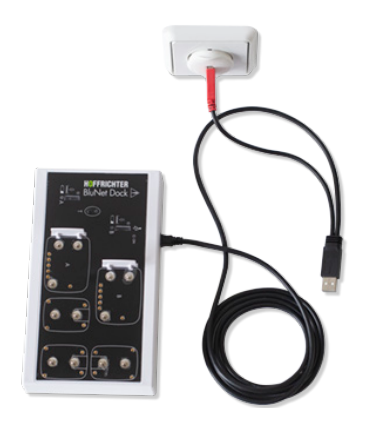

Abbildung 15: Verbindung für das Aufladen des Moduls

# **AVORSICHT**

Achtung: Der einzige Fall, in dem die BluNet Dock Station nicht mit Strom versorgt werden kann, ist, wenn sie als USB-Festplatte (siehe Kapitel 5) arbeitet. Setzen Sie die Module nicht auf die BluNet Dock Station, wenn diese nicht eingeschaltet ist. So laden Sie die Module:

Schließen Sie die BluNet Dock Station mit dem entsprechenden Doppelsteckerkabel an das Stromnetz an. Die grüne LED leuchtet auf (Abbildung 16). Um die Daten herunterzuladen und die Batterien zu laden, müssen Sie das System an das Stromnetz anschließen (siehe Kapitel 5).

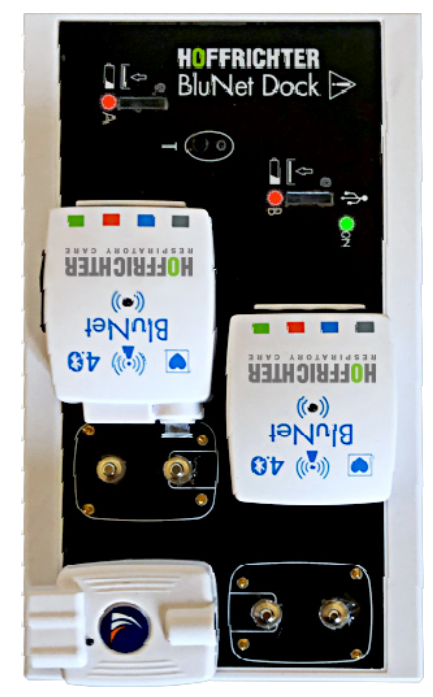

Abbildung 16: BluNet Dock Station eingeschaltet

Volle Ladezeit: 1 Std. 30 Min. - Nach Abschluss des Ladevorgangs leuchtet die LED in Position A oder B blau.

Spannung der geladenen Batterie: 4,2 V

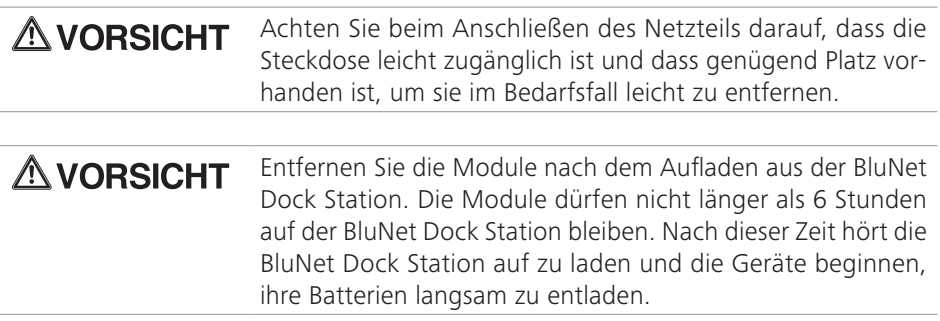

## Das BluNet Dock Lite

Auf dem BluNet Dock Lite gibt es zwei Positionen: eine für das BluNet-Modul, die andere für das DIB-Modul Abbildung 17.

- 1. Verbinden Sie das BluNet Dock Lite mit dem USB-Anschluss des PCs.
- 2. Wenn die LED in der Position A leuchtet, zeigt sie die falsche Positionierung des DIB-Moduls an.
- 3. Die LED in der Position B zeigt, wenn sie eingeschaltet ist, die GESAMT-LADUNG der BluNet Batterie an.
- 4. Wenn sie BLAU ist, ist der Akku vollständig aufgeladen.

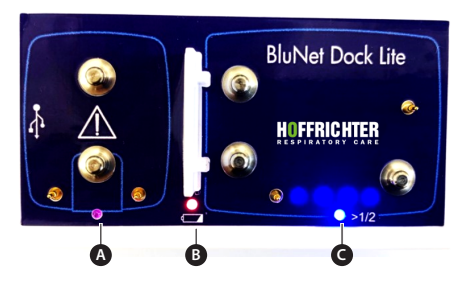

**A** Kontroll-LED DIB-Positionierung **B** LED Blu-Net-Ladestatus **C** LED Aufladen für eine Nacht

Abbildung 17: BluNet Dock Lite - LED-Anzeige

5. Es gibt noch eine weitere wichtige Information, die durch die LED in der Position C angezeigt wird: Wenn diese LED BLAU leuchtet, bedeutet dies, dass die Batterie ausreichend geladen ist, um eine ganze PG-Nacht aufzuzeichnen (mindestens 8 Stunden garantierte Batterieleistung).

LED Farbe Bedeutung A grün Gerät in korrekter Position B rot wird noch geladen B blau Das BluNet-Gerät ist vollständig aufgeladen C rot wird noch geladen C blau PG-Modul wird für eine 8-stündige Aufzeichnung geladen

Bedeutung der LED-Farben:

Die korrekte Positionierung des DIB-Moduls auf dem BluNet Dock Lite, um die Batterie korrekt aufzuladen, wird durch die Farbe der LED (A) angezeigtAbbildung 18.

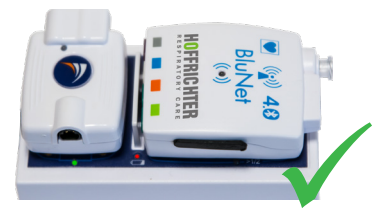

Abbildung 18: Korrekte Position DIB-Modul

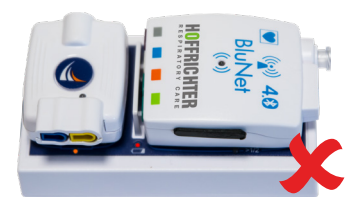

# Aufzeichnung von Polygraphie-Parametern mit dem BluNet PG-Modul

Die folgenden Parameter können mit dem PG-Modul aufgezeichnet werdenAbbildung 19:

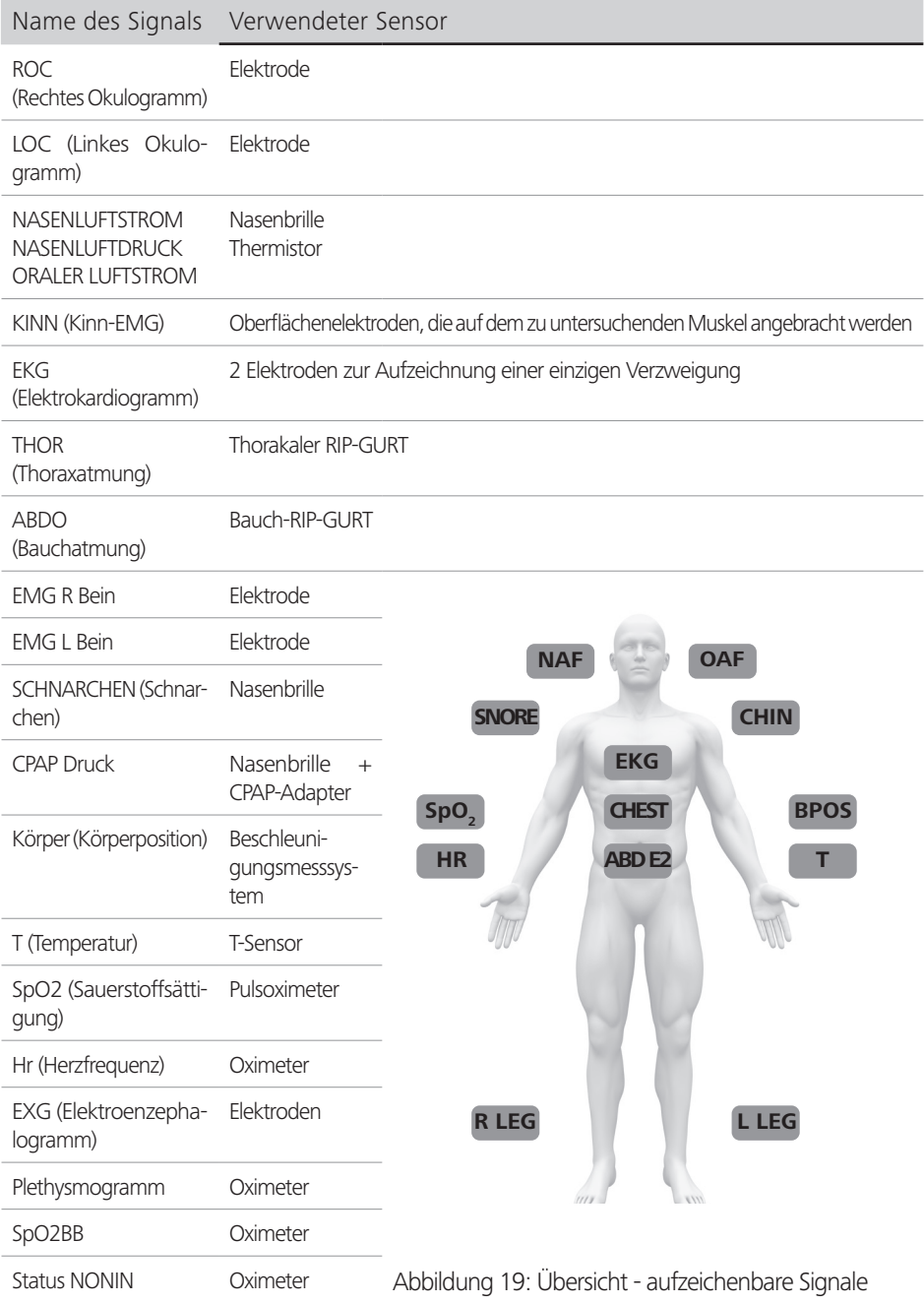

Je nach gewünschtem Komplexitätsgrad umfasst die Aufzeichnung verschiedene Parameter: Das Bild (Abbildung 20) unten bezieht sich auf den Anschluss des BluNet PG Moduls an den Patienten, falls der Benutzer eine kardiorespiratorische Untersuchung über Nacht durchführen möchte.

Die Aufzeichnung umfasst folgende Parameter: Atemgeräusche, Schnarchen, oronasaler Luftstrom, Bewegungen des Thorax und des Abdomens, Herzfrequenz, Oximetrie, Körperposition im Schlaf.

Diese Methode kann für die direkte Identifizierung von Atemwegsereignissen verwendet werden.

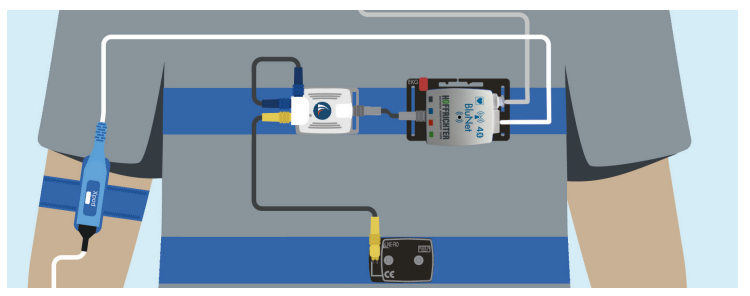

Abbildung 20: PG-Sensor-/Elektroden-Anschluss für eine vollständige kardiorespiratorische Untersuchung (mit semi-wiederverwendbaren RIP-Gurten)

Die folgenden Schritte zeigen, wie das PG-Modul und die verschiedenen Sensoren zur Erfassung der kardiorespiratorischen Parameter eingerichtet werden. In der folgenden Montage verwenden wir semi-wiederverwendbare Gurte. Um eine gute Signalqualität zu gewährleisten, sollten die Gurte eng anliegen, sodass noch eine Hand zwischen Körper und Gurt geschoben werden kann. Bei Bedarf können Sie die Länge der Gurte verkürzen, indem Sie an der Schlaufe an beiden Enden ziehen. Die RIP-Gurte sollen über der Kleidung getragen werden.

Hinweis: *In dem RIP belts -User Manual 50000821 finden Sie weitere Informationen zu den Gurttypen.*

1. Befestigen Sie das BluNet über die drei Druckknöpfe auf den BluNet PG Trägerplatte 00020331 (Abbildung 21), bis über ein Einrasten eine Verbindung entsteht.

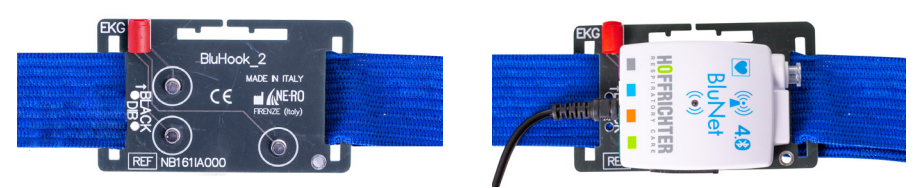

Abbildung 21: Vorbereiten der Halterung für BluNet PG

2. Verbinden Sie das RIP Gürtel Thorax Connector Interface Art.-Nr.00020332, mit dem RIP-Gurt über die Druckknöpfe, um den Gurt wie abgebildet um den Brustkorb des Patienten zu legen (Abbildung 22).

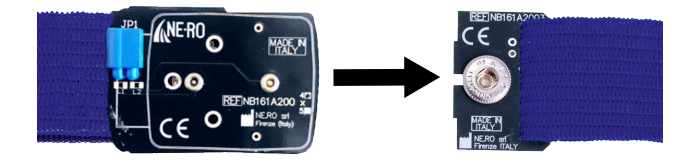

Abbildung 22: RIP Gürtel Thorax Connector Interface des Thorax-RIP-Gurts mit semi-wiederverwendbarem RIB-Gurt

3. Verbinden Sie das Kabel Art.- Nr. 00020279 an den BLAUEN Anschluss der Halterung Abbildung 23.

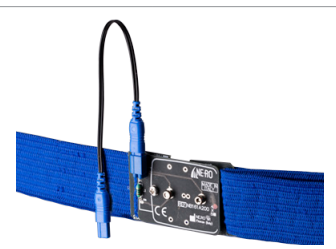

Abbildung 23: RIP Gürtel Thorax Connector Interface des Thorax-RIP-Gurts + Kabel für thorakalen DIB-Eingang

4. Verbinden Sie dann die andere Seite des Kabels Art.-Nr. 00020279 an den blauen Eingang des DIB-Moduls Art. Nr. 00020222, Abbildung 24.

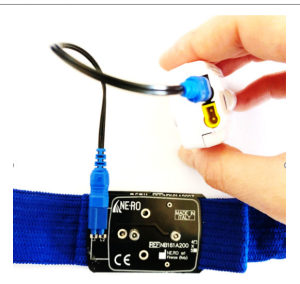

Abbildung 24: RIP Gürtel Thorax Connector Inter $f$ ace des Thorax-RIP-Gurts + Kabel für thorakalen DIB-Eingang + DIB

5. Rasten Sie den DIB auf der RIP Gürtel Thorax Connector Interface des Thorax-RIP-Gurtes ein, Abbildung 25.

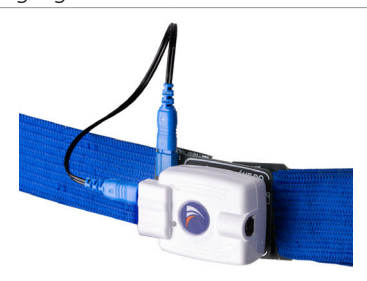

Abbildung 25: DIB-Modul-Kabelverbindung mit RIP Gürtel Thorax Connector Interface des Thorax-RIP-Gurts

6. Verbinden Sie das RIP Gürtel Abdominal Connector Interface Art -Nr.00020333, mit dem RIP-Gurt über die Druckknöpfe, um den Gurt wir abgebildet um den Bauch des Patienten zu legen (Abbildung 26).

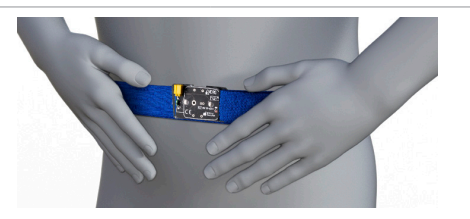

Abbildung 26: Vorbereiten des Bauchgurts

7. Verbinden Sie das DIB-Modul mit dem RIP Gürtel Abdominal Connector Interface des RIP-Bauchgurts Art. 00020333 mit dem Kabel (gelbe Enden) Art. 00020278, Abbildung 27.

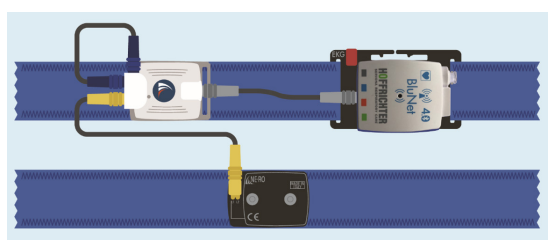

Abbildung 27: DIB verbunden mit den RIP Gürtel Connector Interfaces des Thorax- und Bauch-RIP-Gurts

8. Verbinden Sie das DIB-Modul mit dem dreipoligen BluNet PG-Eingang, Abbildung 28, mit dem Kabel Art.-Nr. 00020282. Positionieren Sie DIB und BluNet PG in unmittelbarer Nähe: Wenn diese nicht nahe genug auf dem Gurt positioniert sind, kann das Kabel während der Nacht herausge-

zogen und abgeklemmt werden.

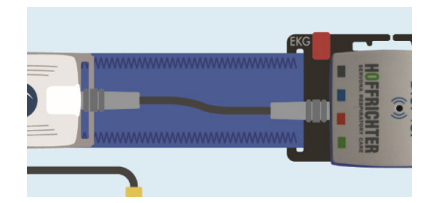

Abbildung 28: DIB verbunden mit BluNet PG

9. Ziehen Sie die Armmanschette mit dem Oximeter an (der Oximeter wurde zuvor auf die Manschette geklemmt) (Art. 00020276, Armmanschette Oximeter) Stecken Sie das Oximeter-Kabel Art. 00020262 (Xpod® Nonin Low Power Externes Oximeter) in den entsprechenden Anschluss des PG-Moduls quadratische Anschlussbuchse.

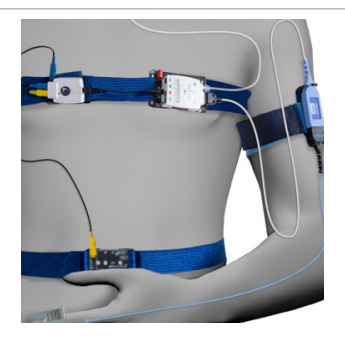

Abbildung 29: So wird der Oximeter positioniert 1

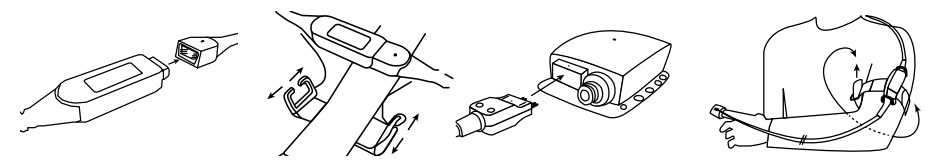

Abbildung 30: So wird der Oximeter positioniert 2

10. Verbinden Sie die Nasenbrille mit dem spezifischen Eingang, dem runden transparenten Indikator, Abbildung 31.

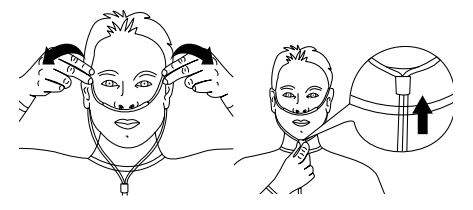

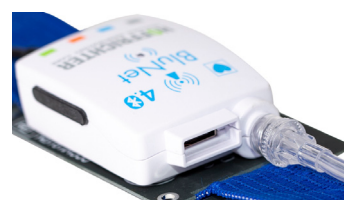

Abbildung 31: So wird die Nasenbrille getragen/angeschlossen

11. Finale PG Montage (Level III) mit semi-verwendbaren Gurten, Abbildung 32.

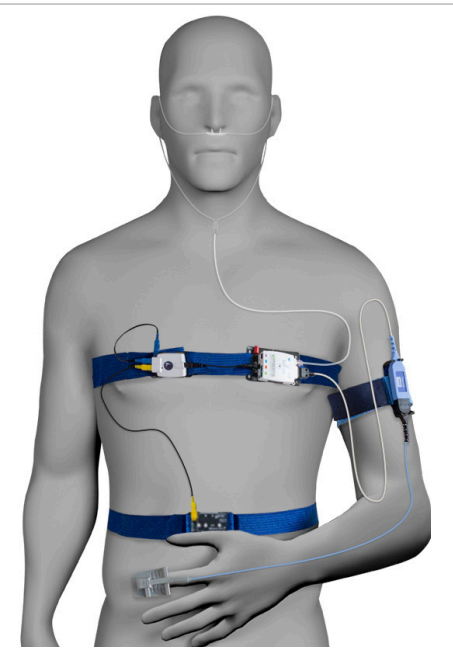

Abbildung 32: PG Stufe III mit halb wiederverwendbaren Gurten

#### PG-Modul einschalten

Das Gerät startet automatisch zur programmierten Zeit (LED des PG Modul blinkt in kurzen Abständen grün) und schaltet sich nach Ablauf der eingestellten Zeit ab.

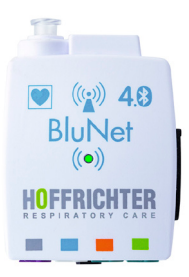

Abbildung 33: Grüne LED (1 Sekunde blinkend): aktives Gerät

**AVORSICHT** Siehe Gebrauchsanleitung der BluNet Interface Software 50000805, um mit den PG- und EXG-Modulen zu kommunizieren (z. B. Programmierung, Geräteprüfung, Einstellungsprüfung usw.).

#### DIB-Modul einschalten

Um das DIB-Modul zu verwalten, befolgen Sie die nächsten Schritte:

1. Einschalten

Schalten Sie das DIB ein, indem Sie die Taste unter dem Kreis auf der Oberseite drücken (Abbildung 34)

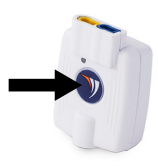

Abbildung 34: Drücken Sie die Taste, um das DIB einzuschalten

2. Prüfen des Batteriestands (BATTERIEPRÜFMODUS) In der ersten Minute nach dem Einschalten beginnt die LED je nach Batteriestand auf unterschiedliche Weise zu blinken (siehe Tabelle 1):

Tabelle 1: Legende der LED-Farben

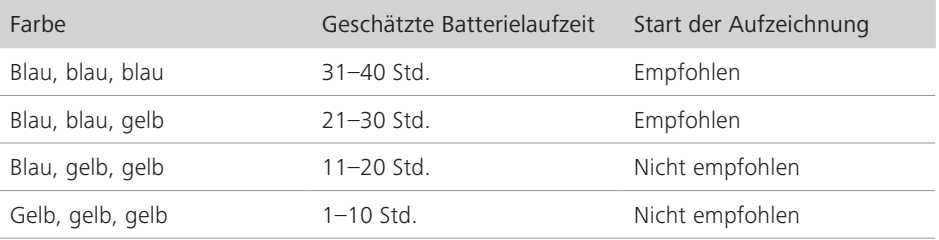

- Maximale Aufladezeit = 1h 40min (bei vollständig entladenem Akku).
- Es wird empfohlen, das DIB-Modul zusammen mit dem PG-Modul über die gleiche Zeitspanne zu laden.
- Vergewissern Sie sich vor dem Starten einer nächtlichen Aufzeichnung immer, dass die Batterie vollständig geladen ist (LED blinkt 3 Mal blau). Es ist nicht empfehlenswert, eine lange Aufnahme zu beginnen, wenn nicht mindestens zweimal ein BLAUES BLINKEN erfolgt.
- 3. Prüfung Verbindung Bauch- und Brustgurt (GURTPRÜFMODUS)

Um zu überprüfen, ob die RIP-Gurte angeschlossen sind und ordnungsgemäß funktionieren, drücken Sie bitte die Taste am DIB-Modul, wenn die Gurte angeschlossen sind. Die LED beginnt im BATTERIEPRÜFMODUS zu blinken, um den Batteriestatus für eine Minute anzuzeigen (gemäß Tabelle 1). Nach der ersten Minute schaltet sich der GURTPRÜFMODUS ein, um anzuzeigen, ob die Gurte richtig angeschlossen sind/funktionieren: die LED blinkt abwechselnd blau (BRUST-KORB) und gelb (BAUCH).

Der Wechsel der beiden Farben bedeutet, dass die beiden Gurte korrekt mit dem DIB verbunden sind.

Anhand des Verhaltens/der Farbe der LED kann der Benutzer erkennen, ob das System ordnungsgemäß funktioniert (siehe Tabelle 2):

Tabelle 2: Überprüfung des korrekten Anschlusses der Gurte anhand der Farbe des Blinkens

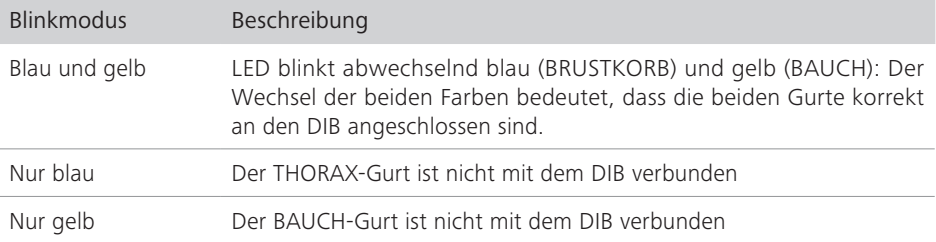

**AVORSICHT** Es wird empfohlen, das DIB-Modul nicht an den Gurt angeschlossen zu lassen, um eine Entladung der Batterie zu vermeiden. Das DIB-Modul schaltet sich alle fünf Minuten ein. Es überprüft, ob die Gurte verbunden sind.

> Ist dies der Fall, beginnt das DIB-Modul mit der Erkennung von Atmungsanstrengungen.

> Ist dies nicht der Fall, schaltet sich das DIB-Modul ab (bis zur nächsten Prüfung nach weiteren fünf Minuten), um unnötigen Batterieverbrauch zu vermeiden.

#### **AVORSICHT** Achten Sie bei der Verwendung auf die Länge der Anschlusskabel oder Nasenbrillen, da die Gefahr der Strangulation besteht. Verlegen Sie alle Kabel sorgfältig, damit sich der Patient nicht verheddert oder stranguliert.

Das DIB-Modul funktioniert so lange, wie mindestens ein Gurt angeschlossen ist.

Wenn die Batterie ihren Mindeststand erreicht, sendet das DIB eine Minute lang eine Rechteckwellenform an das BluNet PG: Auf diese Weise wird darüber informiert, dass die Batterie schwach ist, und die Erfassung der Gurtsignale wird gestoppt.

#### Hinweis:

- *Das DIB-Modul auf der BluNet Dock Station oder BluNet Dock Lite schaltet sich während des Aufladens der Batterie alle 2 Minuten ein, und eine Minute lang blinkt die LED dreimal in verschiedenen Farben, wie in Tabelle 2. Wenn sie dreimal blau blinkt, ist die Batterie geladen.*
- *Vergewissern Sie sich immer, dass das DIB-Modul geladen ist, insbesondere vor einer längeren Aufnahme.*

## Zusätzliche Sensoren für weitere Kanäle

1. Schließen Sie das EKG-Kabel Art. 00020281, Abbildung 35, an den EKG-Eingang der BluNet PG Trägerplatte.

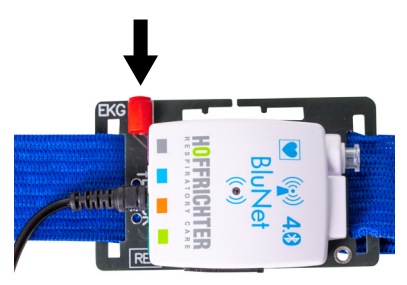

Abbildung 35: So schließen Sie das EKG-Kabel an

- 2. Stecken Sie den THERMISTOR in den Eingang B, Abbildung 36.
- 3. Verwenden Sie den C- und D-Eingang für das EMG der BEINE Art.-Nr. 00020280 (verwenden Sie 2x - Verbindungskabel Beine, 2 Snap, L=120 cm, bipolarer Stecker).

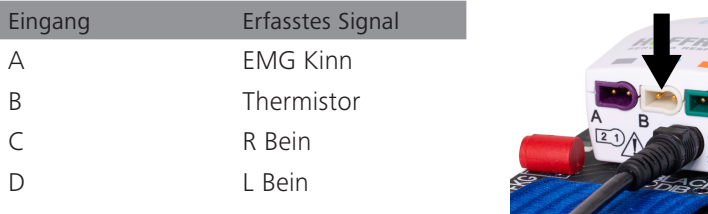

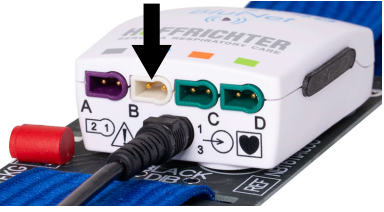

Abbildung 36: Stecken Sie den Thermistor in B

# Aufzeichnung von Polysomnographie-Parametern mit BluNet EXG- und PG-Modulen

Benutzen Sie, zusätzlich zur vorherigen PG-Montage, das BluNet EXG-Modul mit entsprechendem Zubehör, um eine vollstandige PSG-Aufnahme aufzuzeichnen.

Bei dem BluNet EXG-Modul folgt das Elektrodenpositionierungssystem dem Internationalen 10-20 System oder Jasper (Abbildung 37).

Das 10-20 System basiert auf dem Aufbau eines idealen Netzwerks auf der Kopfhaut, ausgehend von vier definierten anatomischen Punkten:

- Nasion
- Inion
- rechter Mastoid (Punkt unter dem Ohr, links mit A1 oder M1 und rechts mit geraden Zahlen bezeichnet)
- linker Mastoid

Die Entfernungen zwischen Nasion und Inion sowie zwischen rechtem und linkem Mastoid werden gemessen und dann prozentual aufgeteilt: Die 10 % und 20 % beziehen sich auf 100 % der Entfernung zwischen den Punkten des Inion und des Nasion. Es wird ein Netz mit den Abständen 10 %, 20 %, 20 %, 20 %, 20 %, 10 % aufgebaut.

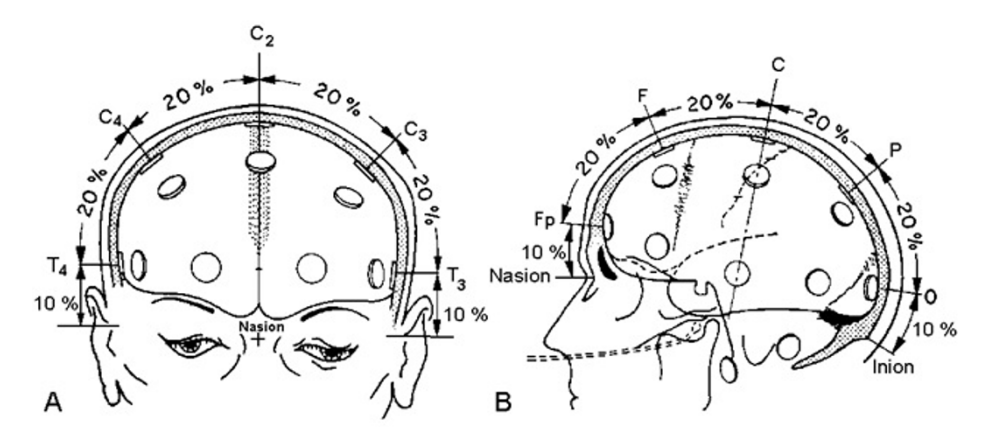

Abbildung 37: Internationales 10-20 System oder Jasper

Die 21 Standard-Elektrodenpositionen sind:

- Fp2, F4, F8, C4, P4, T4, T6, O2 rechts;
- Fp1, F3, F7, C3, P3, T3, T5, O1 links;
- Fz, Cz, Pz entlang der Mittellinie;
- A2 und A1 als aurikuläre Referenzelektroden.

EXG-Verzweigung oder Montage bedeutet eine Reihe von Elektrodenpaaren, die zur Untersuchung der Hirnaktivität im Differenzialmodus verwendet werden (Abbildung 38).

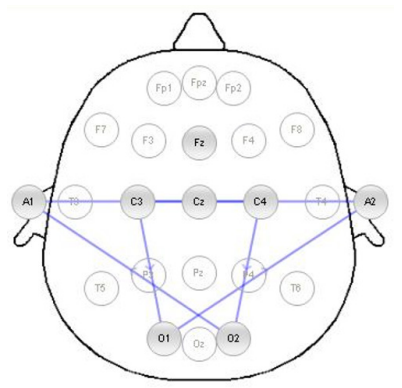

Abbildung 38: Beispiel EXG-Aufbau

Aufgrund seiner geringen Abmessungen und seines geringen Gewichts kann das Blu-Net EXG-Modul dank entsprechender Knöpfe direkt an der Haube auf dem Kopf des Patienten befestigt und somit leicht an die Elektroden angeschlossen werden. Die Verbindungsdrähte zwischen dem Gerät und den Elektroden sind daher sehr kurz, so dass sie keine Schlaufen bilden und Umwelt- und Bewegungsstörungen reduziert werden.

# Verbindungsmöglichkeiten abhängig vom gewünschten Setting

Um das/die BluNet EXG-Modul(e) auf den Kopf zu setzen, können verschiedene Lösungen angeboten werden.

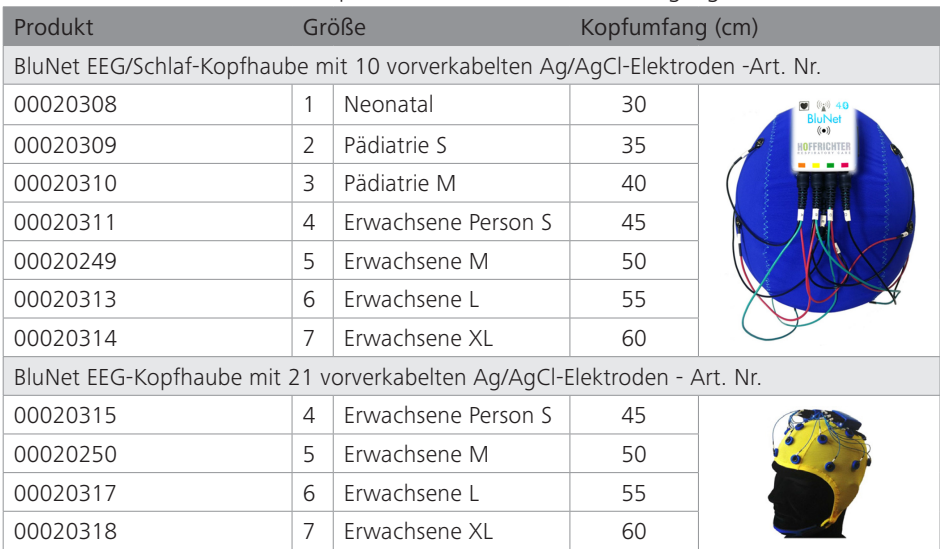

#### 1. Die BluNet EEG/Schlaf-Kopfhaube mit vorverkabelten Ag/AgCl-Elektroden:

2. Das BluNet EEG/Headnet zur Verwendung mit den Becherelektroden (siehe EEG-Starterkit, Art. Nr. 00020289)

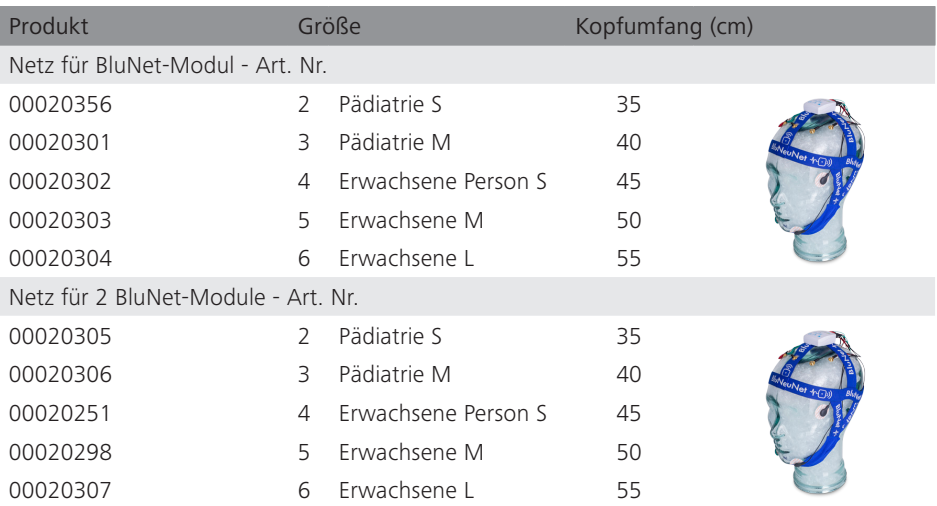

## So schließen Sie die BluNet-Kopfhaube mit vorverdrahteten Elektroden an

Abbildung 39 bezieht sich auf das Anschlussschema des EXG-Moduls an eine vorverdrahtete 10-Kanal-Haube: Diese Einstellung wird typischerweise für EXG-Aufzeichnungen im Rahmen von Schlafstudien verwendet.

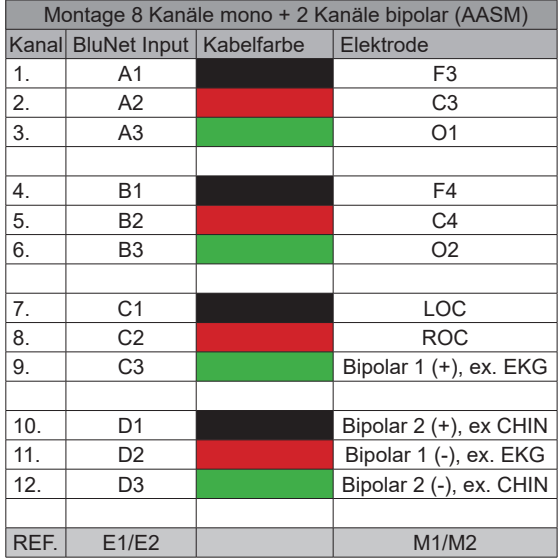

Abbildung 39: EXG-Modul mit vorverdrahteter 10-Kanal-Haube: typische AASM (American Acadamy of Sleep Medicine)

Verbinden Sie das BluNet EXG-Modul über die 3 Druckknöpfe mit der Kopfhaube (die Haube muss in der passenden Größe ausgewählt sein).

Reinigen Sie die Haut durch die Elektrodenlöcher hindurch sorgfältig mit einer Hautvorbereitungspaste, indem Sie die Haut mit einem Wattestäbchen behandeln. Tragen Sie mit Hilfe einer Spritze die leitfähige Creme durch die Löcher der Haube auf die Kopfhaut auf, so ermöglichen Sie den Kontakt zwischen Haut und Elektrode. Messen Sie die Elektrodenimpedanz. Wenn einige Elektroden eine zu hohe Impedanz aufweisen, tragen Sie die elektrisch leitende Creme erneut auf und bewegen Sie das Wattestäbchen vorsichtig auf der Haut.

Verwenden Sie ein Maßband, um den Abstand zwischen Nasion und Inion direkt entlang der Mittellinie der Kopfhaut zu bestimmen. Platzieren Sie die Haube so, dass Sie die beiden frontalen Elektroden auf der Stirn der Versuchsperson 10 % des Nasion-Inion- Abstands zwischen Nasion und Inion über dem Nasion beträgt (wenn der Abstand zwischen Nasion und Inion z. B. 36 cm beträgt, platzieren Sie die Elektroden 3,6 cm über dem Nasion). Wenn die Abmessung der Haube richtig ist, ist die Platzierung aller anderen Elektroden damit vorgegeben. Um die Kopfhaube zu befestigen, führen Sie den Kinnriemen unter das Kinn des Patienten und schließen den Klettverschluss auf der anderen Seite.

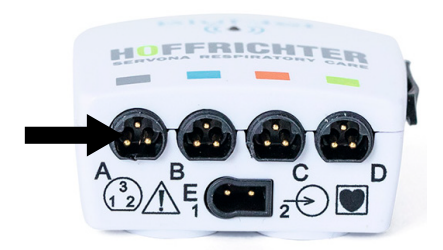

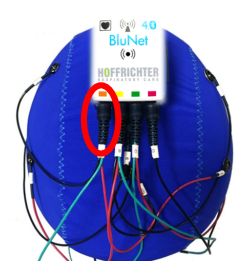

Abbildung 40: Verbindung der vorverkabelten Elektorden an den Eingang des Blu-Net EXG

Verbinden Sie den mit dem Buchstaben A gekennzeichneten Stecker der Kopfhaube mit dem A-Eingang des EXG-Moduls, Abbildung 40:

Verbinden Sie den mit dem Buchstaben B gekennzeichneten Stecker der Kopfhaube mit dem B-Eingang des EXG-Moduls.

Verbinden Sie den mit dem Buchstaben C gekennzeichneten Stecker der Kopfhaube mit dem C-Eingang des EXG-Moduls.

Verbinden Sie den mit dem Buchstaben E gekennzeichneten Stecker der Kopfhaube mit dem E-Eingang des EXG-Moduls.

Schließen Sie an den D-Eingang des BluNet ein dreipoliges Kabel Art. 00020334 (Blu-Net Adapterkabel – 3-Wege, tripolarer Stecker) an: Verwenden Sie das schwarze und das grüne Kabel des Adapters, um das zu erfassende bipolare Signal anzuschließen (Bsp. Kinn) Abbildung 41.

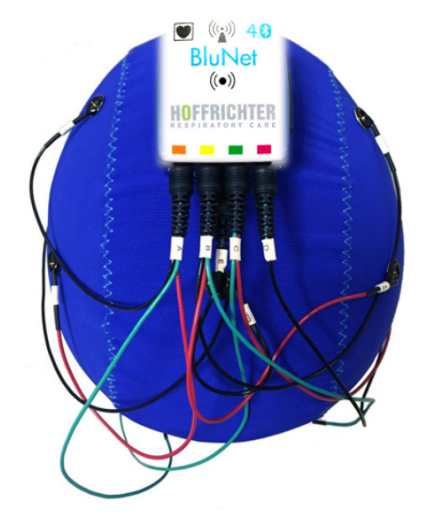

Abbildung 41: BluNet EXG auf der vorverdrahteten Haube

#### So nutzen Sie das BluNet EXG mit einem Kopfnetz: AASM Aufzeichnung

Inhalt PSG-Starterkit:

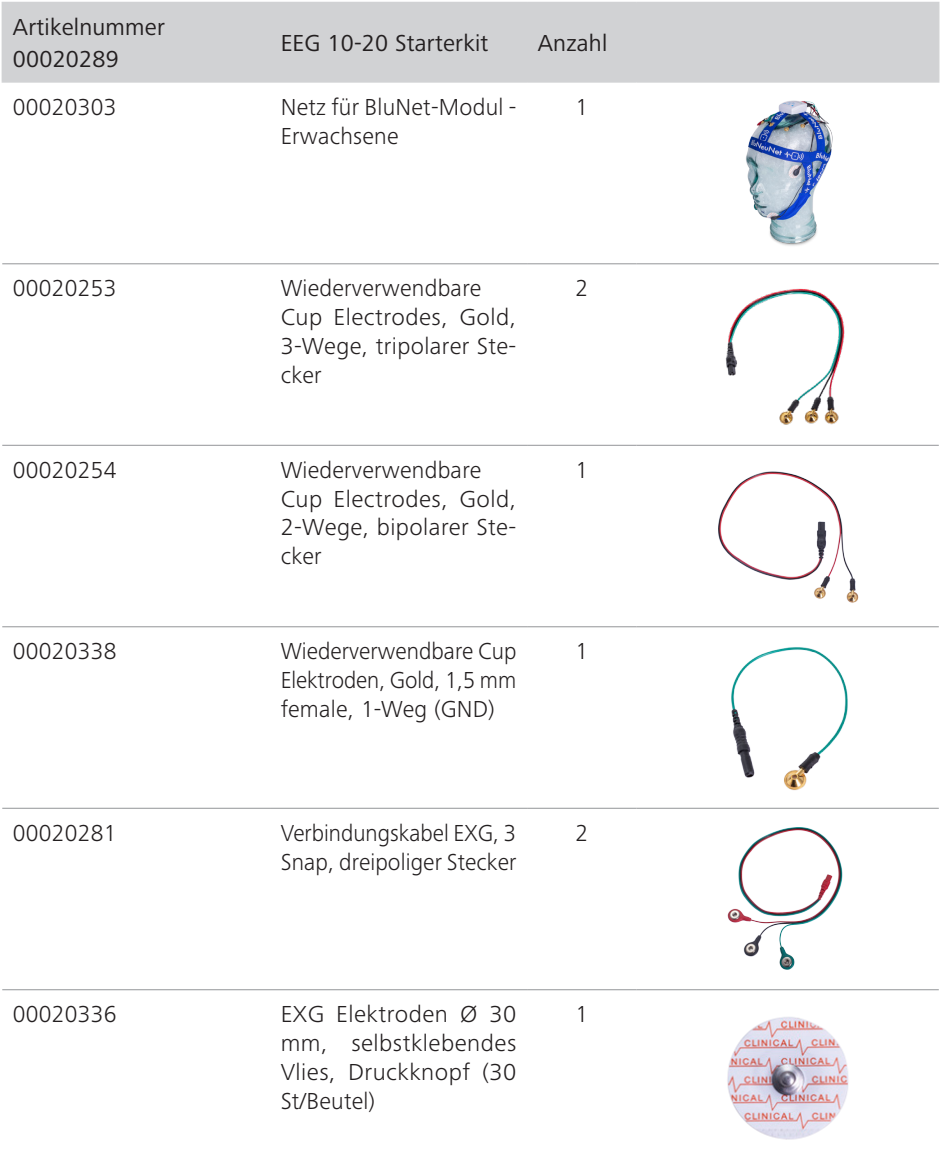

Für das Anbringen der Becherelektroden werden die folgenden Schritte empfohlen:

- 1. Reinigen Sie die Haut um die gewählte Applikationsstelle mit einer Kochsalzlösung (NaCl 0,9 %) oder Alkohol. Verwenden Sie für diesen Vorgang ein Wattestäbchen und/oder ein Mullkissen.
- 2. Behandeln Sie dann die Haut mit der Hautvorbereitungspaste. Verteilen Sie mit dem Finger etwas leitfähige Klebepaste auf der Haut; dies fördert die Leitfähigkeit und gibt den Elektroden eine gute Kontaktfläche.
- 3. Füllen Sie den Hohlraum in den Elektroden mit einer erbsen- oder bohnengroßen Menge leitfähiger Klebepaste und drücken Sie die Elektrode auf die Haut, bis die Paste an den Rändern austritt.
- 4. Legen Sie ein kleines Stück Gaze auf die Elektroden und die austretende Paste, und drücken Sie die Elektrode erneut auf die Haut des Patienten. Überprüfen Sie, ob der Rand der Elektrode gut auf der Haut haftet und somit eine perfekte Abdichtung mit der leitenden Oberfläche bildet. Dadurch wird verhindert, dass die Paste im Inneren der Elektrode austrocknet und ihre Leitfähigkeit verliert.
- 5. Sichern Sie dann das Elektrodenkabel mit einem Klebeband, um die Zugkraft zu lösen und eine sichere Verzweigung während der Nacht zu gewährleisten. Für das EMG können auch Einweg-Elektroden verwendet werden. Reinigen Sie die Haut wie bei den Becherelektroden und befestigen Sie die Elektroden mit etwas Klebeband.

Befolgen Sie die Schritte, um eine AASM-Montage zu erstellen. Die empfohlenen EEG-Ableitungen sind:

- a. F4-M1
- b. C4-M1
- c. O2-M1

Reserveelektroden sollten an F3, C3, O1 und M2 angebracht werden, um die Anzeige von F3-M2, C3-M2 und O1-M2 zu ermöglichen, falls die Elektroden während der Studie ausfallen. Die Position der EEG-Elektroden wird nach dem internationalen 10-20-System bestimmt.

Für die Einstufung des Schlafes sind mindestens frontale, zentrale und okzipitale Ableitungen (3 EEG-Kanäle) erforderlich. M1 und M2 beziehen sich auf den linken und rechten Warzenfortsatz.

1. EEG-Kanäle: F3 ->A1, C3 ->A2, O1 ->A3 F4 ->B1, C4 ->B2, O2 ->B3 (Verwenden Sie 2x Art. Nr. 00020253), Abbildung 42, Abbildung 43, Abbildung 44, Abbildung 45).

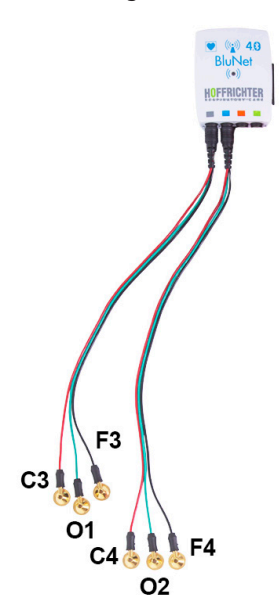

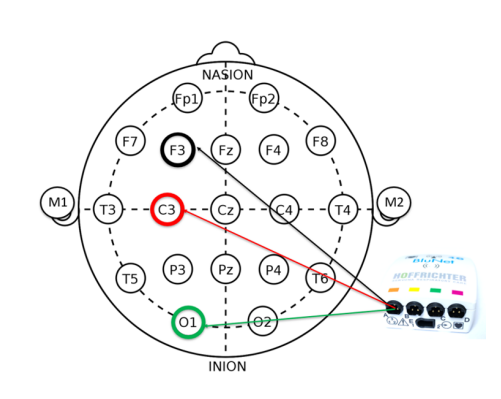

Abbildung 42: 2x Art. Nr. 00020253 Abbildung 43: F3, C3, O1

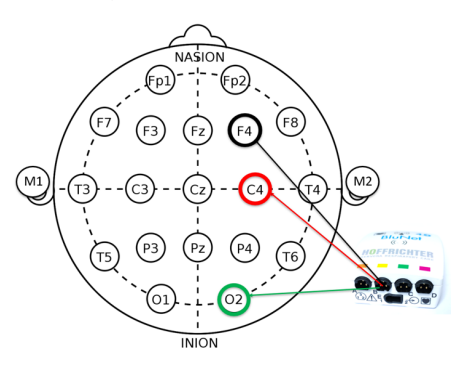

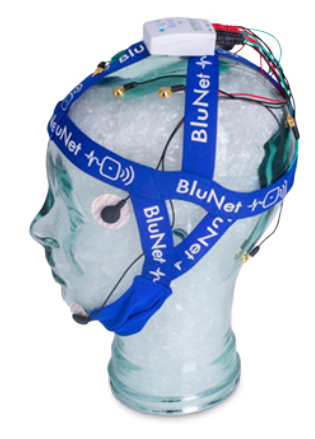

Abbildung 44: F4, C4, O2 Abbildung 45: Linke Seite der Montage

2. EOG-Kanäle: LOC -> C1; ROC ->C2 Abbildung 46. Verwenden Sie das schwarze und rote Kabel Art. 00020281 zum Einrasten auf Art.-Nr. 00020336.

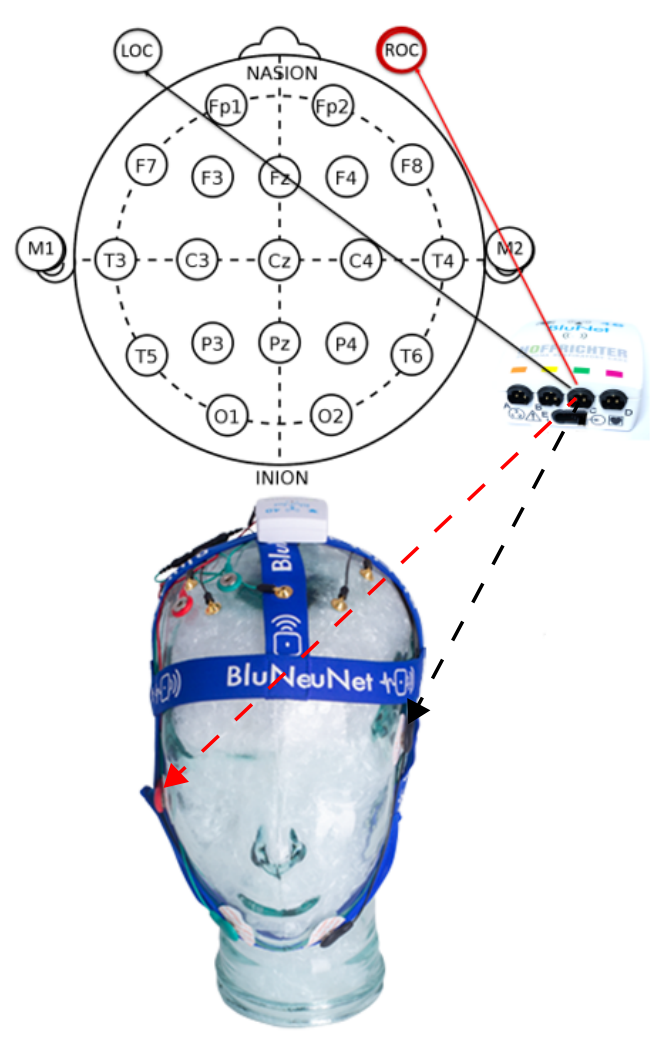

Abbildung 46: EOG-Kanäle. Ansicht von oben

Das Elektro-Okulogramm (EOG) wird aufgezeichnet, um Augenbewegungen zu erkennen, die bei der Einstufung des Schlafs hilfreich sind; Die Aufzeichnung basiert auf der Potenzialdifferenz zwischen der Hornhaut (positiv) und der Netzhaut (negativ) und erfolgt durch Elektroden mit Referenzzweigen zum kontralateralen Mastoid (die Mastoide werden nach dem internationalen Kriterium 10-20 als A1 und A2 bezeichnet), die auf der äußeren Linie des rechten (LOC) und des linken Auges (ROC) jeweils 1 cm oberhalb und 1 cm unterhalb einer idealen horizontalen Linie durch das Auge (Abbildung 46) platziert werden.

3. Bipolare Kanäle (z.B. Kinn-EMG und EKG): KINN ->D1 und D3, EKG -> C3 und D2, Abbildung 47.

Verwenden Sie schwarze und grüne Kabel Art. 00020281 zum Einrasten auf Art.-Nr. 00020336.

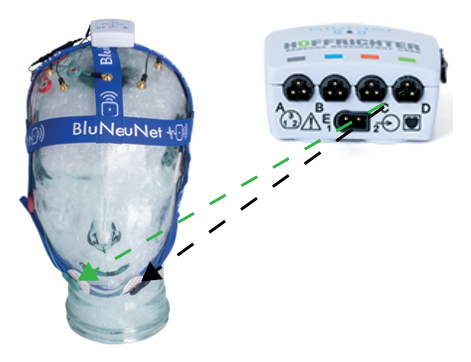

Abbildung 47: EMG-Kinn-Kanäle

Die Elektromyographie liefert nützliche Informationen für die Schlafstadieneinteilung und die Bewertung von Erregungsreaktionen und Bewegungen. Die Aufzeichnung erfolgt über Oberflächenelektroden, die am zu untersuchenden Muskel angebracht werden.

Obwohl die elektromagnetische Aktivität während des Schlafs von jeder beliebigen Gruppe von Skelettmuskeln aufgezeichnet werden kann, ist es heute gängige Praxis, die submentalen Muskeln zur Bewertung des Muskeltonus zu verwenden. Das EMG wird über zweipolige Ableitungen zwischen Elektroden aufgezeichnet, die an den submentalen Muskeln (Mylohyoideus) angebracht sind,

4. Erdungselektrode Art.-Nr. 00020338, zum Anschluss an den Netzanschluss und an den Kopf in Cz Abbildung 48.

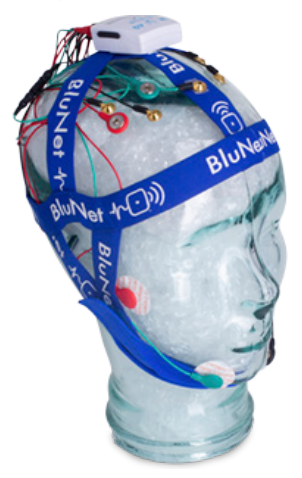

Abbildung 48: GND-Becherelektrode in Cz

5. Referenzkabel in E-Eingang und an den 2 Mastoiden Art.-Nr. 00020254. Abbildung 49.

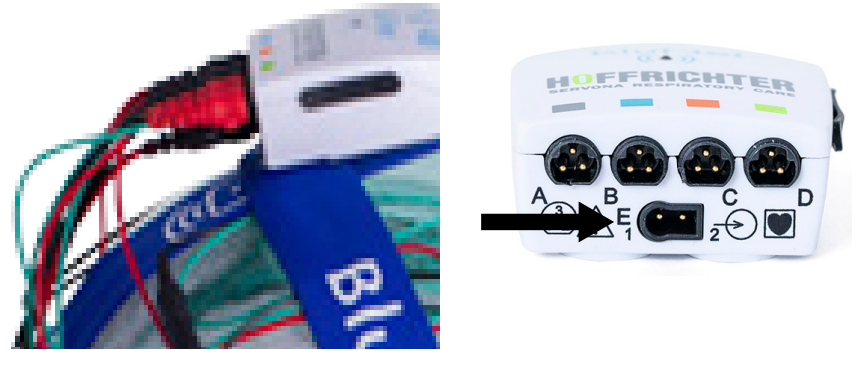

Abbildung 49: E-Eingang für Bi-Mastoid-Referenz

#### Zusätzliches EMG an den Beinen

Das EMG der Beine wird insbesondere zur Diagnose des Restless-Legs-Syndroms (RLS) und des periodischen Beinbewegungssyndroms (PLMS) eingesetzt. Das Bein-EMG wird mit einer zweipoligen Verzweigungsschaltung durchgeführt. Der erste Verzweigungspunkt befindet sich ca. 12 cm unterhalb des Koppelpunktes der Kniescheibe und ca. 3 cm seitlich von der Vorderkante des Schienbeins. Der zweite Punkt liegt distal 5 cm vom ersten entfernt (Abbildung 50). Für das Bein-EMG können auch Einweg-Elektroden verwendet werden. Reinigen Sie die Haut wie bei den vergoldeten Schalen-Elektroden.

Sichern Sie das Elektrodenkabel mehrmals mit Klebeband, um zu verhindern, dass es sich durch die Bewegungen des Patienten löst.

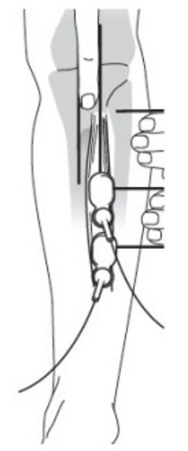

Abbildung 50: Positionierung des EMG-Sensors am Bein

## EXG-Montage mit einer einzigartigen Referenz für DIGITALE NEU-FORMATIERUNG

Die vorherige Montage ist die AASM-Montage mit den beiden Mastoiden M1 und M2. Wir können auch eine andere Montage mit einer eindeutigen Referenz für linke und rechte Elektroden haben. In diesem Fall sind die Unterschiede zwischen den Eingängen nicht analog, sondern digital. Digitale Differenzen zwischen Elektroden aus verschiedenen Hirnhälften können in diesem Setup durchgeführt werden (NEUFORMATIERURUNG).

Beispiel für einen digitalen Unterschied:

- CH1= LOC -REF
- $\bullet$  CH10= M2-RFF
- Digital  $(CH1-CH10) = (LOC-REF) (M2-REF) = LOC-M2$

Verwenden Sie das Kabel Art.-Nr. 00020337 - BluNet Adapterkabel - 2 Wege (1 REF) für diese Einrichtung.
## Anschlüsse an die in der Einstellung EXG 2-Modul vorgesehenen

#### Geräteeingänge

Die Abbildung bezieht sich auf den Anschluss von zwei EXG-Modulen an eine vorver-<br>drahtete 20-Kanal-Haube (Abbildung 51, Abbildung 52). Die hohe Anzahl von Kanä-<br>len wird bei verschiedenen Elektroenzephalographie-Untersuch Untersuchung von Schlafstörungen verwendet, wie z. B.:

- 
- Diagnose von Epilepsie und Bestimmung der Art des Anfalls; Lokalisierung eines möglichen Hirntumors, einer Entzündung, einer Infektion (z. B. Enzephalitis oder Meningitis), einer Blutung, einer Kopfverletzung oder einer<br>Hirnkrankheit wie der Parkinson-Krankheit;
- 
- Bewertung von Blackout-Episoden oder Demenz;<br>Überwachung der Hirnaktivität, wenn eine Person für eine Operation unter Voll- narkose steht.

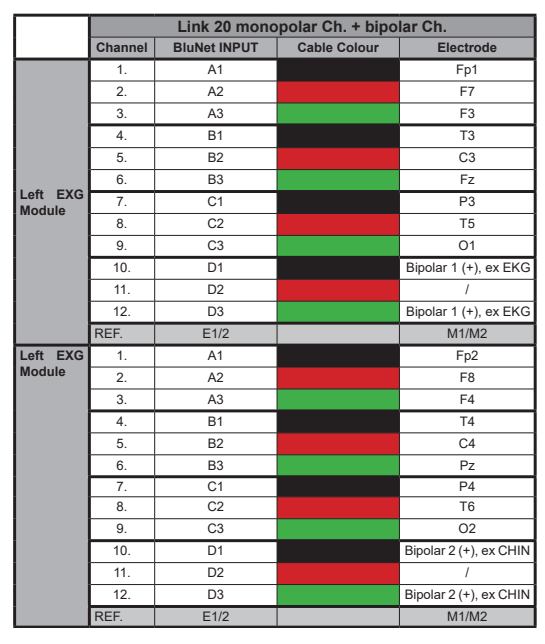

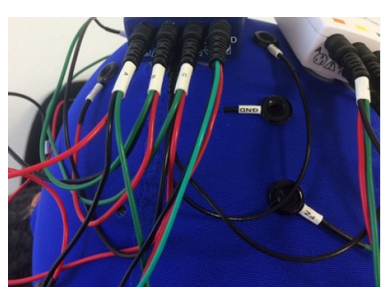

Abbildung 51: Anschluss von zwei BluNet EXG-Modulen an die vorverdrahtete 20-Kanal-Haube 1

Abbildung 52: Anschluss von zwei BluNet EXG-Modulen an die vorverdrahtete 20-Kanal-Haube 2

Die Module werden mit entsprechenden Knöpfen an der Haube befestigt. Schließen Sie die vorverdrahteten Kabel an die spezifischen Eingänge der Module an, und zwar entsprechend den Buchstaben A, B, C, D und E. Die linken vorverdrahteten Kabel müssen an das linke EXG-Modul angeschlossen werden (legen Sie die untere Seriennum-<br>mer auf die linken Gehirnhälften). Die rechten vorverdrahteten Kabel müssen an das rechte EXG-Modul angeschlossen werden (die höhere Seriennummer auf die rechten Gehirnhälften setzen).

Schließen Sie an den D-Eingang der beiden BluNet zwei dreipolige Kabel Art. 00020334 (BluNet Adapterkabel – 3-Wege, tripolarer Stecker): Verwenden Sie das schwarze und das grüne Kabel des Adapters, um die zu erfassenden bipolaren Signale zu verbinden (Bsp. Kinn).

# Kapitel 5 Herunterladen und Importieren der erfassten Daten

## Herunterladen der Daten mit der BluNet Dock Station

#### Die BluNet Dock Station

Wir verweisen auf die anzuwendenden Schritte und die zu beachtenden Anweisungen für einen erfolgreichen Batterieladevorgang gekoppelt mit dem Herunterladen von Daten von den BluNet-Modulen mit der BluNet Dock Station (Abbildung 53). Wenn Sie Daten direkt von den SD-Karten herunterladen möchten, wählen Sie "" auf Seite 82.

## **AVORSICHT**

Das Ladegerät wird wie in Abbildung 53 an den PC angeschlossen: Der PC muss der Norm EN 62368-1 entsprechen und darf sich nicht im Patientenbereich befinden.

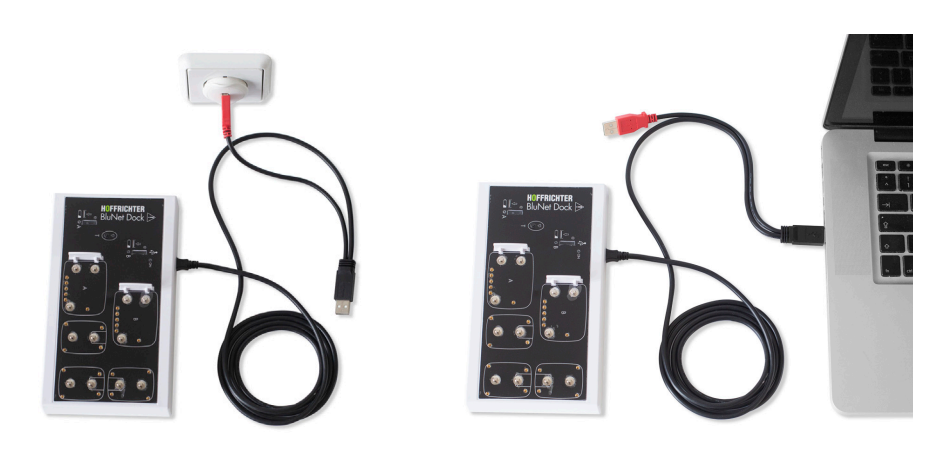

Abbildung 53: Verbindung für das Aufladen des Moduls

## **AVORSICHT**

Achtung: Der einzige Fall, in dem die BluNet Dock Station nicht mit Strom versorgt werden kann, ist, wenn sie als USB-Festplatte (Abbildung 53) arbeitet. Setzen Sie die Module nicht auf die BluNet Dock Station, wenn diese nicht eingeschaltet ist.

#### Herunterladen der Aufzeichnung

Die BluNet Dock Station muss während dieses Schrittes mit dem PC und dem Stromnetz verbunden bleiben (Abbildung 54).

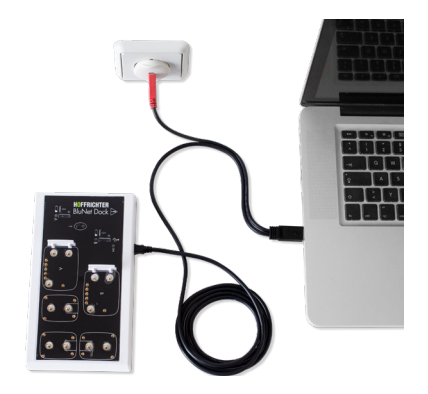

Abbildung 54: Anschluss an den PC und an das Stromnetz

Warten Sie, bis die grün-gelb blinkende LED am BluNet erlischt. Wenn dies der Fall ist, gibt es zwei Möglichkeiten, die Datei(en) herunterzuladen:

#### a. Gebrauchsanleitung herunterladen

Drücken Sie die T-Taste (siehe Abbildung 55). Die Leuchte T beginnt blau zu blinken. Der Download beginnt und die blaue LED-Leiste zeigt den Fortschritt des Datendownloads an. Wenn der Download abgeschlossen ist, leuchten alle blauen LEDs und die blauen T-Leuchten konstant.

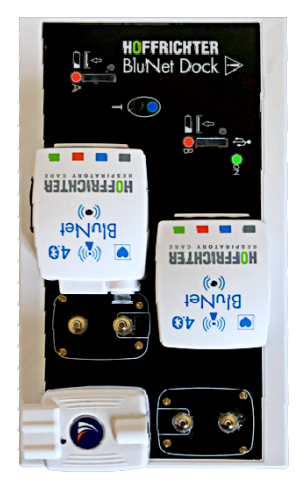

Abbildung 55: Drücken Sie die Taste in T, um den automatischen Download zu starten

#### b. Automatischer Download

In jedem Fall beginnt das Herunterladen der Daten automatisch, sobald die BluNet-LED aus ist. Auch in diesem Fall leuchten nach Abschluss des Downloads alle blauen LEDs und das blaue T-Licht weiter.

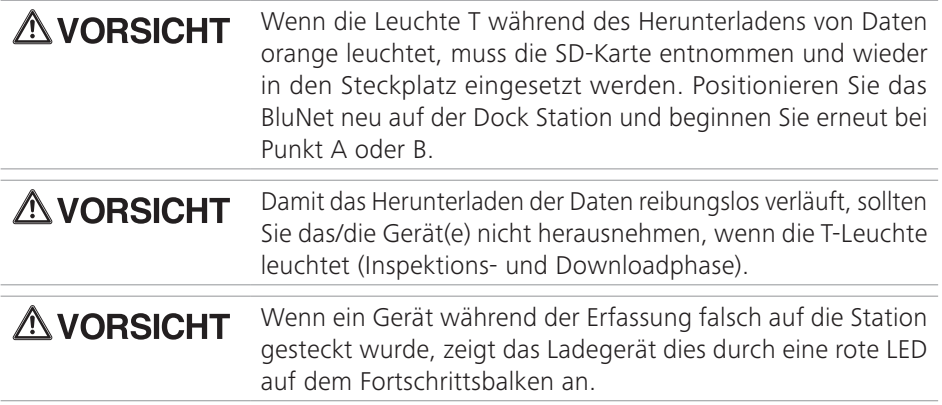

Nach dem Import werden die Daten von den SD-Karten in den Modulen automatisch von der Dock Station bereinigt.

## BluNet-Diskette und Datendateien

Wenn die BluNet Dock Station über USB mit dem PC verbunden ist, erscheint das BLU-NET-Peripheriegerät unter den Wechseldatenträgern (Abbildung 56).

Die Geräte (PC), an die das BluNet-System angeschlossen wer-**AVORSICHT** den kann, müssen der Norm EN 62368-1 entsprechen.

Es archiviert die Dateien, die von der/den microSD-Karte(n) des/der BluNet-Moduls/ Module über die BluNet-Dockingstation heruntergeladen wurden.

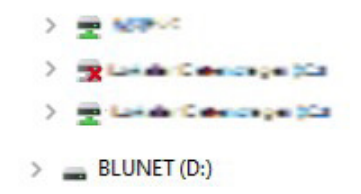

Abbildung 56: Der PC erkennt die BluNet Dock Station als externe Festplatte

Die BluNet-Diskette enthält einen Ordner für jede Aufnahme. Der Name jedes Ordners besteht aus sieben Zeichen (Abbildung 57), einer Kombination aus Buchstaben und Zahlen, die Aufschluss über die Aufnahme geben. Zur Dekodierung (Tabelle 3 auf Seite 80) siehe das folgende Beispiel:

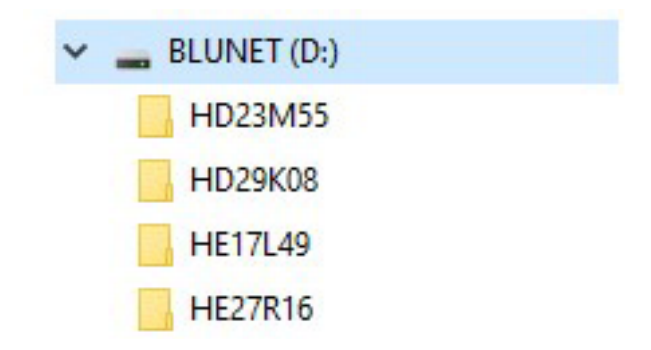

Abbildung 57: Ordner, der die Datei(en) der Aufzeichnung enthält

Beispiel für die Dekodierung des Namens des Aufnahmeordners:

Name des Ordners: BG15L50

Dekodierung des Namens des Ordners: 15. Juli 2015, 11:50

Tabelle 3: Dekodierungstabelle

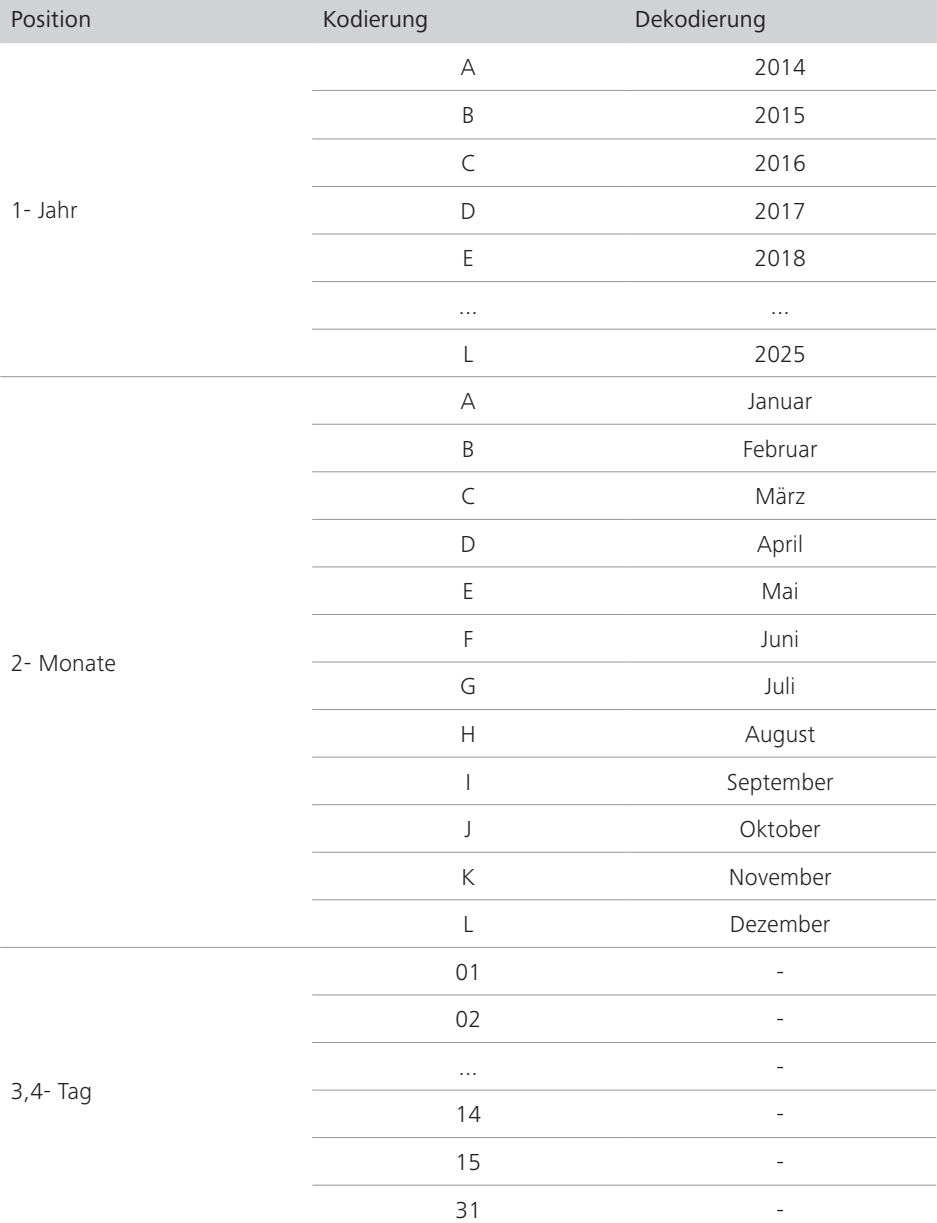

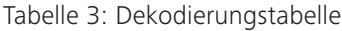

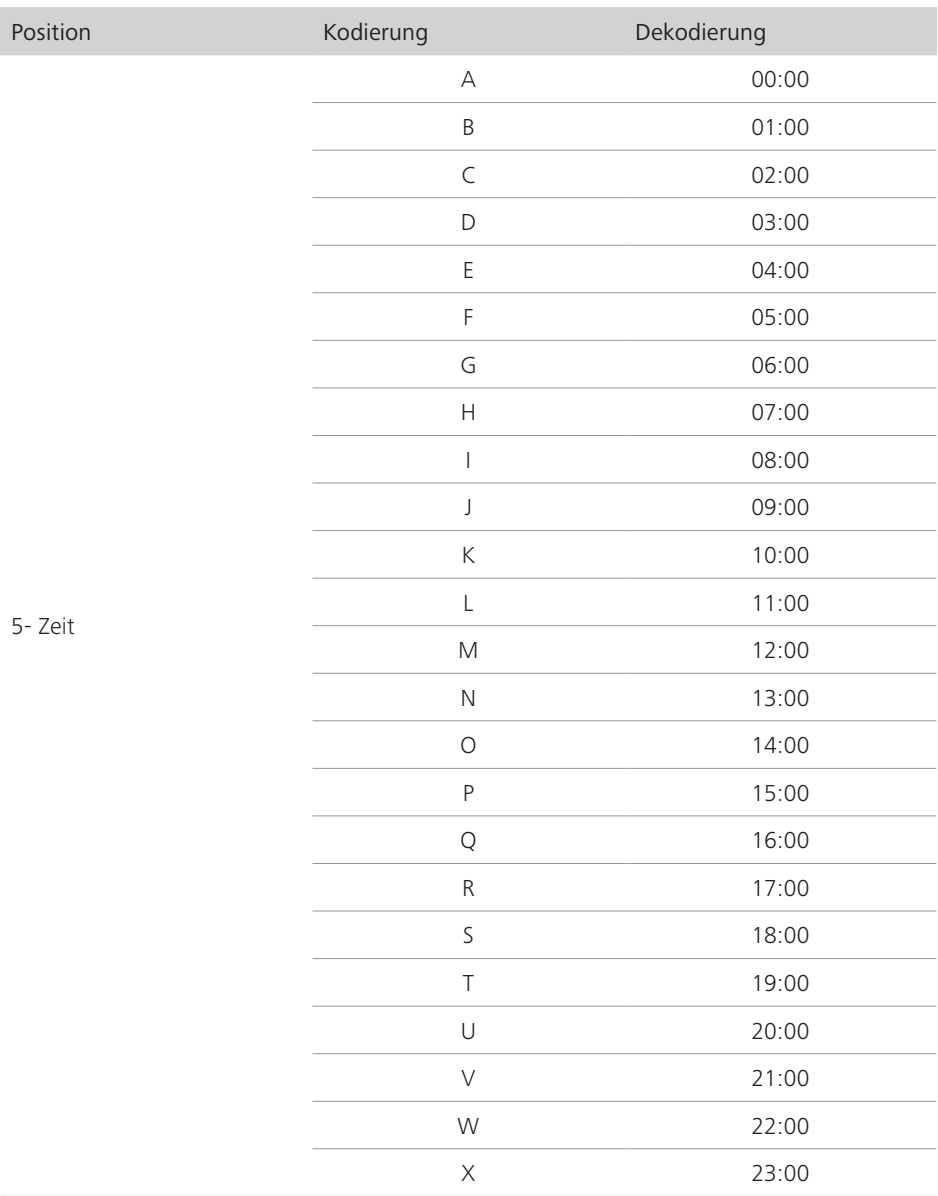

#### Tabelle 3: Dekodierungstabelle

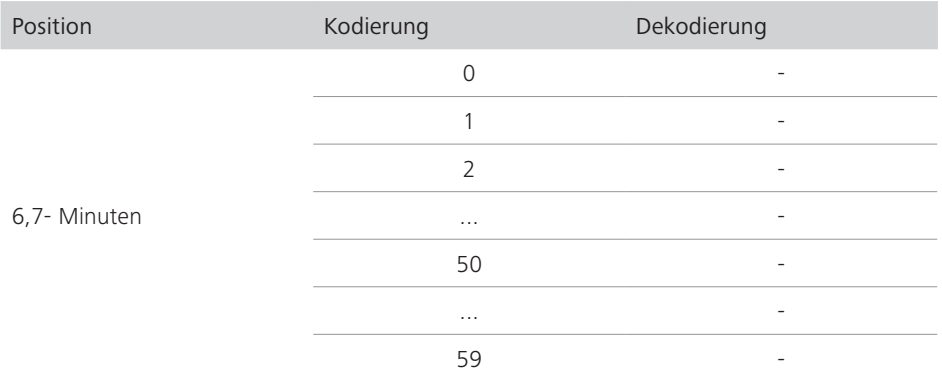

Der Ordner enthält die Dateien der mit dem PG- oder EXG-Modul durchgeführten Aufzeichnung (Abbildung 58). Die Namen der Dateien, die von einem PG-Modul erzeugt werden, beginnen mit P und die Namen der Dateien, die von einem EXG-Modul erzeugt werden, beginnen mit E.

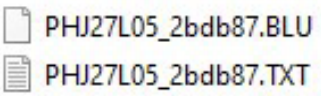

Abbildung 58: Datei einer Aufzeichnung, die mit einem PG-Modul gemacht wurde Im Beispiel von Abbildung 58 wurde die Datei von einem PG-Modul erfasst:

Name der .DAT- oder .BLU-1 Datei: PBG15L502

Dekodierung des Dateinamens: Aufnahme mit PG-Modul, 2015, Juli, 15, 11:50

<sup>1</sup> Der Ordner enthält immer eine .DAT- oder .BLU-Datei und eine .txt-Datei. Die DAT/BLU-Datei enthält die erfassten Daten, und die zweite enthält den Kopf der EDF-Datei, die vom BluNet Importer erstellt wird (siehe Abschnitt 7.3).

<sup>2</sup> PBG15L50\_ b8d875: Im Dateinamen stellen die Buchstaben und Zahlen nach dem Unterstrich den ID-Code der microSD-Karte dar, auf der die Aufnahme gemacht wurde.

<sup>82</sup> Herunterladen und Importieren der erfassten Daten

### BluNet Interface: Importer und EDF-Dateien

Um den Import der Datendatei zu starten, öffnen Sie das BluNet Interface Programm und wählen Sie Importer (Abbildung 59).

Die BluNet Interface-Symbolleiste sieht wie in der Abbildung dargestellt aus Abbildung 59.

Hinweis: *Die Daten können direkt von der SD-Karte importiert werden, wenn die Aufzeichnung mit nur einem Modul (PG oder EXG) durchgeführt wird. Legen Sie die SD-Karte in den PC ein. Öffnen Sie das Programm BluNet Interface und wählen Sie den "Importer".*

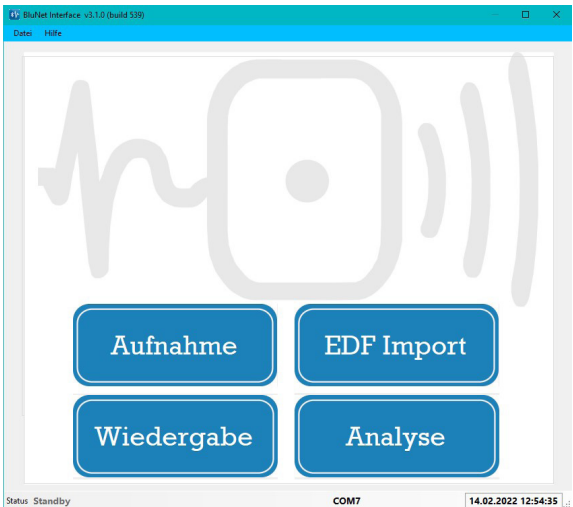

Abbildung 59: Starten der BluNet-Symbolleiste "Importer"

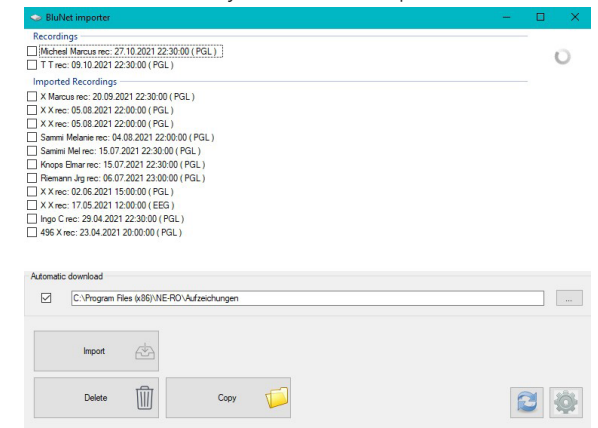

Abbildung 60: Bereich BluNet "Importer"

Im weißen Fenster (Abbildung 60) erscheint die Liste der Dateien in EDF (das sind die Dateien, die in der BluNet Dock Station und in den Wechselmedien erkannt wurden), unterteilt in bereits importierte und noch zu importierende Dateien.

Es ist möglich, einige Einstellungen bei der ersten Verwendung des Importers festzulegen. Die Software merkt sich diese Einstellung für die nächste Verwendung:

#### • Einstellung automatischer Download:

Legen Sie den Ordner fest, in den die Aufnahmen nach dem Öffnen des Importer-Bereichs immer automatisch importiert werden sollen. Wenn Sie die Funktion "Automatischer Download" aktivieren, werden alle EDF-Dateien in einen bestimmten Ordner übertragen. Wenn der automatische Download nicht aktiviert ist, müssen wir jedes Mal, wenn wir eine Aufnahme importieren wollen, diese auswählen und den Ordner wählen, in dem sie gespeichert werden soll.

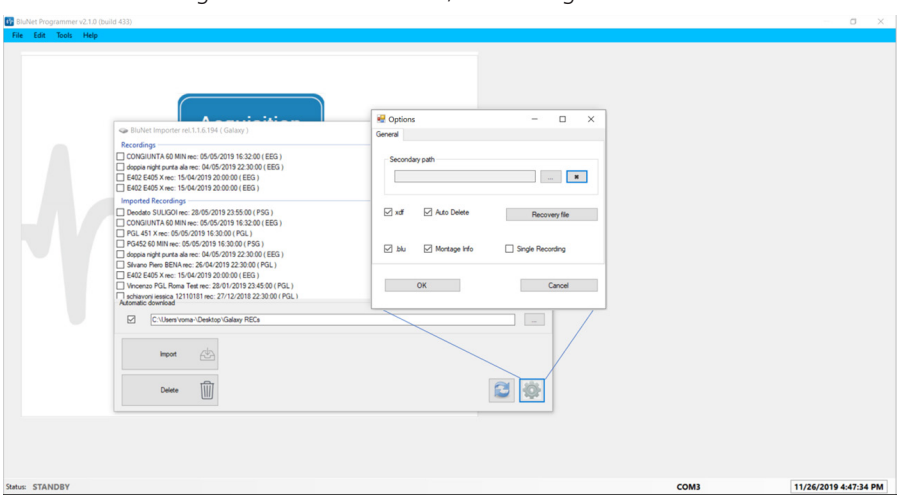

Andere Einstellungen sind vorzunehmen, Abbildung 61:

Abbildung 61: Einstellungen BluNet "Importer"

- Wählen Sie die Option "Einzelaufzeichnung" (wenn der Download direkt von der SD-Karte erfolgt). Nicht erforderlich, wenn die BluNet Dock Station verwendet wird).
- Wählen Sie die Option "Montage", um die während der Aufnahme verwendete Montage in die EDF-Datei zu übertragen.
- Der "Sekundärpfad": Der Importer zeigt in der Liste die Dateien auf den Wechseldatenträgern an. Wenn Sie eine Aufnahme importieren möchten, die sich an einer anderen Stelle im PC befindet, wählen Sie hier den richtigen Pfad aus.
- Die Funktion "Automatisches Löschen": Wenn diese Funktion aktiviert ist, werden alle IMPORTIERTEN Aufnahmen in der Dock Station, die älter als 7 Tage sind, von der Dock Station gelöscht. Alle noch nicht importierten Aufnahmen werden nicht gelöscht.

Nachdem Sie diese Funktionen eingestellt haben, gehen Sie wie folgt vor, um eine Aufnahme (manuell) zu importieren:

- Markieren Sie das Kästchen neben dem Namen der Aufzeichnung in der Liste.
- Drücken Sie auf IMPORT und wählen Sie, wo die importierte Datei gespeichert werden soll.
- Warten Sie, bis der Importvorgang abgeschlossen ist (bis die Meldung DONE erscheint).

#### Hinweis:

- *Wenn der Import direkt von der SD-Karte erfolgt: Nach dem Import der Daten von der SD-Karte empfehlen wir, diese zu löschen (wählen Sie die Aufnahme und dann LÖSCHEN), um die SD-Karte für die nächste Aufnahme zu säubern. Dadurch wird vermieden, dass der Platz auf der Speicherkarte für eine Aufnahme nicht ausreicht.*
- *Legen Sie die BluNet- und DIB-Module nach dem Herunterladen/Importieren auf die BluNet Dock Station oder BluNet Dock Lite, um ihre Batterien aufzuladen.*

# Kapitel 6 Erste Schritte mit der Galaxy BluNet Software

### Installation der Analysesoftware

Installieren Sie die Galaxy BluNet Software vom beigefügten USB-Stick. Führen Sie diese Anhand des dafür vorgesehenen Handbuchs durch (50000809) - Installation and Set Up- BluNet System 50000809)

#### Systemanforderungen

Betriebssystem Microsoft® Windows® 7 SP1 oder Microsoft® Windows® 10 (empfohlen)

- Prozessor: 1,8 Ghz oder schneller Dual-Core oder besser wird empfohlen.
- RAM: 1 GB (Minimum)
- Festplatte:
	- $\Rightarrow$  BluNet Interface-Programm 400 MB
	- $\Rightarrow$  Datenordner (auf dem lokalen Computer): 80 MB für jede aufgezeichnete EDF+-Datei
	- $\Rightarrow$  GSS (auf lokalem Computer oder Netzlaufwerk): 80 MB für jede Polygraphie-Aufzeichnung und 160 MB für jede Polysomnographie-Aufzeichnung
- Bildschirmauflösung: mindestens 1680 px x 1050 px (1920 px x 1200 px empfohlen)
- Drucker: unterstützt von Microsoft® Windows®
- Eingang: Tastatur und Maus oder ein anderes geeignetes Zeigegerät
- Anschlüsse: mindestens zwei freie USB-Schnittstellen zum Anschluss von BLE-Dongle und Dockingstation (falls auf diesem Computer verwendet)

Hinweis: *Überprüfen Sie in der BluNet-Starter Box Ihren Lizenzcode in der Verpackungsliste.*

Für die erste Anmeldung geben Sie standardmäßig die folgenden Anmeldedaten ein (Abbildung 62, Abbildung 63):

Benutzer: Admin

Passwort: admin

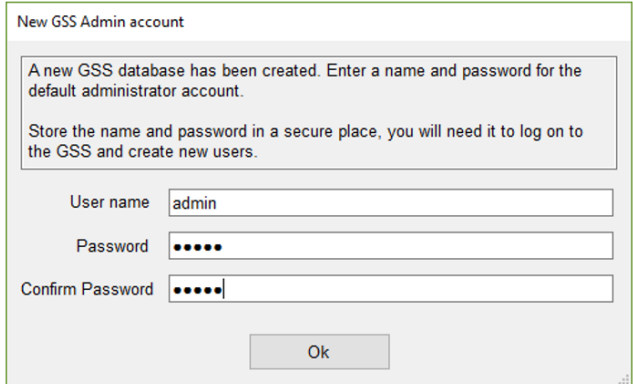

Abbildung 62: Anlegen des ADMIN-Kontos 1

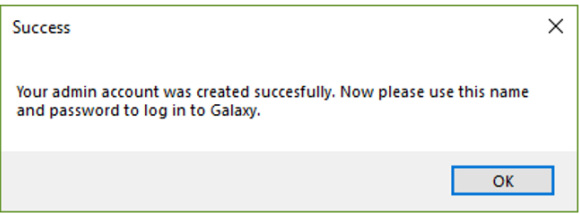

Abbildung 63: Anlegen des ADMIN-Kontos 2

Nach der ersten Anmeldung können Sie Ihre Anmeldedaten ändern, indem Sie das Menü "Passwort ändern" aufrufen: "Anwendung" -> "Passwort ändern".

#### Aktivierung der Lizenz

Wenn Sie die Galaxy BluNet-Lizenz bereits erworben haben, können Sie Ihren Lizenzschlüssel im folgenden Dialogfeld eingeben, Abbildung 64:

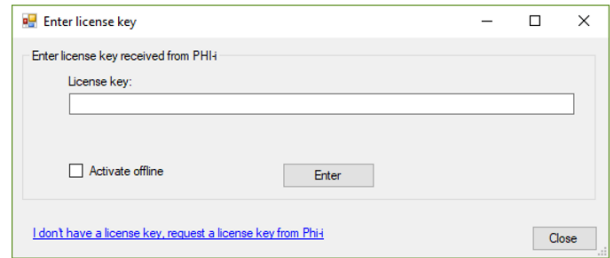

Abbildung 64: Kasten für Lizenzschlüssel

Klicken Sie auf Enter zur Bestätigung.

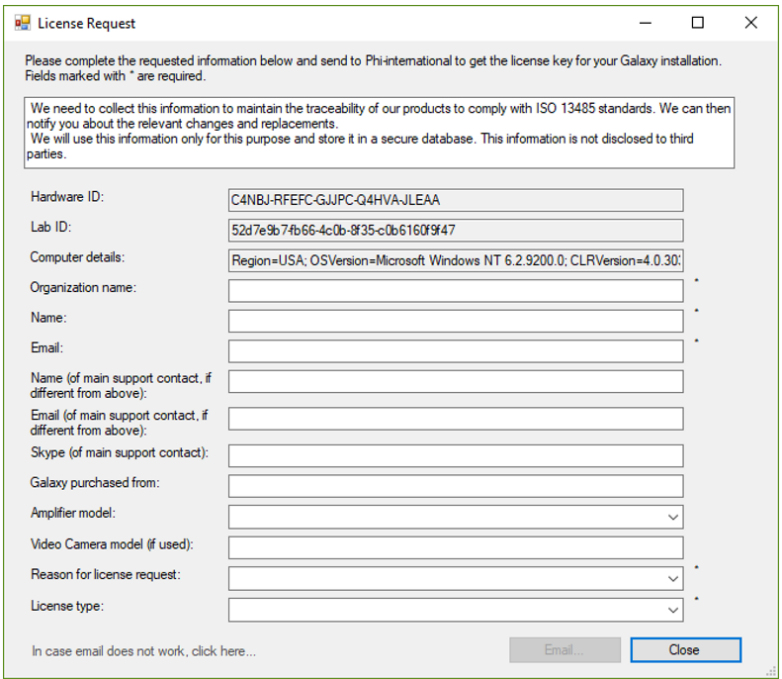

Abbildung 65: Anfrageformular für Lizenzen

Es gibt fünf Pflichtfelder, die mit einem Sternchen (\*) gekennzeichnet sind.

Wenn das Formular vollständig ist, wird die Schaltfläche "E-Mail" aktiviert. Wenn Sie die E-Mail nicht verwenden können, klicken Sie auf den Hyperlink in der linken unteren Ecke. Dadurch wird ein Text erstellt, der bei Bedarf von einem anderen PC aus gedruckt und verschickt werden kann.

#### Um Galaxy BluNet neu zu installieren oder zu aktualisieren

Deinstallieren Sie die vorherige Version der Galaxy BluNet Software. Wählen Sie in der Windows-Systemsteuerung in den Windows-Einstellungen die Option "Programme hinzufügen oder entfernen". Wählen Sie das Programm Galaxy BluNet und deinstallieren Sie es.

Durch die Deinstallation von Galaxy BluNet werden GSS, Lizenzen, Passwörter oder Registrierungen nicht verändert. Installieren Sie Galaxy BluNet neu.

Wenn ein neues Update ausgeliefert wird, kann es besondere Anweisungen geben. Bitte befolgen Sie diese Anweisungen sorgfältig.

## Gebrauchsanweisung und interaktives Handbuch im Inneren des Galaxy BluNet

Galaxy BluNet wird mit mehreren Anleitungen geliefert (Handbücher, Abbildung 66). Die Leitfäden sind direkt vom Galaxy BluNet aus zugänglich. Sie finden die Anleitungen im Menü "Hilfe"; wählen Sie dann eine Anleitung aus.

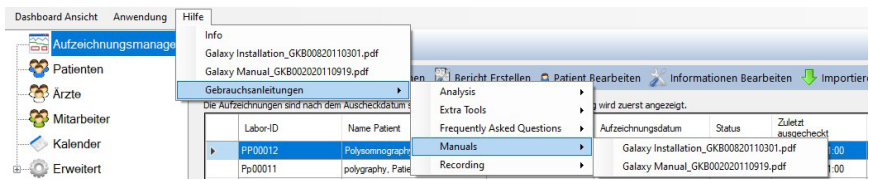

Abbildung 66: So greift man auf die Galaxy BluNet-Handbücher zu

Im Menü "Hilfe" können Sie nach verschiedenen Online-Anleitungen suchen. Die Liste der Leitfäden hängt von der Konfiguration der installierten Software ab. Diese Anleitungen sind in der GSS gespeichert.

## Importieren und Anzeigen von BluNet-Aufzeichnungen in Galaxy BluNet

1. Wählen Sie im Abschnitt "Aufzeichnungen überprüfen" die Funktion "Importieren". Wählen Sie über "Durchsuchen" die EDF-Registrierung und geben Sie die Montage an, die während der Programmierphase verwendet und in der BluNet Interface eingestellt wurde. (Abbildung 67).

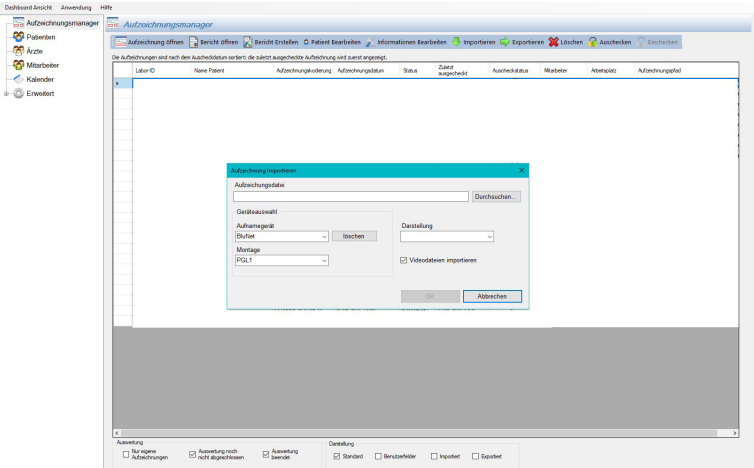

Abbildung 67: Importieren einer Aufzeichnung

Das Fenster "Patienten suchen" erscheint. Die bei der Messvorbereitung zuvor in BluNet eingegebenen Patientendaten werden übertragen und angezeigt. Wenn die Patientendaten bereits in der Datenbank gespeichert sind, werden sie in der Liste angezeigt und können ausgewählt werden -> "OK".

2. Wenn der Patient neu ist, klicken Sie auf "Patient hinzufügen" (Abbildung 68).

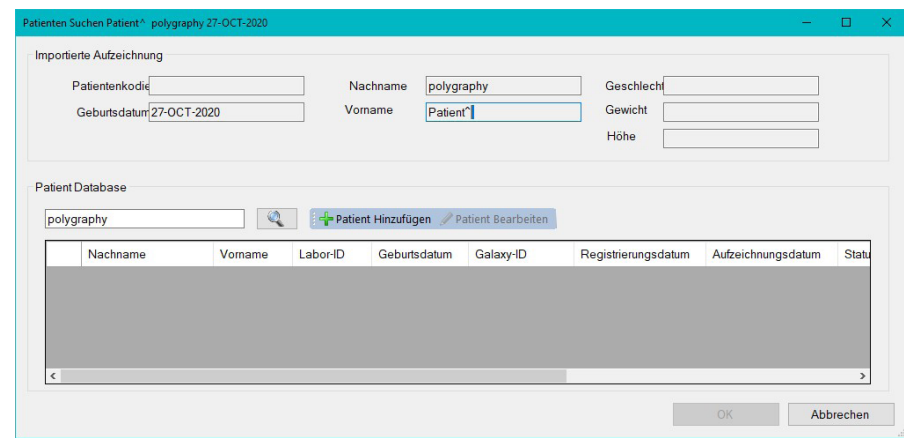

Abbildung 68: "Patient hinzufügen"

3. Das Fenster "Patient hinzufügen" erscheint. Hier sehen Sie alle von BluNet übernommenen Daten und können durch Anklicken des Patienten vervollständigt werden.

Wenn die Patientendaten in Ordnung sind, klicken Sie auf "OK". Die Patientenliste wird wieder angezeigt.

Jetzt ist der neue Patient in der Liste (Abbildung 69). Klicken Sie auf "OK".

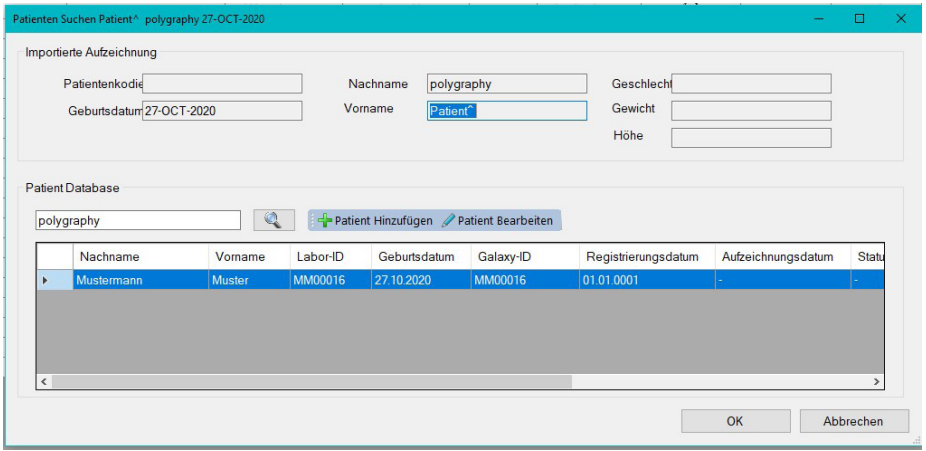

Abbildung 69: Patientenliste

4. Das Fenster "Aufzeichnungsinformationen bearbeiten" wird angezeigt. Bestätigen Sie mit "OK" -> der Datenimport findet statt und wird bestätigt (Abb. 48).

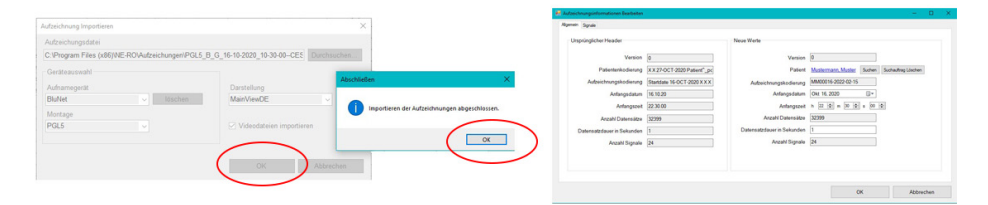

Abbildung 70: Abschließende Bestätigung des Importvorgangs

Die automatische Analyse beginnt dann sofort (wenn diese Funktion in den Einstellungen markiert wurde). Dies dauert ca. 30 s, je nach verwendeter Hardware (Computer) und Aufzeichnungslänge.

5. Nach der Analyse werden die Signale auf dem Bildschirm visualisiert. Die "Anzeigen" können von den Benutzern angepasst werden. Wenn Sie auf den Namen der "Anzeige" klicken, wird eine andere Darstellung der Spuren angezeigt (Abbildung 71, Abbildung 72).

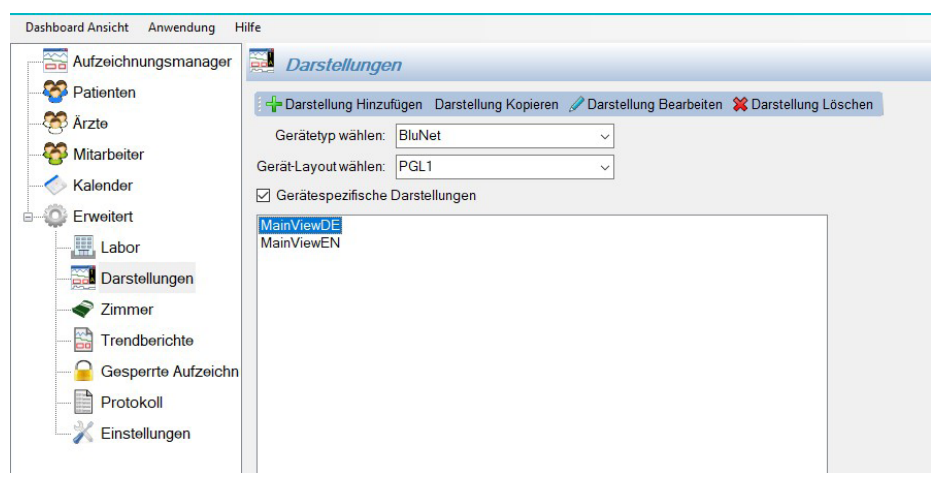

Abbildung 71: Ändern der "Ansicht"

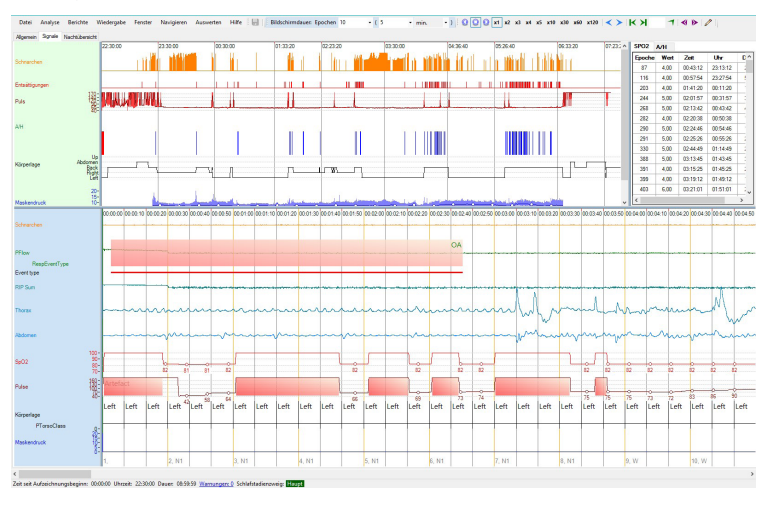

#### Abbildung 72: Signale "Ansicht"

6. Um Signale wie Farben, Kanalnamen, Positionen, Breiten usw. zu ändern, klicken Sie mit der rechten Maustaste auf den Bildschirm und treffen Sie eine Auswahl, Abbildung 73.

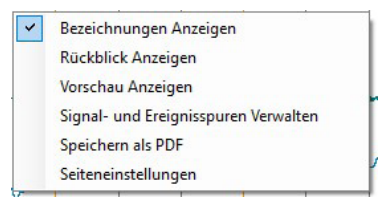

Abbildung 73: "Signale und Ereignisspuren verwalten"

7. Für jeden Kanal können zahlreiche Einstellungen vorgenommen werden. Drücken Sie "OK", um zu speichern und das Einstellungsfenster zu schließen (Abbildung 74).

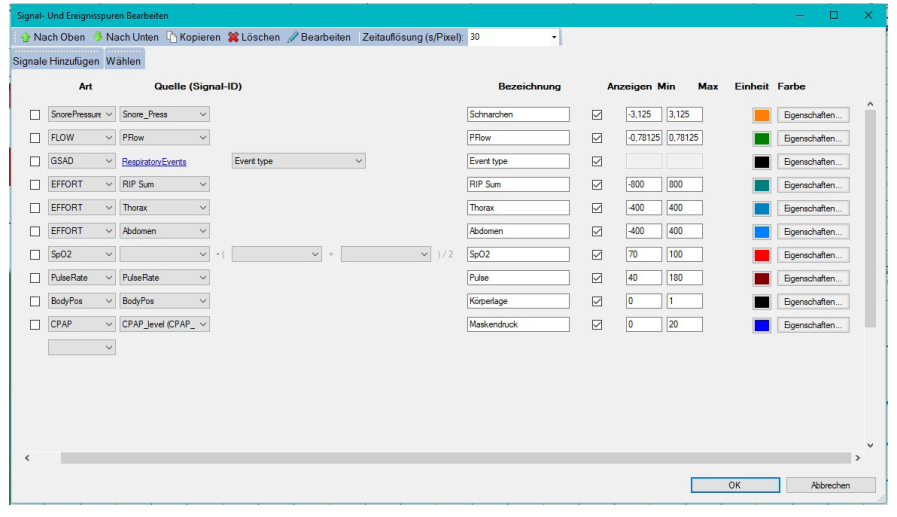

Abbildung 74: Signale verwalten

## Automatische und manuelle Analyse

Um die automatische Analyse zu starten, gehen Sie in den Analyse-Bereich der Hauptliste (Abbildung 75).

Im rechten Teil des Bildschirms werden alle ausgewählten Analysatortypen angezeigt und können mit "Starten(alle)" gestartet werden.

Darüber hinaus können weitere verfügbare Analysatoren zur Standardliste hinzugefügt werden.

| Darstellungen         | analyse                                                                                                    |                          |               |                                                                                                   |                |
|-----------------------|----------------------------------------------------------------------------------------------------|--------------------------|---------------|---------------------------------------------------------------------------------------------------|----------------|
|                       | Fin Explorer St Entfernen 22 Eingange / Einstellungen D Ausführen (gewählte) D Ausführen (alle) Michanalyseintervall |                          |               |                                                                                                   |                |
| Mitarbeiter und Ärzte | <b>Gewählte Explorer:</b>                                                                                            |                          |               |                                                                                                   |                |
| <b>E</b> Diagnose     | Explorer                                                                                                    | Engange<br>angeschlossen | <b>Status</b> | Eroebnisse                                                                                        | Beschrebung    |
|                       | <b>BlueNet DC BodyPosition Explorer</b>                                                                              | ∢                        | Abgeschlossen | GSAD: BodyPosition                                                                                | $\overline{2}$ |
|                       | 3XACC SleepActive and Attfact                                                                                        | d                        | Abgeschlossen | GSAD: Activity3xACC, GSAD: SleepStagesAASM, GSAD: SleepActive, GSAD: 3XACCAtefact                 |                |
|                       | Oxygen saturation (desaturations)                                                                                    |                          | Abgeschlossen | GSAD: OxygenSaturation, GSAD: SAO2Anefacts                                                        |                |
|                       | Recalculate manually scored or altered desaturations                                                                 |                          | Aboeschlossen | GSAD: OwgenSaturation                                                                             |                |
|                       | Snore from Snore pressure signal                                                                                     |                          | Abgeschlossen | GSAD: SnoreEvents, GSAD: PressureFlowSnoreEvents                                                  |                |
|                       | Respiratory Event Verfication                                                                                        |                          | Aboeschlossen | GSAD: RespiratoryEventsExtended, GSAD: RespiratoryEvents                                          |                |
|                       | Respiratory events (Pressure and EFFORT)                                                                             |                          | Abgeschlossen | GSAD: RespiratoryEvents. GSAD: PressureRowRespiratoryEvents. GSAD: PressureRowRatInes. GSAD: Thor | Q              |

Abbildung 75: Explorer-Liste

#### So werden Ereignisse hinzugefügt und geändert

1. Ereignisse können durch Klicken auf die Schaltfläche "Bleistift" in der Symbolleiste geändert werden (Abbildung 76).

Bildschirmdauer: Epochen 10  $-15$  $\cdot$  min.  $\left|\cdot\right|$  O O  $\left|\right|$  O  $\left|\right|$  x2 x3 x4 x5 x10 x30 x60 x120  $\left|\right|$   $\left|\right|$  $18D/$ 

Abbildung 76: Übersicht - Position Bleistifttaste

- 2. Wählen Sie das Ereignis aus, um seine Eigenschaften zu ändern. Für jeden Ereignistyp gibt es eine eigene Aufzeichnung: Apnoe- und Hypopnoe-Ereignisse werden zum Beispiel in einer speziellen Aufzeichnung markiert, Schnarchereignisse in einer anderen...
- 3. So fügen Sie ein neues Ereignis hinzu (Abbildung 77):
	- Aktivieren Sie den Zeichenmodus (klicken Sie auf die Schaltfläche "Bleistift" oder halten Sie die Strg-Taste auf der Tastatur gedrückt). Klicken Sie auf die Ereignisspur an der Stelle, an der das Ereignis beginnen soll, und ziehen Sie dann (mit gedrückter linker Maustaste), bis das Ereignis endet. Lassen Sie dann die Maustaste los.
	- Je nach Art des Ereignisses öffnet sich ein Popup-Fenster (rechte Maustaste klicken), in dem Sie die Ereignisbezeichnung auswählen können. Nachfolgend sehen Sie ein Beispiel für das Popup-Fenster für die Apnoe-Bewertung.

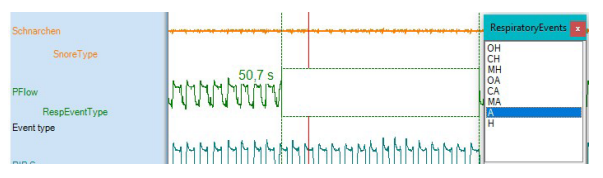

#### Abbildung 77: Ereignisse hinzufügen

- 4. Die Ereignisse können geändert werden:
	- Ereignisse können gelöscht werden: Aktivieren Sie den Zeichenmodus, klicken Sie auf das Ereignis und drücken Sie die Entfernen-Taste.
	- Ereignisse können verschoben werden: Aktivieren Sie den Zeichenmodus, klicken Sie auf das Event und ziehen Sie das Event mit gedrückter linker Maustaste an eine andere Stelle.
	- Der Anfang und das Ende des Ereignisses können geändert werden: Aktivieren Sie den Zeichenmodus, zeigen Sie auf den linken oder rechten Rand des Ereignisses. Der Mauszeiger verwandelt sich in einen Pfeil nach links oder rechts. Drücken Sie dann die Maustaste und ziehen Sie den Anfang oder das Ende des Ereignisses an eine andere Stelle.
	- Die Ereignisbezeichnung kann geändert werden (je nach Art des Ereignisses). Klicken Sie mit der rechten Maustaste auf das Ereignis (der Zeichenmodus sollte nicht aktiviert sein). Es erscheint ein Popup-Fenster, in dem Sie die Ereignisbezeichnung ändern können.
	- Das Ereignis kann auch direkt auf dem Signal markiert werden. Klicken Sie mit der rechten Maustaste auf die Bezeichnung des Signals. Eigenschaften auswählen, Abbildung 78: Auswahl des Ereignisses, das auf dem ausgewählten Signal markiert werden soll.

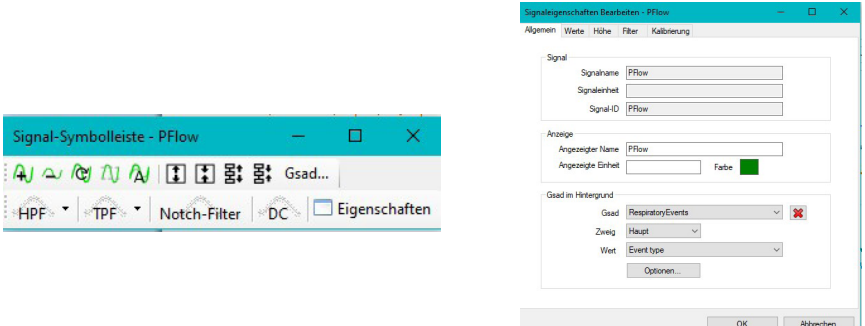

#### Abbildung 78: Ereignisse im Hintergrund

5. Wenn die Überprüfung und Bewertung abgeschlossen ist, klicken Sie auf die Schaltfläche "Schließen" in der oberen rechten Ecke des Galaxy BluNet-Fensters. Galaxy BluNet fragt, ob es die Änderungen speichern soll. Wenn Sie Nein wählen, werden alle Änderungen nicht gespeichert. Andernfalls werden alle Änderungen gespeichert.

## Erstellen des Abschlussberichts

Am Ende der Überprüfung können Sie einen Bericht erstellen, indem Sie zum Abschnitt "Bericht" des Hauptmenüs wechseln (Abbildung 79).

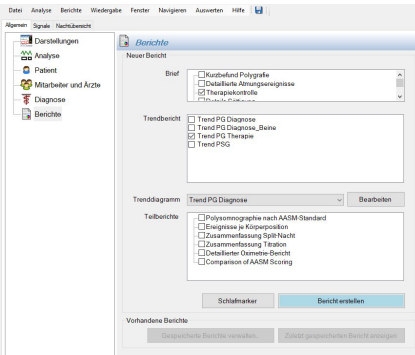

Abbildung 79: Auszuwählende Berichtsbereiche

Sobald Sie die Blöcke ausgewählt haben, die für die Erstellung des Berichts von Interesse sind, klicken Sie auf die Schaltfläche "Bericht generieren". Es wird eine Vorschau des Berichts erstellt. Im Vorschaufenster können Sie Änderungen an dem Bericht vornehmen oder Ihren eigenen Text hinzufügen (Abbildung 80).

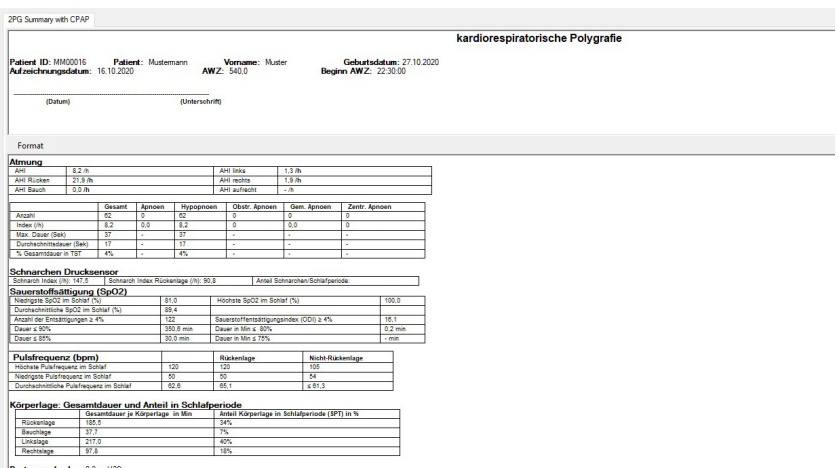

Abbildung 80: Erstellen des Abschlussberichts

Sobald der Bericht fertiggestellt ist, wählen Sie "Weiter" und der Abschlussbericht wird im PDF-Format angezeigt. Sie können den Bericht anzeigen, speichern oder drucken.

Mit der Exportfunktion extrahieren Sie den Bericht im pdf-Format aus dem Galaxy Blu-Net und machen ihn von diesem aus auch extern lesbar. Wenn Sie sie nur als PDF speichern, ohne diesen Exportvorgang durchzuführen, bleibt die Datei verschlüsselt und kann nur durch den Aufruf über das Galaxy BluNet gelesen werden.

# Kapitel 7 Erste Schritte mit der Polysmith BluNet Software

Alle wichtigen Infromationen zur Nutzung der Polysmith Software finden Sie in der etnsprechenden Gebrauchsanleitung. Diese finden Sie entwender direkt in der Software oder unter download.hoffrichter.de.

# Kapitel 8 Wartung

## Allgemeine Informationen zur Wartung

Um den ordnungsgemäßen Betrieb des Geräts auf Dauer aufrechtzuerhalten und die Sicherheit des Patienten und des Bedieners zu gewährleisten, müssen die folgenden Kontrollen regelmäßig von qualifiziertem medizinischem oder paramedizinischem Personal oder von durch NE.RO autorisiertem technischem Personal durchgeführt werden.

- Führen Sie eine Sichtprüfung aller Teile, des Zubehörs und der Anschlüsse des Geräts und der Peripheriegeräte durch, um Anzeichen von Fehlfunktionen, Beschädigungen oder Verbindungsabbrüchen zu erkennen.
- Vergewissern Sie sich, dass alle Etiketten und Warnungen oder Anweisungen, die auf dem Gerät aufgedruckt sind, leserlich sind.
- Prüfen Sie die Funktionen des Geräts und seinen ordnungsgemäßen Betrieb.
- Reinigen Sie die Außenflächen des Geräts sorgfältig und verwenden Sie nur die empfohlenen Produkte.
- Sterilisieren und desinfizieren Sie das Zubehör gemäß den Anweisungen des Herstellers.
- Ersetzen Sie Teile oder Verbrauchsmaterial ausschließlich durch solche, welche die gleichen Eigenschaften aufweisen oder die von NE.RO ausdrücklich angegeben werden.
- Entsorgen Sie ausgetauschte Teile, verbrauchbares Zubehör, Rückstände von jeder Untersuchung und das Gerät selbst am Ende seiner Lebensdauer gemäß den geltenden lokalen Normen und Richtlinien.

Hinweis: *Das Gerät muss nicht regelmäßig kalibriert werden.*

#### Sicherheitskontrollen

Eine regelmäßige Überprüfung des Geräts und der Geräte oder Systeme, an die es angeschlossen ist, sowie aller Verbindungskabel ist unerlässlich, um eine kontinuierliche Effizienz und einen sicheren Betrieb zu gewährleisten. Die Kontrolle muss auch durchgeführt werden, um eventuelle Staubablagerungen zu beseitigen. Vorbeugende oder korrigierende Wartungsarbeiten müssen von qualifiziertem und von NE.RO ausdrücklich autorisiertem technischen Personal durchgeführt werden.

Eine Sichtprüfung der Verbindungskabel kann auch von medizinischem oder paramedizinischem Personal durchgeführt werden, um eventuelle Brüche oder Unterbrechungen zu melden. Wenden Sie sich bei Bedarf sofort an einen qualifizierten Techniker, um das aufgetretene Problem zu lösen, bevor Sie das Gerät verwenden oder mit anderen Geräten verbinden. Die Verfahren zur Beantragung von technischem Support finden Sie im Kapitel "Supportanfragen" weiter unten.

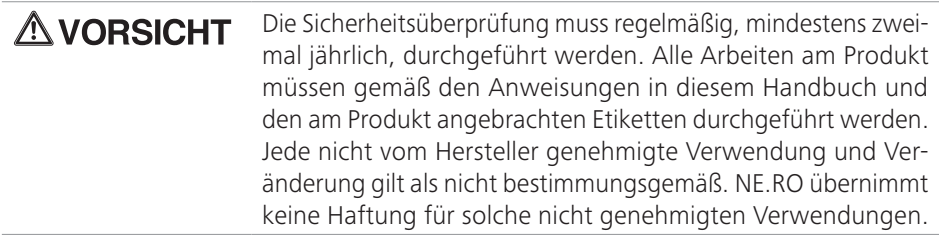

#### Gerät- und Elektrodenanschlusskabel

Die Unversehrtheit der Verbindungskabel zwischen dem Gerät und dem Patienten (Elektroden) sollte regelmäßig überprüft werden, um eine kontinuierliche und absolut zuverlässige Überwachung des Geräts zu gewährleisten.

• kontinuierliche und artefaktfreie Signalerfassung.

Grundlegende Vorsichtsmaßnahmen bei der Verwendung können die Kabel vor Bruch oder vorzeitiger Beschädigung schützen. Das Abziehen der Kabel von ihren jeweiligen Anschlüssen am Gerät muss vorsichtig erfolgen, indem man vorsichtig, aber entschlossen an der Kabelklemme zieht. Vermeiden Sie es, das Kabel zu zerreißen oder zu verdrehen, da dies die Hauptursache für Brüche und Ausfälle von Leitern ist.

## Reinigung/Desinfektion des BluNet-Geräts

Reinigen Sie das BluNet-Gerät nach jeder Aufnahme.

- 1. Ziehen Sie medizinische Einweghandschuhe an, verwenden Sie ein weiches, mit einem milden Reinigungsmittel angefeuchtetes Tuch.
	- Gießen oder sprühen Sie keine Flüssigkeiten auf das BluNet
	- Achten Sie darauf, dass keine Flüssigkeiten in die Öffnungen des BluNet
	- Tauchen Sie die Kabel nicht in Flüssigkeiten.
	- Achten Sie darauf, dass die Reinigungslösung nicht in Kontakt mit den Kabel-/ Elektrodensteckern kommt.
- 2. Wischen Sie alle Oberflächen gründlich ab, um sichtbaren Schmutz zu entfernen. Wischen Sie mind. 2 Minuten über die Geräte. Verwenden Sie bei Bedarf eine Bürste mit weichen Nylonborsten (d. h. Elektrodenbürste, Zahnbürste...).
- 3. Führen Sie eine Sichtkontrolle der gereinigten Komponenten durch, um sicherzustellen, dass kein Schmutz verbleibt. Achten Sie besonders auf alle Verbindungsstellen und Details. Wiederholen Sie ggf. die Schritte 1 und 2.
- 4. Lassen Sie die Komponenten vor der Desinfektion vollständig an der Luft trocknen (mindestens 3 Minuten).
- 5. Für die Desinfektion nehmen Sie ein neues Tuch, z. B. PDI Sani-Cloth Plus Germicidal Disposable Cloth (oder ein gleichwertiges, zugelassenes Desinfektionsmittel), oder ein mit Isopropanol befeuchtetes Mikrofasertuch.
- 6. Wischen Sie alle Oberflächen der Komponenten mindestens drei Minuten mit dem Desinfektionsmittel ab. Wenn andere Desinfektionsmittel als das PDI Sani-Cloth Plus Germicidal Disposable Cloth verwendet werden, achten Sie darauf:
	- Dass diese sicher für die Verwendung auf Metallen und Kunststoffen sind.
	- Die Anweisungen des Herstellers zur erforderlichen Kontaktzeit der Lösung zu lesen, um eine ausreichende Desinfektion zu gewährleisten.
- 7. die Komponenten vor dem nächsten Gebrauch vollständig an der Luft trocknen zu lassen (mindestens 1 Minuten).
- 8. Führen Sie eine Sichtkontrolle unter adäquaten Lichtbedingungen durch, um zu bestätigen, dass durch den Reinigungs-/Desinfektionsprozess keine Komponenten beschädigt wurden. Inspizieren Sie das Gerät auf Oberflächenabnutzung, Verfärbung, Korrosion oder Risse.

Zur Desinfektion des Nasenbrillenanschlusses, des Luer-Locks, gehen Sie wie folgt vor:

Führen Sie ein in Isopropylalkohol getränktes Q-Tip in den Luer-Lock ein. Halten Sie das Wattestäbchen 10 Minuten lang im Luer-Lock und halten Sie das BluNet PG dabei waagerecht, um zu verhindern, dass die Flüssigkeit in den Schallkopf gelangt. Die Alkoholdämpfe bewirken eine wirksame Desinfektion.

## **AVORSICHT**

Empfehlungen für die Reinigung, Desinfektion, Sterilisation und Entsorgung von Elektroden und Sensoren finden Sie in den entsprechenden Anleitungen.

Sollte während des Reinigungsvorgangs eine Komponente beschädigt werden, wenden Sie sich sofort an Ihren örtlichen Händler. Versuchen Sie nicht, das BluNet System zu benutzen, bevor das Gerät von autorisiertem NE.RO-Personal inspiziert und repariert wurde.

## Reinigung/Desinfektion von BluNet-RIP-Gurten

- Trennen Sie vor der Reinigung alle Verbindungskabel vom Aufzeichnungssystem.
- Für die wiederverwendbaren Gurte:

Waschen Sie ihn in kaltem Wasser mit einem milden Waschmittel und spülen Sie ihn mit Wasser aus. Die wiederverwendbaren Gurte können auch in der Waschmaschine bei 40ºC im Schonwaschgang gewaschen werden.

Lassen Sie ihn an der Luft trocknen. Achten Sie darauf, dass die Gurte vor der Verwendung vollständig trocken sind.

• Für die halb wiederverwendbaren Gurte:

Waschen Sie ihn in kaltem Wasser mit einem milden Waschmittel und spülen Sie ihn mit Wasser aus. Die halb wiederverwendbaren Gurte können auch in der Waschmaschine bei 60ºC im Schonwaschgang gewaschen werden.

An der Luft trocknen lassen oder den Trockner benutzen. Achten Sie darauf, dass die Gurte vor der Verwendung vollständig trocken sind.

- Verwenden Sie kein Bleichmittel.
- Anweisungen zur Desinfektion.

Bei Bedarf kann die Desinfektion des Produkts mit einem der folgenden Produkte durchgeführt werden, ohne das Gerät in die Flüssigkeit zu tauchen: Amocid, Lysoformin, Alhyndex, IndicinGG oder gleichwertige, auf dem Markt erhältliche Produkte, gemäß den Vorgaben der Einrichtung, in der das Produkt verwendet wird. Tauchen Sie das Gerät nicht in die Flüssigkeit.

• Sterilisierung.

Das Gerät muss vor dem Gebrauch nicht sterilisiert werden. Falls erforderlich, sterilisieren Sie das Gerät gemäß den Standardprotokollen für die Gassterilisation. Nicht autoklavieren oder in Desinfektionsmittel eintauchen.

• Lagerbedingungen.

Nach dem Gebrauch ist es ratsam, den Gurt nach dem Waschen in den wiederverschließbaren Beutel zu legen.
# Kapitel 9 Supportanfrage

## Verfahren zur Anfrage des technischen Supports

Bei einem Ausfall des Geräts oder bei teilweisem oder fehlerhaftem Betrieb, der nicht durch die in diesem Handbuch oder in der beigefügten Dokumentation beschriebenen normalen Wartungsarbeiten behoben werden kann, wenden Sie sich bitte an NE.RO oder an den nächsten Händler oder ein autorisiertes Kundendienstzentrum.

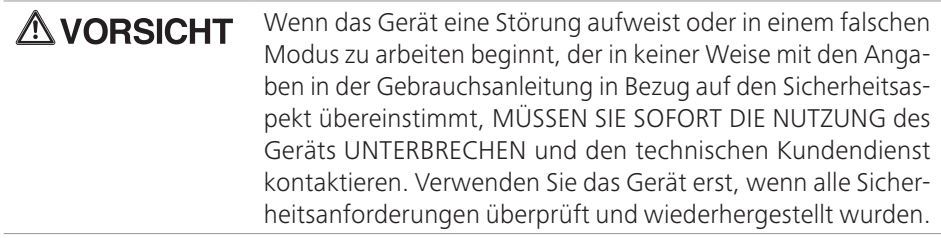

Hinweis: *Um alle Verfahren für die Inanspruchnahme des technischen Kundendienstes zu beschleunigen und die Identifizierung des Problems durch die technischen Spezialisten bereits beim ersten Telefongespräch mit dem Kunden zu erleichtern, füllen Sie bitte das mitgelieferte Formular aus.*

### Kontakte

Adresse:

NF R∩ srl

Piazza G. Vieusseux, 2, 50134, Florenz (FI), ITALIEN

Tel. +39 055 4931492

info@blunet.clou.

Website: www.blunet.cloud

#### **TECHNICAL SUPPORT REQUEST**

Name of NE.RO device/system .....................................................

NE.RO code/catalogue number (REF) ..........................................

Serial number ................................................................................

Abbildung 81: Anfrage technischer Support

# Kapitel 10 Anhang

# Technische Daten

### BluNet

BluNet ist ein tragbares, modulares System zur Erkennung, Erfassung und Aufzeichnung von biologischen Signalen, das im Rahmen von Polygraphie-/Polysomnographie-/ Elektroenzephalographie-Techniken eingesetzt wird.

Das BluNet-System wird für die Erfassung von EMG-, EKG- und EEG-Signalen sowie von kardiorespiratorischen Signalen verwendet, welche dann von einem Host-System als Medium für die Diagnose und Identifizierung von schlafbezogene Atmungsstörungen, den begleitenden Risikofaktoren und anderen Schlafstörungen (wie PLM) angezeigt werden. Die Anzeige, Verarbeitung, Analyse und Archivierung der vom BluNet-System erfassten Signale wird von der Software auf dem Host-System durchgeführt.

Das System besteht aus zwei grundlegenden Erfassungsmodulen: dem Polygraphenmodul (BluNet PG) und dem Elektroenzephalographenmodul (BluNet EXG), die zusammen oder getrennt verwendet werden können. Beide Module werden mit dem Batterieladegerät der BluNet Dock Station aufgeladen, das auch zum Herunterladen von Daten aus den internen Speichern auf die Geräte verwendet wird.

Insbesondere muss jedes einzelne Modul, egal ob EXG oder PG, in der Lage sein,

- die Signale von Interesse mit Hilfe spezieller Sensoren zu identifizieren,
- diese Signale über eine geeignete Verstärkungskette, Filterung, Abtastung und Analog/Digital-Wandlung zu verarbeiten,
- die erfassten Daten auf der internen microSD-Karte des Moduls zu speichern,
- mit einem HOST-Datenempfangs-/Befehlsübertragungssystem über das Bluetooth Low Energy 4.0-Protokoll kommunizieren.

Je nach den verwendeten Modulen kann das System Folgendes erkennen:

- Verschiedene Atmungsparameter: BluNet PG ist so konzipiert, dass es allein für eine einfache polygraphische Aufnahme verwendet werden kann;
- Polysomnographie-Parameter: Die obige Konfiguration kann durch die gemeinsame Verwendung eines PG-Moduls und eines oder mehrerer EXG-Module zu einem vollständigen Polysomnographie-Gerät erweitert werden.
- EXG-Aktivität: Mit 1 BluNet EXG-Modul oder 2 BluNet EXG-Modulen ist es möglich, ein komplettes EEG-Aufzeichnungssystem nach dem internationalen 10-20-System zu realisieren.

#### Klassifizierung gemäß MDD 93/42/EWG:

Da BluNet ein Medizinprodukt ist, das:

- aktiv,
- nicht invasiv,
- kurzfristig verwendbar (<30 Tage),
- für die Aufzeichnung biologischer Signale (PSG, EXG, Polygraphie),
- in bestimmten Anwendungen zur direkten Diagnose oder zur Kontrolle von lebenswichtigen physiologischen Parametern, deren Veränderung keine unmittelbare Gefahr für den Patienten darstellt, verwendbar ist,

ist seine Einstufung gemäß Regel 10 des Anhangs IX der MDD-Richtlinie 93/42/EWG:

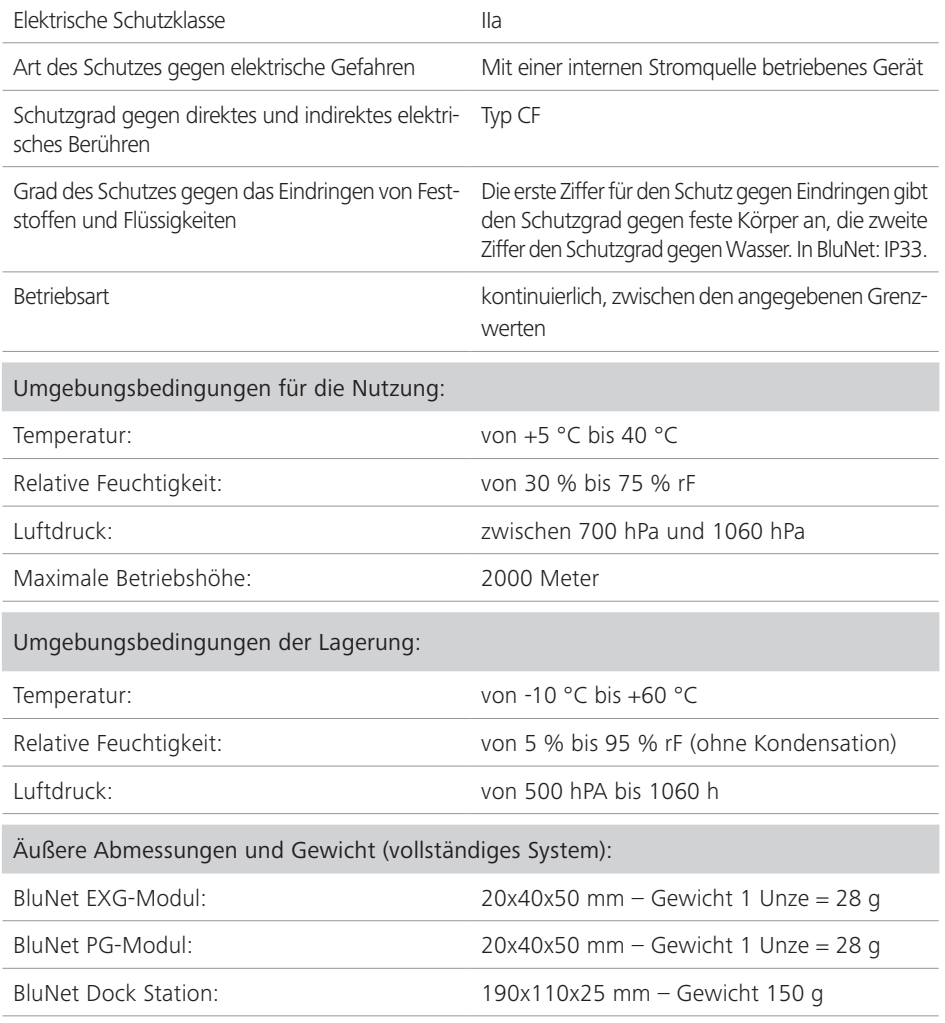

Der Hersteller behält sich das Recht vor, technische Änderungen ohne Vorankündigung vorzunehmen.

Im Deckel der Verpackung ist ein Etikett mit den folgenden Informationen anzubringen (Verpackungsliste, Art. Nr. NBX36CPH00):

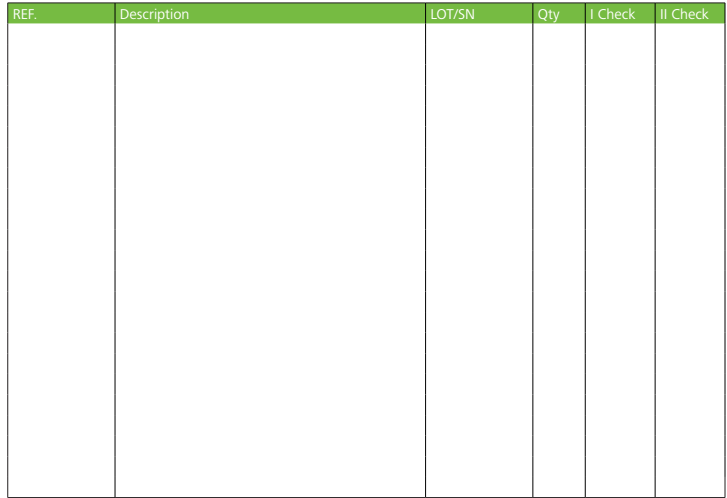

### BluNet EXG-Modul

### Spezifikationen des EXG-Moduls

- 1. Mögliche Konfigurationen sind: Fall 1: 10 einpolige Kanäle A1, A2, A3, B1, B2, B3, C1, C2, C3, D1+ REF Fall 2: 9 einpolige Kanäle A1, A2, A3, B1, B2, B3, C1, C2, C3 + 1 zweipoliger Kanal ( $D1 - D3$ ) + REF Fall 3: 8 einpolige Kanäle A1, A2, A3, B1, B2, B3, C1, C2 + 2 zweipolige Kanäle  $(C3-D2$  und D1-D3) + RFF
- 2. Möglichkeit zum Senden von Daten über LE Bluetooth 4.0/Speichern in Micro-SD:
- 3. Messung der Elektrodenimpedanz;
- 4. Eingangsimpedanz 10 Mohm
- 5. Eingangsdynamik +/- 4 mV typisch max;
- 6. Typische Auflösung 1/8 uV bit max 1/64 uV bit;
- 7. CMRR ≥ 106 dB;
- 8. Maximale Polarisation DC +/- 1000 mV:
- 9. Isolation: CF
- 10. Aufnahmezeit ≥ 32 h;
- 11. 16-bit ∑Δ Umwandlung;
- 12. Analoge Bandbreite: Lp= Fc=60 Hz bei -6dB (Filter zweiter Ordnung) + Hp= Fc= 0,16 Hz

#### Art des Eingangs für Erfassungselektroden

Sichere Buchsenelektrode D=1 mm

## BluNet PG-Modul

### Spezifikation PG-Modul

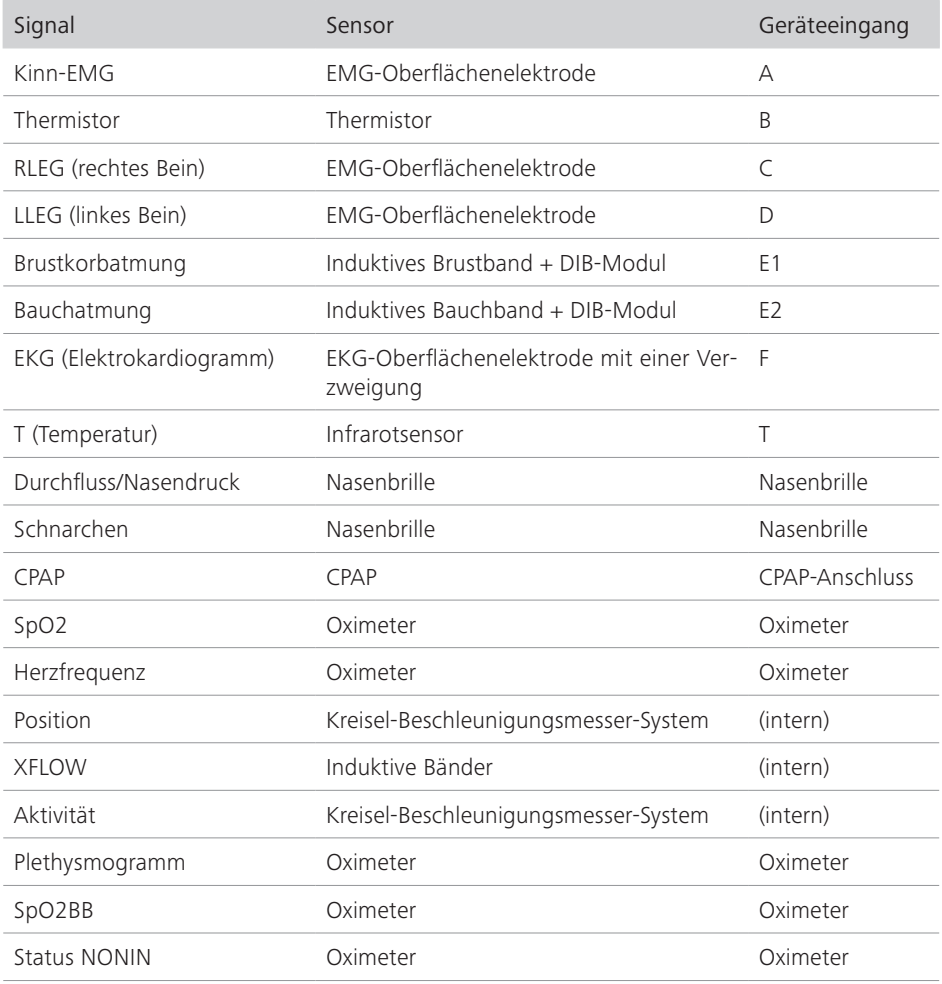

### Art des Eingangs für Erfassungselektroden

#### Sichere Buchsenelektrode D=1 mm

### BluNet Dock Station

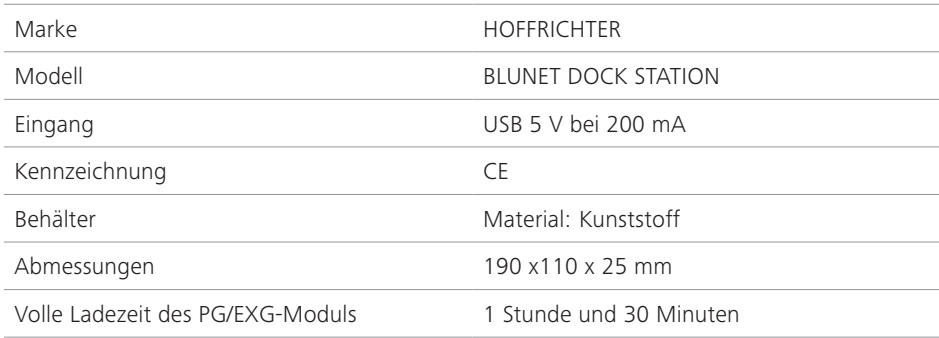

### BluNet Dock Lite

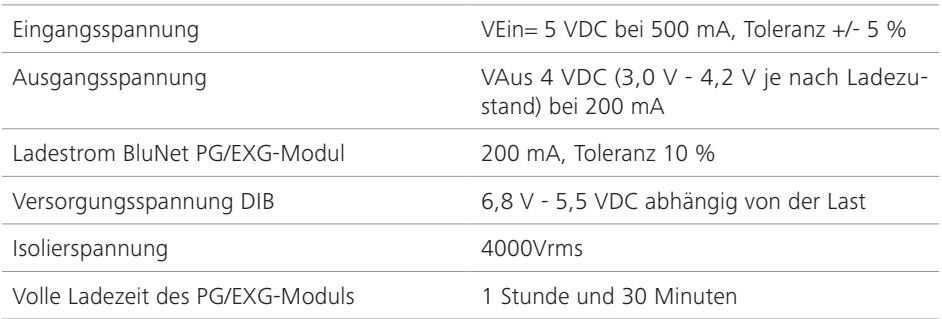

Ein wichtiges Merkmal des Geräts ist die galvanische Trennung, die eine Isolierung von 4000 Vac ermöglicht.

Diese Konstruktionsspezifikation wurde eingeführt, um das Risiko eines falschen Anschlusses an eine Stromquelle - die nicht den geltenden Vorschriften entspricht - zu vermeiden.

USB-Netzteile sind in der Mobil- und PC-Welt weit verbreitet, und ihre Zuverlässigkeit ist nicht immer gewährleistet. Dabei handelt es sich um eine zusätzliche Maßnahme zu den inhärent sicheren Konstruktionsmaßnahmen, die dazu beiträgt, die Risiken durch eine geeignete Wahl der Konstruktionsmerkmale zu minimieren.

# Angewandte Normen und Richtlinien

### Harmonisierte Normen

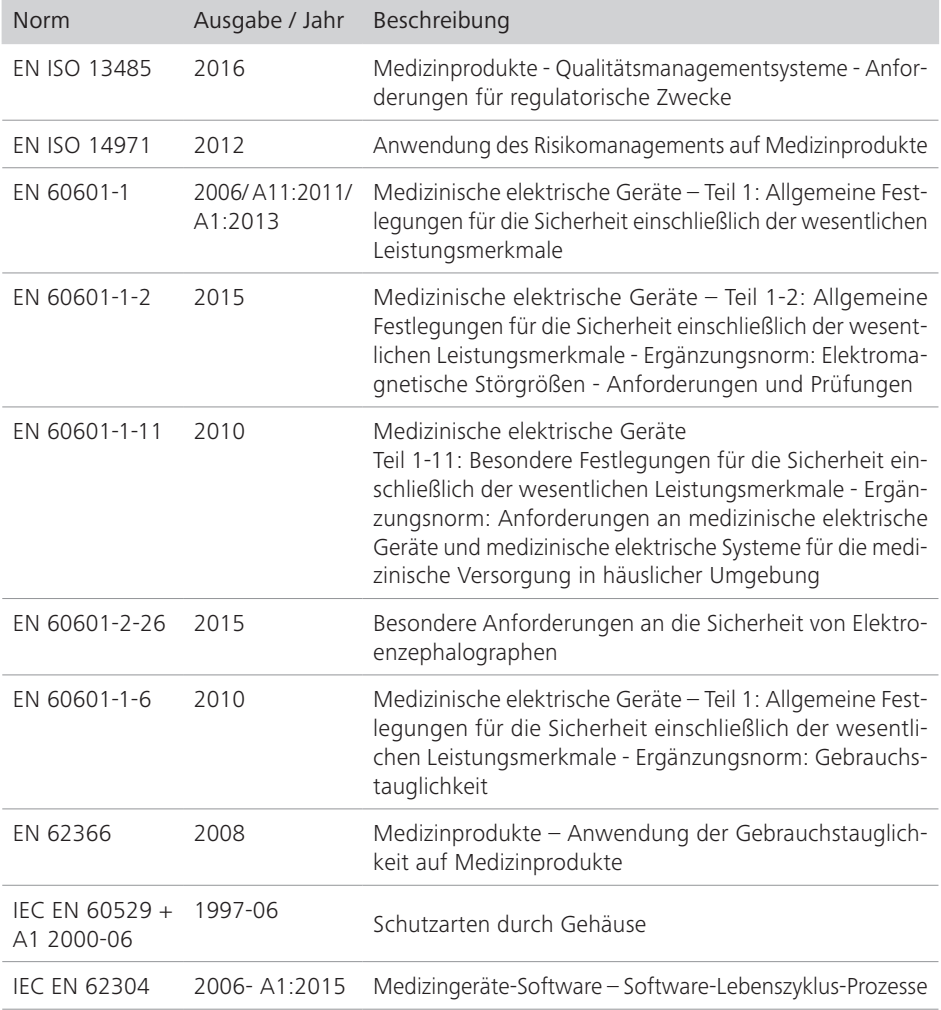

### Nicht harmonisierte Normen

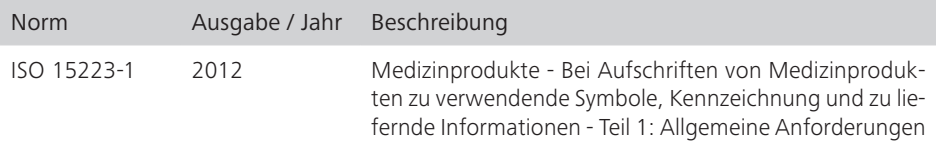

### Richtlinien

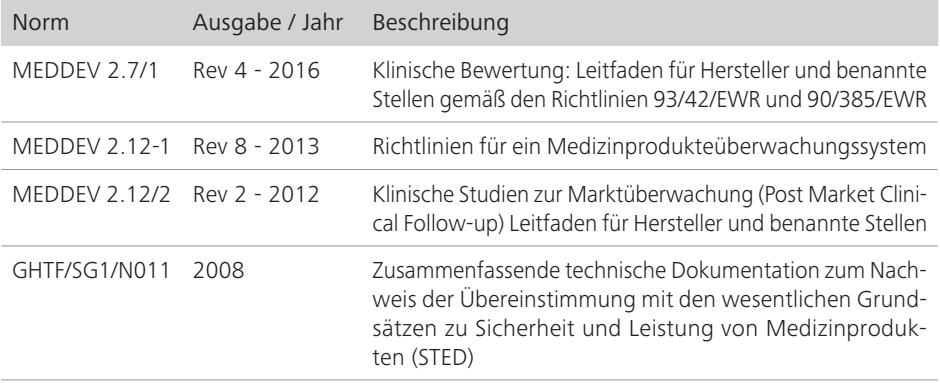

# Komponenten und Zubehör

### Starterkits

#### PG-Konfiguration

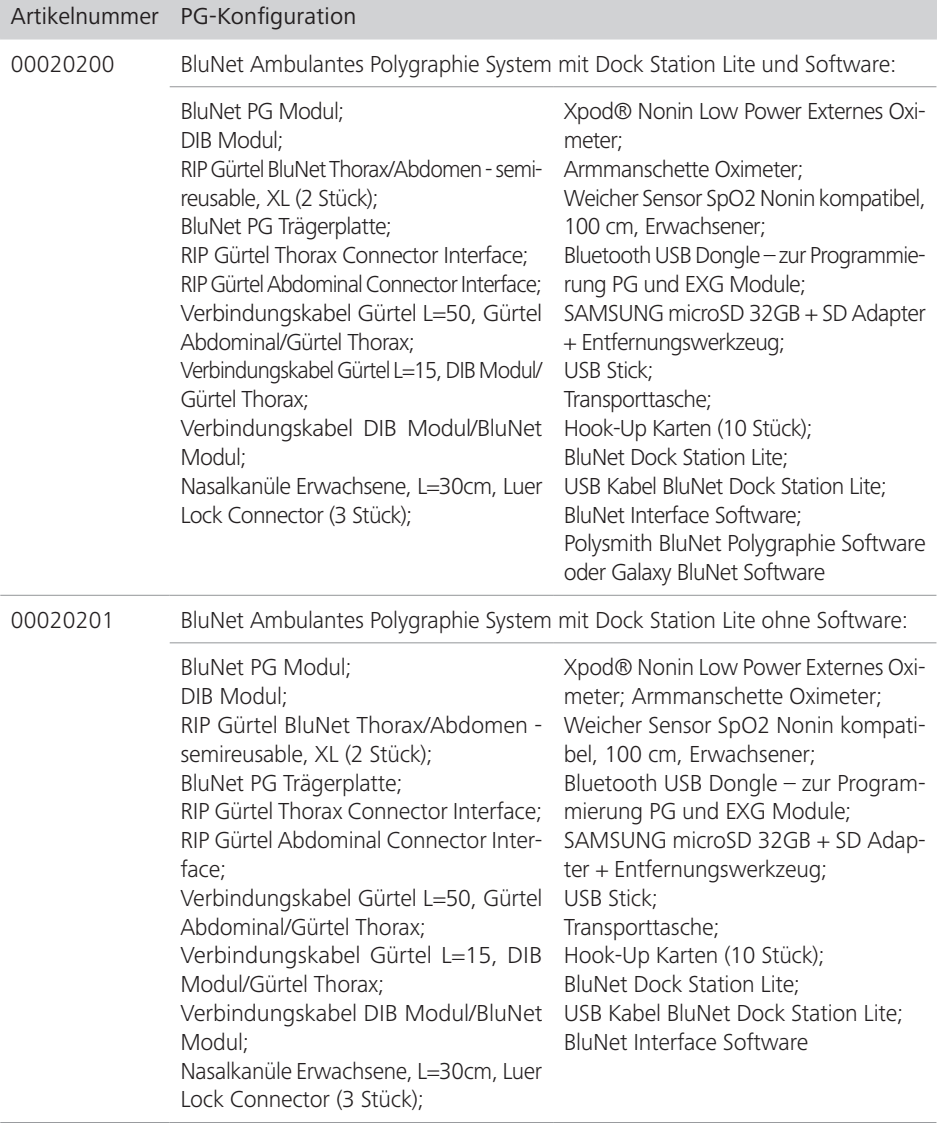

#### Artikelnummer PG-Konfiguration

00020206 BluNet Ambulantes Polygraphie System ONLY ohne Dock Station Lite ohne Software - Basic:

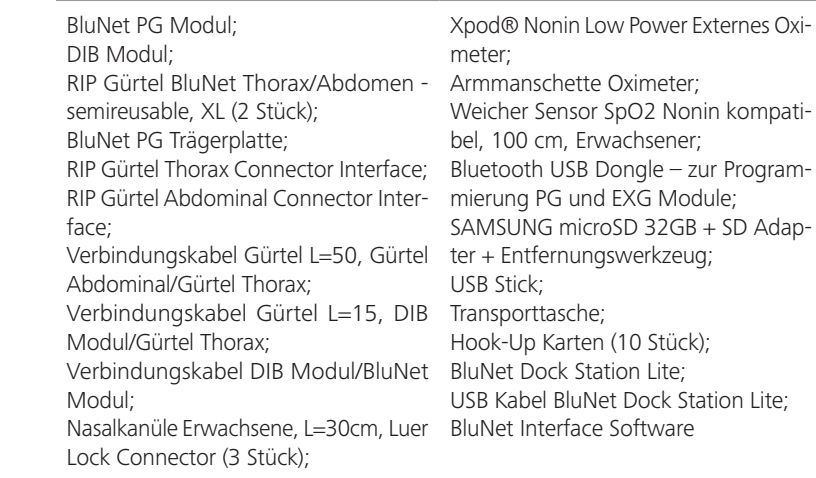

#### PSG-Konfiguration

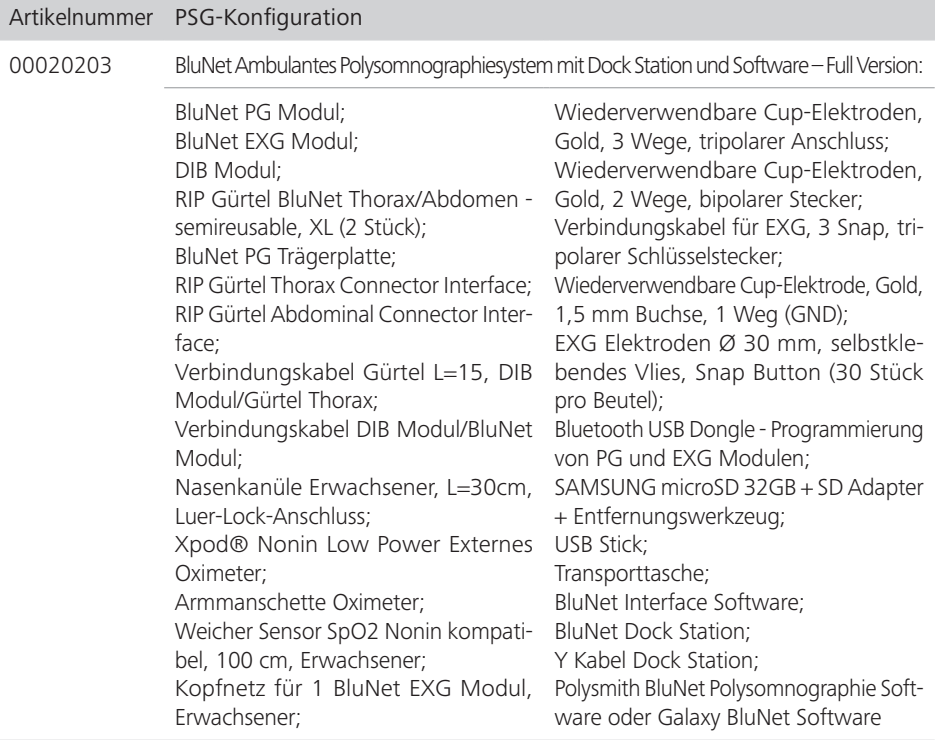

#### Artikelnummer PSG-Konfiguration

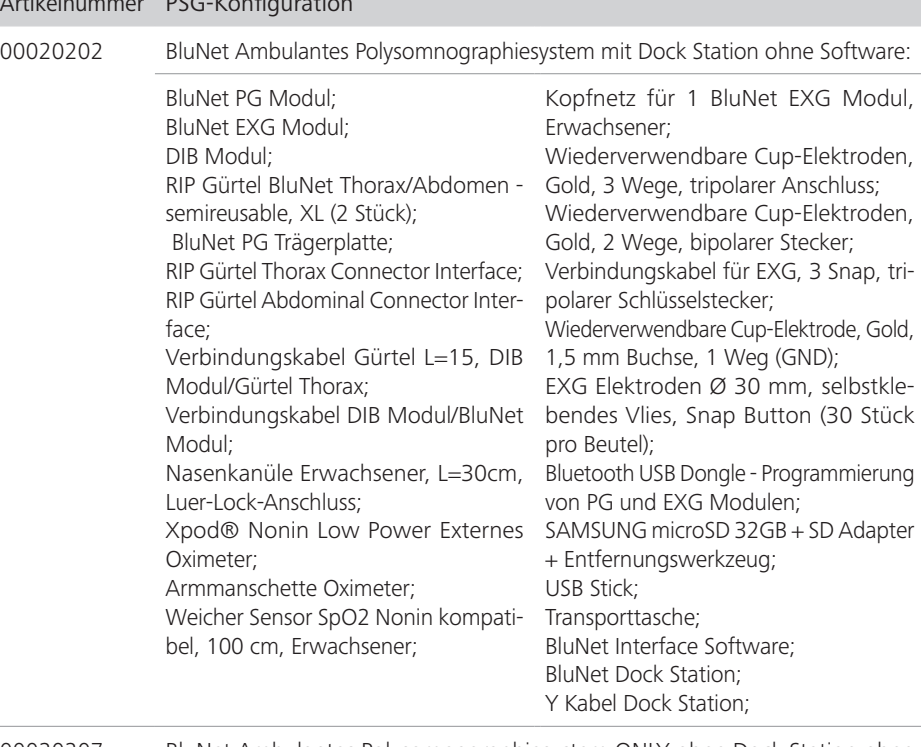

00020207 BluNet Ambulantes Polysomnographiesystem ONLY ohne Dock Station ohne Software:

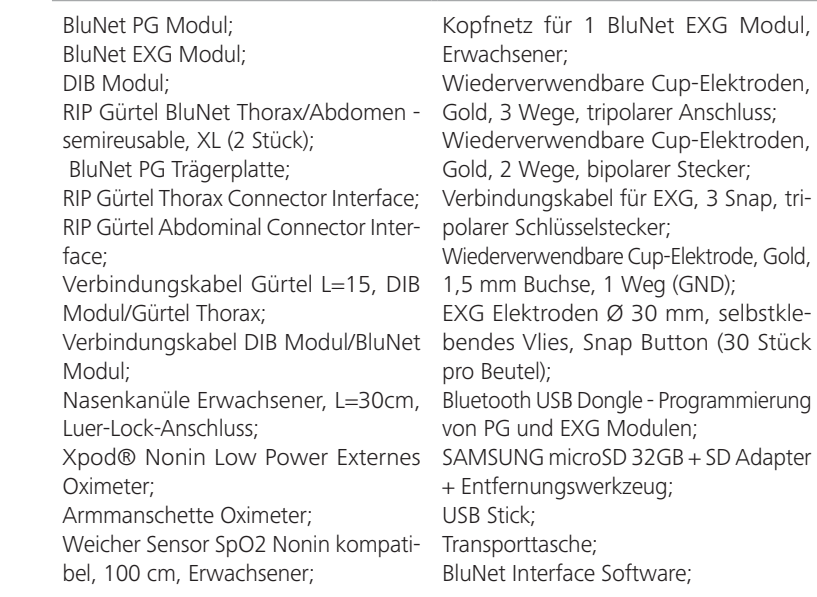

# Optionale Komponenten

### Zubehör und Verbrauchsmaterial

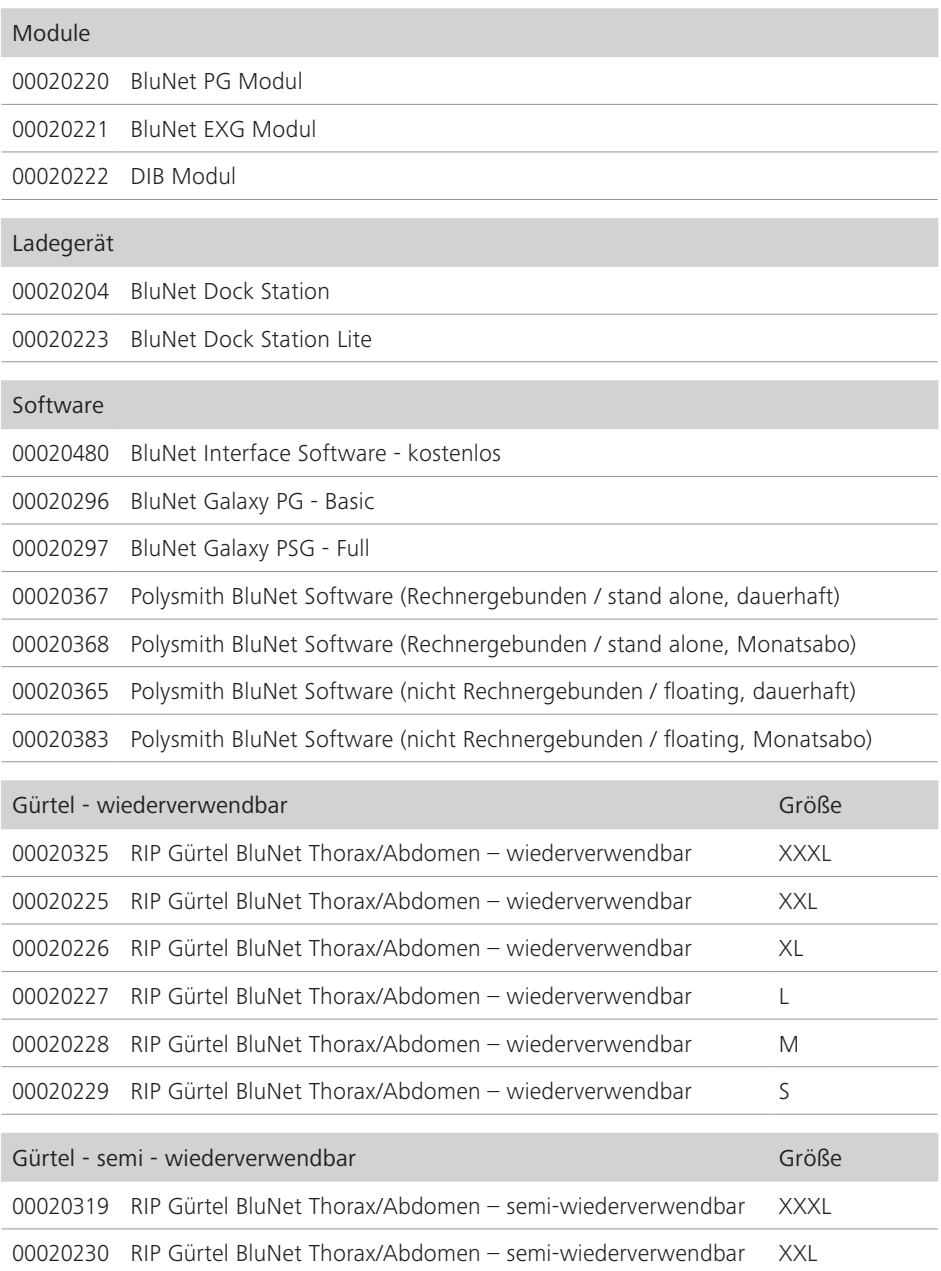

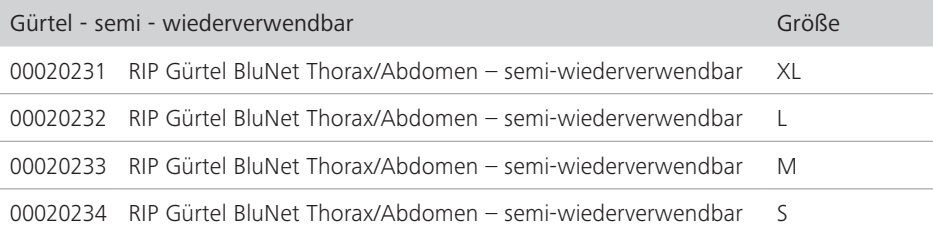

#### Trägerplatten & Konnektoren

BluNet PG Trägerplatte

RIP Gürtel Thorax Connector Interface

RIP Gürtel Abdominal Connector Interface

#### Verbindungskabel, EKG, Beine, Kinn

Verbindungskabel EXG, 3 Snap, dreipoliger Stecker

Verbindungskabel Beine, 2 Snap, L=120 cm, bipolarer Stecker

Verbindungskabel Kinn, 2 Snap, L=50 cm, bipolarer Stecker

Verbindungskabel Gürtel L=50, Gürtel Abdominal/Gürtel Thorax

Verbindungskabel Gürtel L=15, DIB Modul/Thorax Gürtel

Verbindungskabel DIB Modul/ BluNet Modul

#### Nasenkanülen

Nasalkanüle Erwachsene, L=30cm, Luer Lock Connector

ThermoCan Nasalkanülen (SLP) - Erwachsener

ThermoCan Nasalkanülen (SLP) - Kind

Thermocouple Flow Sensor, Stecker + Aufhänger - Erwachsener

Piezo Snarch Sensor

ThermoCan Schnittstellenkabel, L=90 cm, Stecker - Erwachsener

Kanüle zur Überwachung des Nasendrucks - Kind

ThermoCan Schnittstellenkabel, wiederverwendbar, L=90 cm - Kind

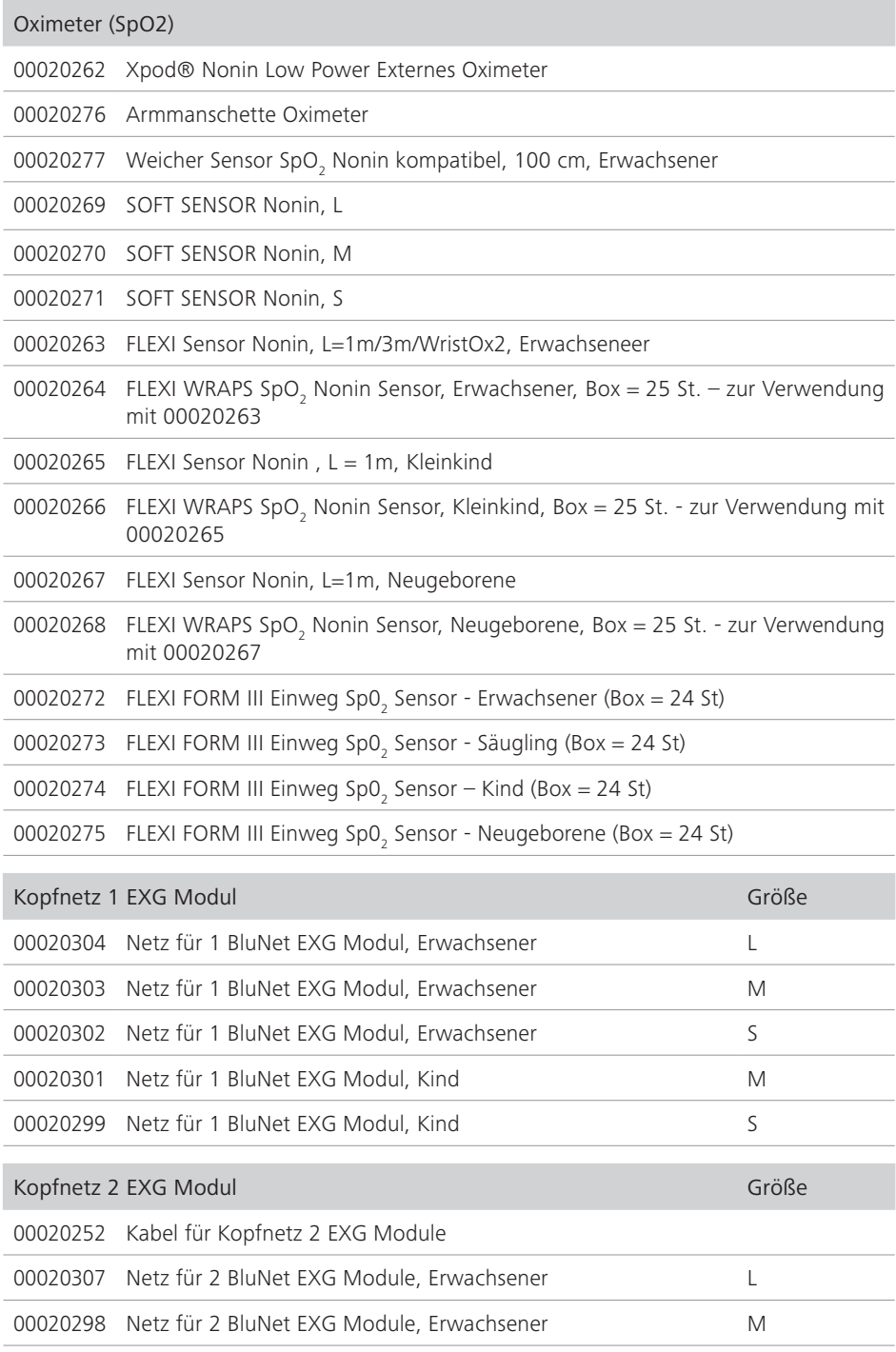

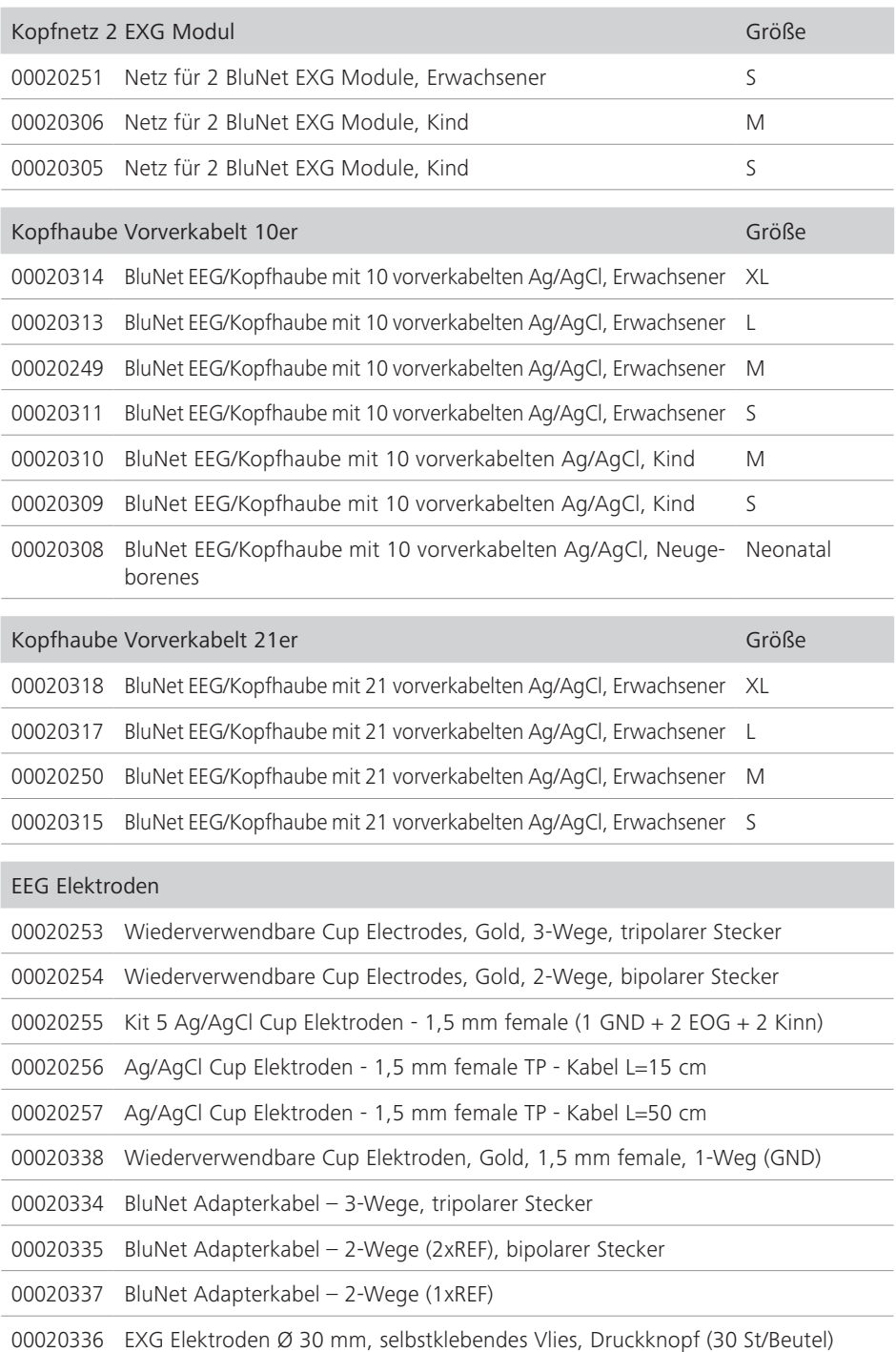

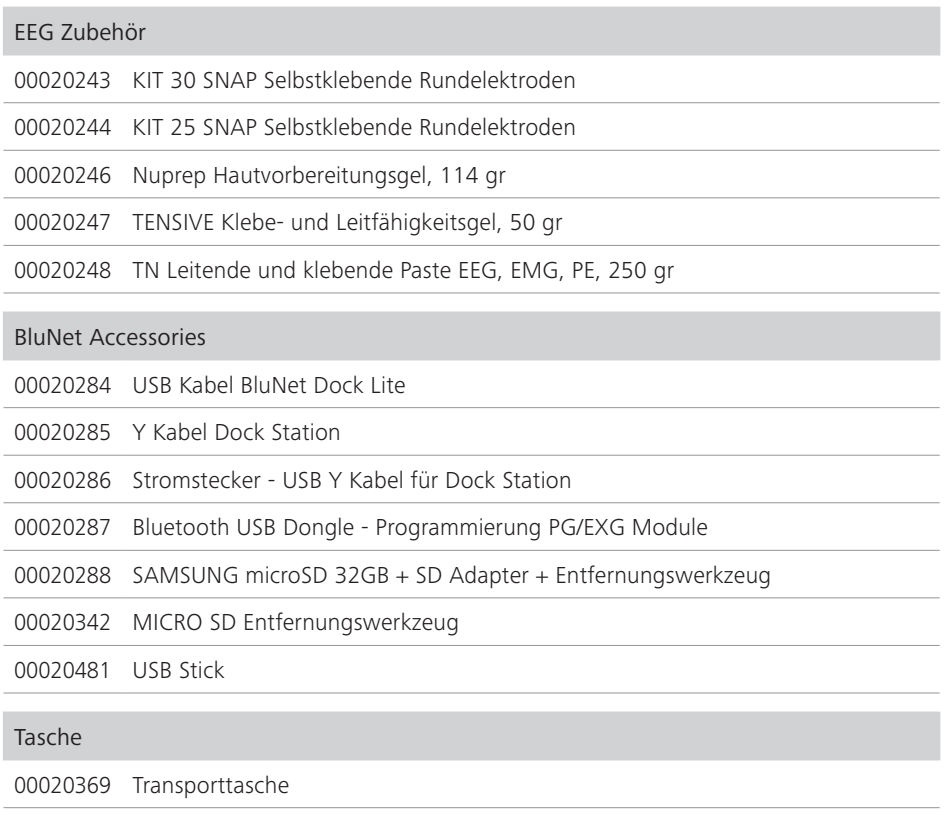

#### Gebrauchsanleitungen

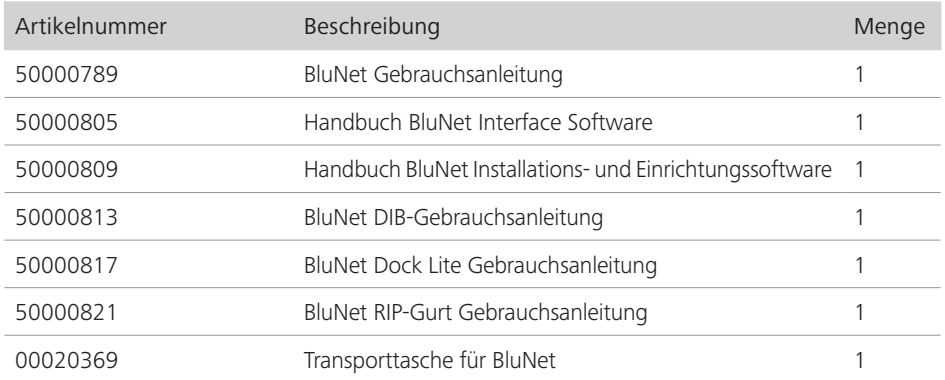

Die oben genannten Konfigurationen können in Verbindung mit einer Reihe von Zubehörteilen, wie unten definiert, verwendet werden.

#### Elektromagnetische Verträglichkeit

Dieses medizinische Gerät ist für die Verwendung in einer elektromagnetischen Umgebung, wie in den folgenden Tabellen angegeben, gemäß der Norm EN 60601-1-2:2015 und den folgenden weiteren Normen vorgesehen:

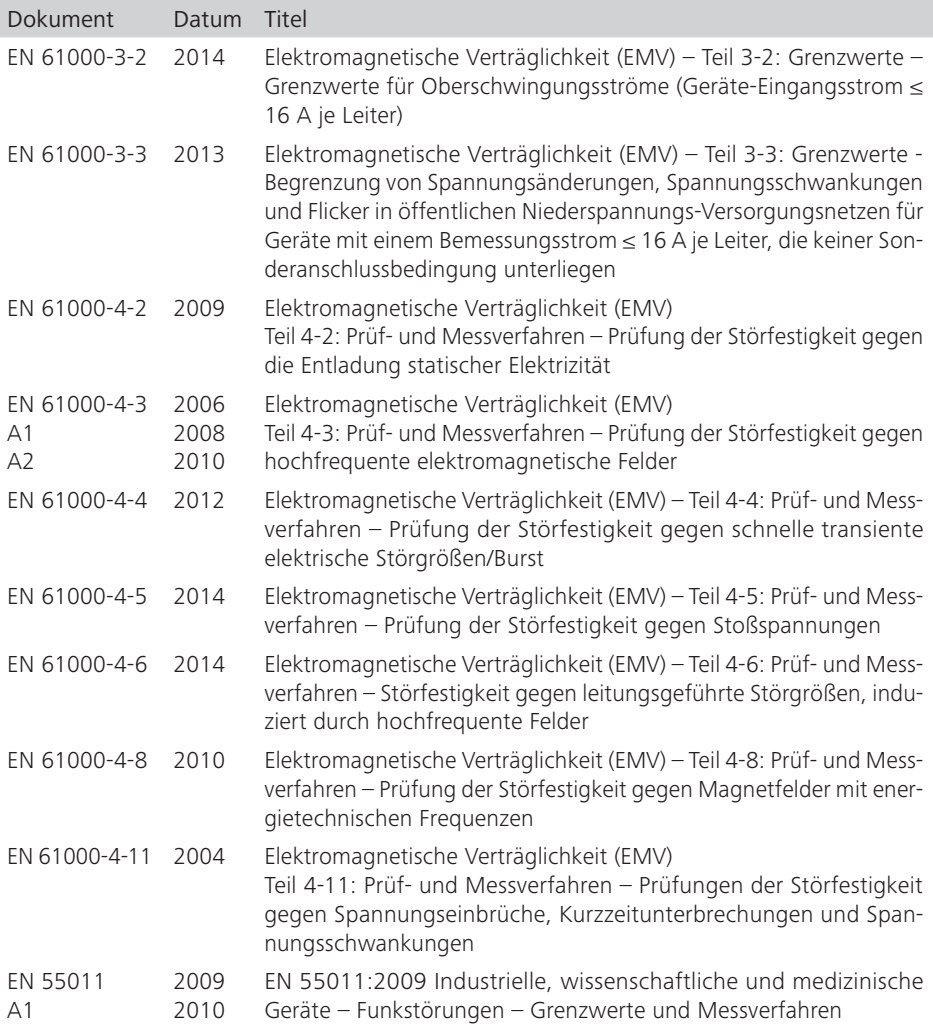

Der Bediener muss sicherstellen, dass das medizinische Gerät unter den Bedingungen verwendet wird, die diesen Standard erfüllen.

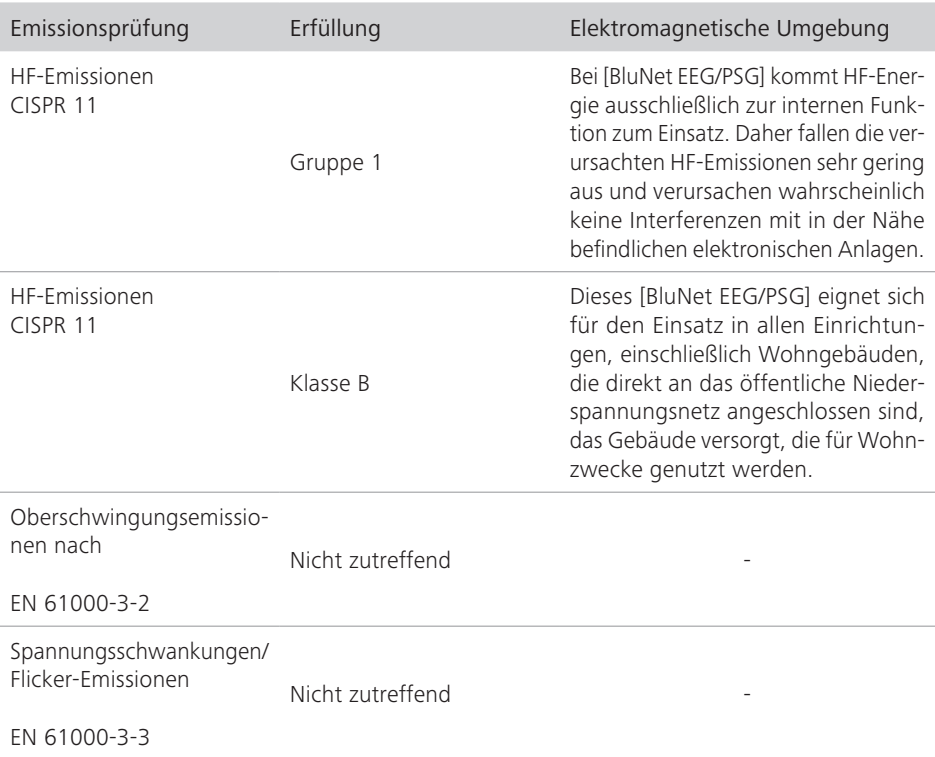

#### Tabelle 4: Elektromagnetische Emission

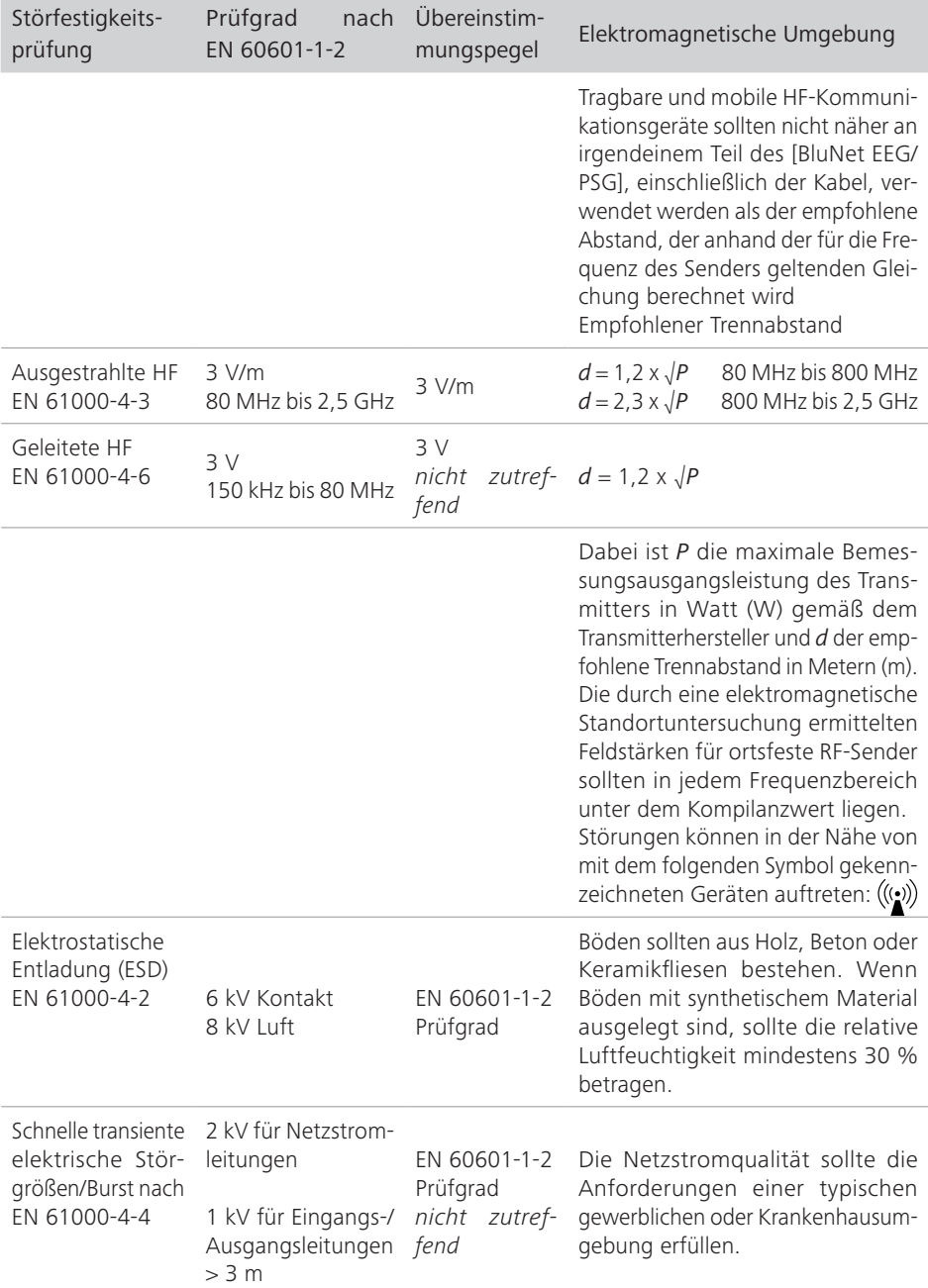

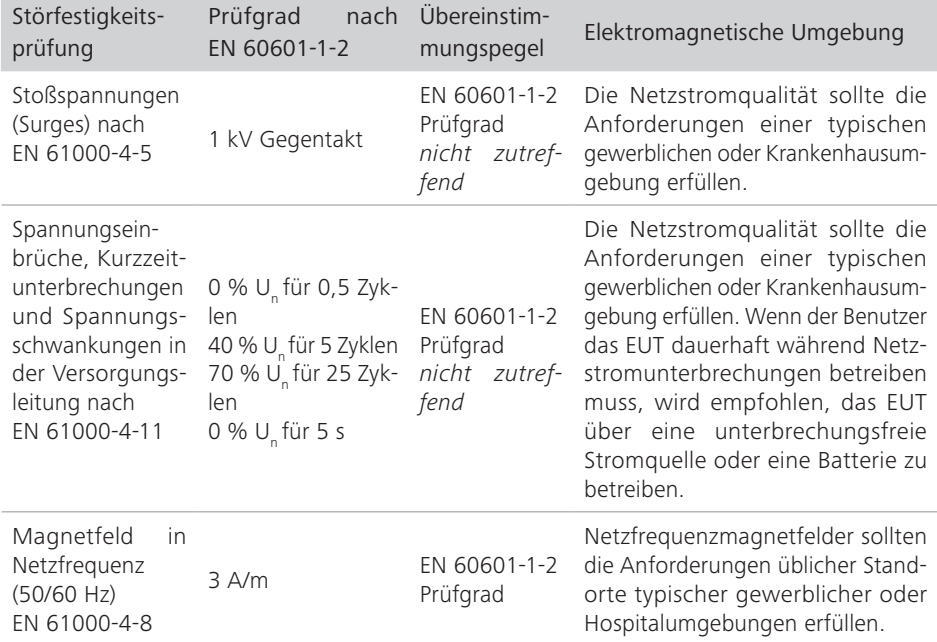

Tabelle 5: Elektromagnetische Störfestigkeit

Wie in "Sicherheitsinformationen" dieser Gebrauchsanweisung für das Gerät angegeben, wird empfohlen, in der Nähe des medizinischen Geräts keine Hochfrequenzübertragungssysteme (HF) zu verwenden. Hochfrequenzsysteme können Instabilitäten verursachen und den ordnungsgemäßen Betrieb des medizinischen Geräts stören sowie die Spur der erfassten Signale verändern.

Der Bediener kann Störungen von Magnetfeldern verhindern, indem er einen Mindestabstand zwischen dem medizinischen Gerät und einem verwendeten HF-Kommunikationssystem (Mobiltelefon, kabelloses Telefon usw.) einhält.

Die folgende Tabelle zeigt die Mindestabstände in Metern an. Sie basieren auf der maximalen Ausgangsleistung des HF-Systems.

#### Tabelle 6: Empfohlene Trennabstände zu HF-Systemen

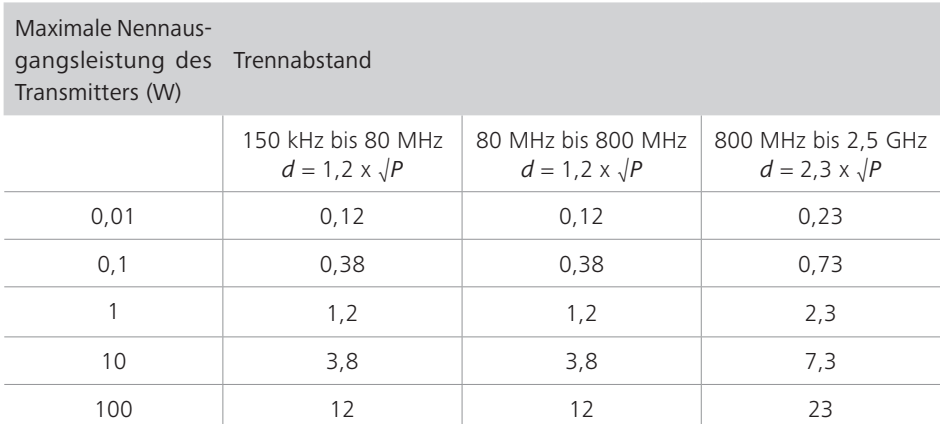

Für Transmitter mit einer nicht oben angegebenen maximalen Nennausgangsleistung kann der empfohlene Trennabstand *d* in Metern (m) anhand der auf die Frequenz des Transmitters anzuwendenden Gleichung ermittelt werden. Dabei ist *P* die maximale Nennausgangsleistung des Transmitters in Watt (W) gemäß dem Transmitterhersteller.

#### Hinweis:

*(1) Bei 80 MHz und 800 MHz gilt der Trennabstand für den höheren Frequenzbereich.*

*Diese Richtlinien gelten möglicherweise nicht für alle Situationen. Die Ausbreitung elektromagnetischer Emissionen wird durch die Absorption und Reflexion von Strukturen, Gegenständen und Personen beeinflusst.*

Der Betreiber sollte bedenken, dass die Intensität der elektromagnetischen Felder, die von ortsfesten Sendern (Funk-Basisstationen, Dockingstationen für Handys und Schnurlostelefone, Radio- und Fernsehsendungen, Amateurfunkübertragungen usw.) erzeugt werden, nicht theoretisch bewertet werden kann. Daher kann es erforderlich sein, das elektromagnetische Feld in der Umgebung, in der das Medizinprodukt verwendet wird, direkt zu messen.

Wenn die Intensität des elektromagnetischen Felds die oben in der Tabelle angegebenen Störfestigkeitswerte überschreitet und das medizinische Gerät gleichzeitig nicht ordnungsgemäß funktioniert, sind ggf. zusätzliche Vorsichtsmaßnahmen erforderlich (z. B. das medizinische Gerät in einer anderen Ausrichtung oder Position aufstellen).

## Wartung

Die Lebensdauer der BluNet-Geräte beruht auf ihren technischen und baulichen Eigenschaften. Sie beträgt 7 Jahre ab dem Datum der Herstellung.

### Entsorgung

Eine ordnungsgemäße Entsorgung schont die natürlichen Ressourcen und verhindert die Freisetzung von Schadstoffen in die Umwelt.

#### BluNet-System

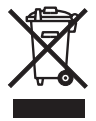

Das Gerät darf nicht im Hausmüll entsorgt werden. Bitte wenden Sie sich an den zuständigen Kundendienst, um zu erfahren, wie Sie das System ordnungsgemäß entsorgen können.

#### Verpackung

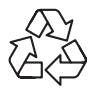

Die Verpackungen werden vom Vertreiber zurückgenommen, können aber auch separat über den normalen Hausmüll entsorgt werden.

# Haftungsausschluss

NE.RO s.r.l. haftet nicht für Folgen in Bezug auf die Sicherheit, Zuverlässigkeit und Leistung des Produkts, wenn:

- Eingriffe, Änderungen, Erweiterungen, Kalibrierungen, Reparaturen und Wartungen durch nicht von uns autorisierte Personen durchgeführt werden;
- Zubehör und Ersatzteile anderer Hersteller verwendet werden, die von uns nicht für das Produkt freigegeben wurden;
- das Produkt anders als in der Gebrauchsanweisung beschrieben verwendet wird oder
- die in der Gebrauchsanweisung beschriebenen Hygiene- und Reinigungsvorschriften nicht eingehalten werden.

Gesetzliche Gewährleistungsrechte bleiben hiervon unberührt.

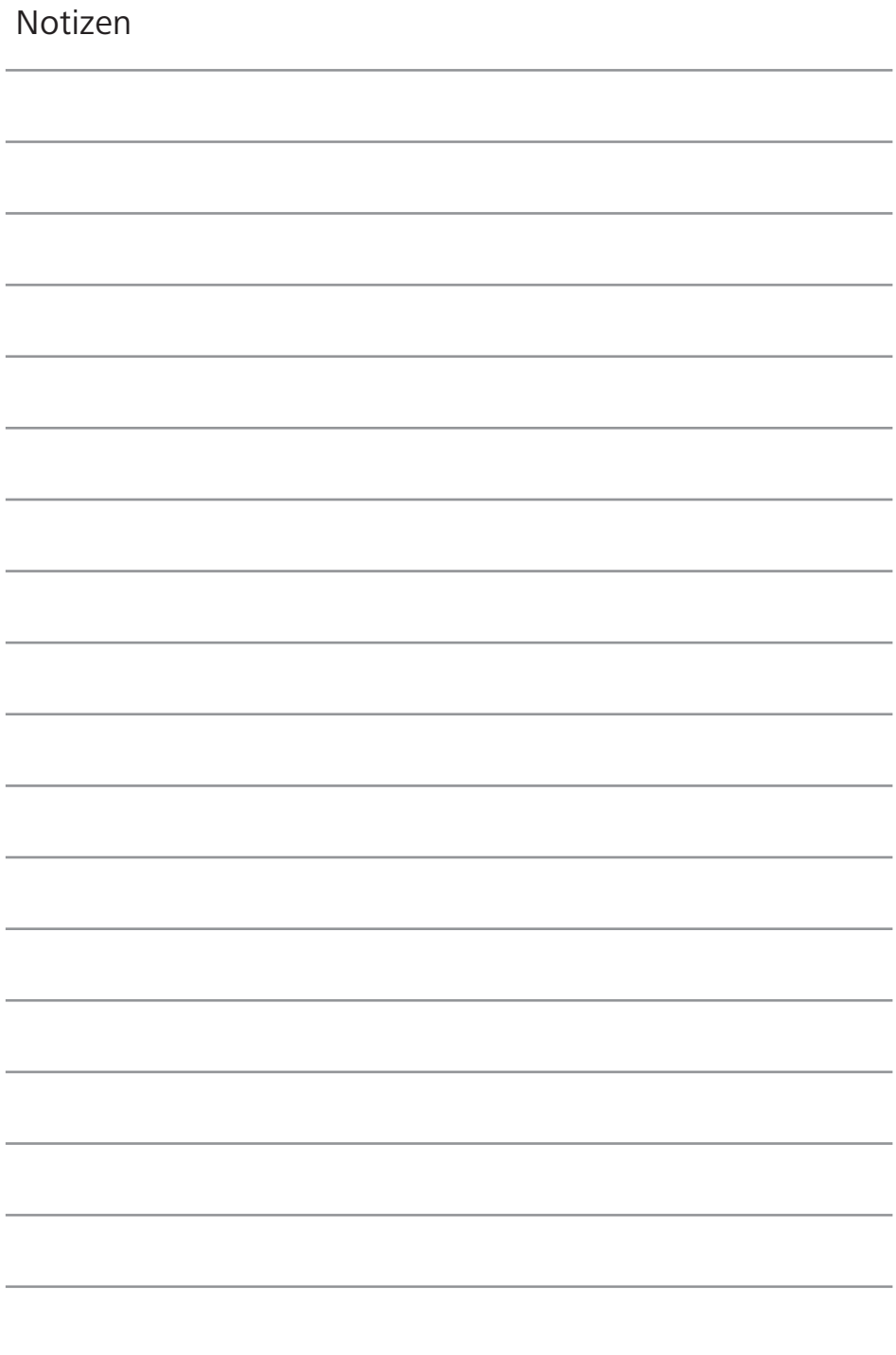

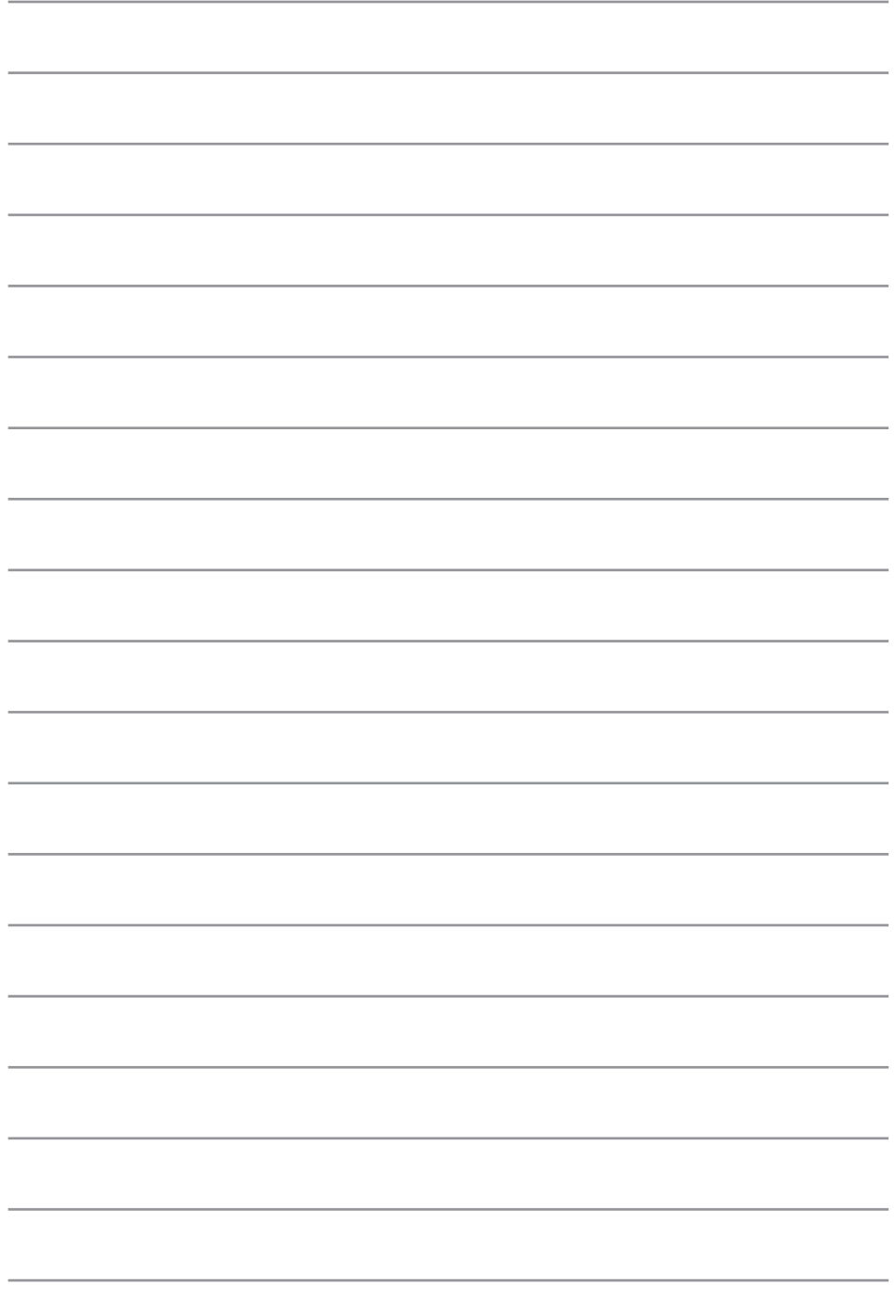